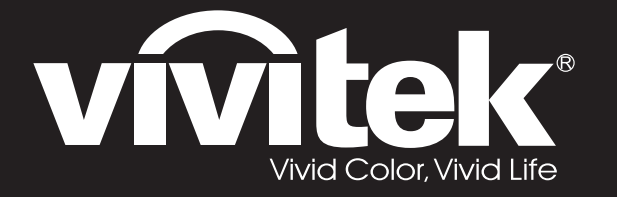

**D77 Series**用戶手冊

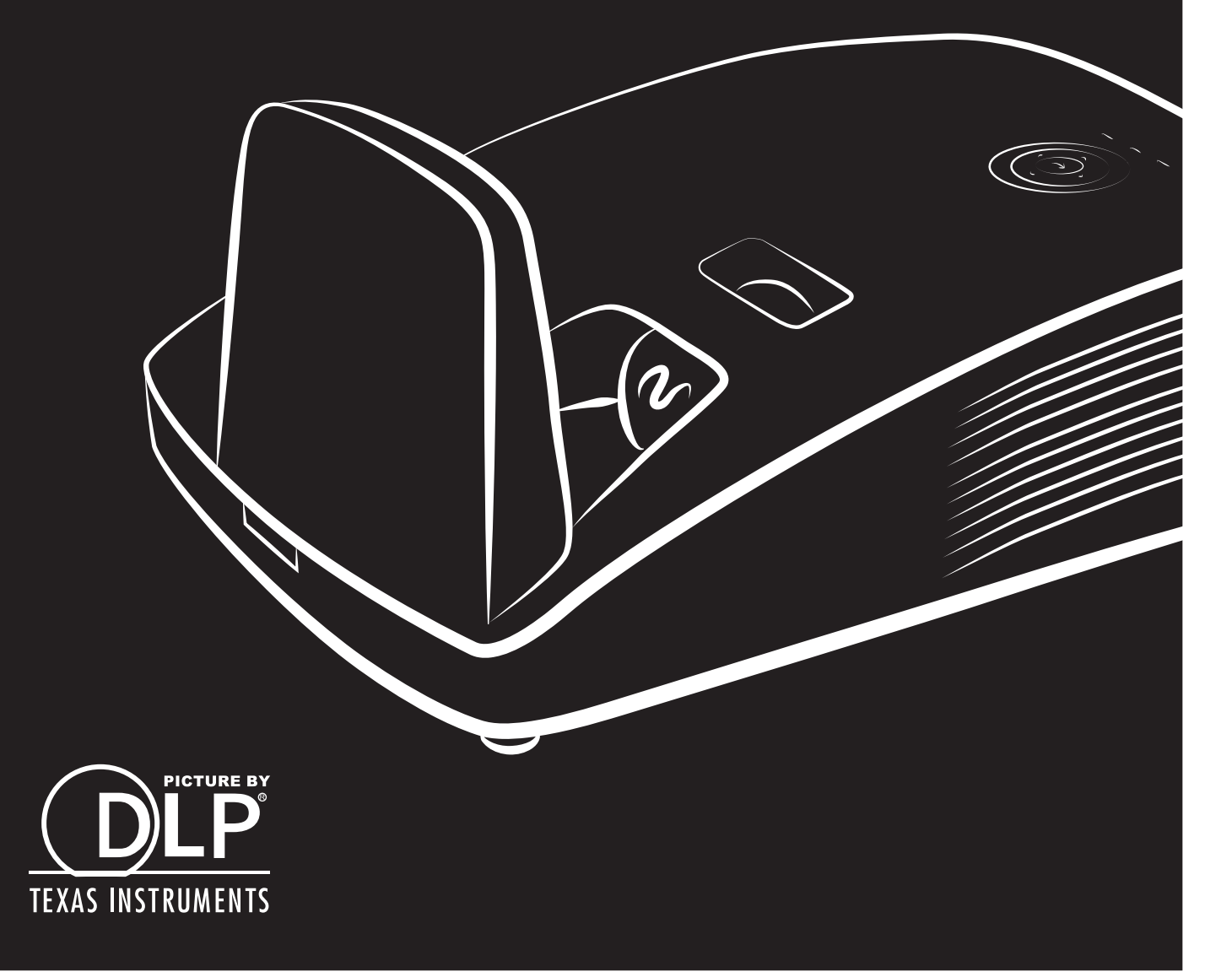

### **Prawa autorskie**

Niniejsza publikacja, wraz ze wszystkimi fotografiami, ilustracjami i oprogramowaniem, chroniona jest międzynarodowym prawem autorskim. Wszystkie prawa zastrzeżone. Ani instrukcja, ani jakikolwiek materiał w niej zawarty nie mogą być reprodukowane bez pisemnej zgody autora.

© Copyright 2018

### **Klauzula wyłączenia odpowiedzialności**

Informacje umieszczone w tym dokumencie mogą zostać zmienione bez uprzedzenia. Producent nie udziela żadnego rodzaju rękojmi ani gwarancji w odniesieniu do zawartości niniejszej instrukcji, w szczególności do: gwarancji w zakresie zastosowania i przydatności do określonego celu. Producent zastrzega sobie prawo do nanoszenia poprawek i wprowadzania zmian w niniejszej instrukcji bez obowiązku informowania o tym kogokolwiek.

### **Znaki Handlowe**

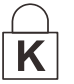

Kensington jest amerykańskim znakiem handlowym firmy ACCO Brand Corporation, zarejestrowanym lub będącym w trakcie rejestracji w innych krajach na całym świecie.

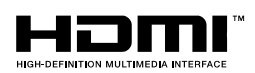

HDMI, logo HDMI i High-Definition Multimedia Interface, to znaki towarowe lub zastrzeżone znaki towarowe HDMI Licensing LLC w Stanach Zjednoczonych i w innych krajach.

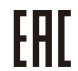

Certyfikat Unii Celnej Rosja, Kazachstan, Białoruś.

Wszystkie inne nazwy produktów wymienione w niniejszej instrukcji są uznanymi nazwami należącymi do ich właścicieli.

### **Ważne informacje dotyczące bezpieczeństwa**

### *Ważne:*

*Radzimy dokładnie zapoznać się z tym rozdziałem przed uruchomieniem projektora. Dzięki niniejszym wskazówkom dotyczącym bezpieczeństwa i zasad użytkowania będziesz mógł bezpiecznie korzystać z projektora przez wiele lat. Zachowaj tę instrukcję na przyszłość.*

#### *Użyte symbole*

Na obudowie urządzenia i w niniejszej instrukcji znajdują się symbole ostrzegające przed niebezpiecznymi sytuacjami.

Symbole te zostały opisane w następujący sposób.

#### *Uwaga:*

*Przekazuje dodatkowe informacje dotyczące bieżącego tematu.* 

*Ważne:* 

*Przekazuje dodatkowe informacje, które nie powinny zostać przeoczone.* 

# *Ostrzeżenie:*

*Ostrzega przed sytuacjami, w których może dojść do uszkodzenia urządzenia.*

### *Niebezpieczeństwo:*

*Ostrzega przed sytuacjami, w których może dojść do uszkodzenia urządzenia, bezpośredniego niebezpieczeństwa lub uszkodzenia ciała.* 

W całej instrukcji części składowe i poszczególne elementy menu OSD zaznaczone są tłustym drukiem, jak poniżej:

"Naciśnij przycisk **Menu** w pilocie zdalnego sterowania i otwórz menu **Główne**."

### *Ogólne informacje dotyczące bezpieczeństwa*

- ➢ Nie otwieraj pokrywy urządzenia. Poza lampą użytkownik nie może wymieniać żadnych części samodzielnie. W celu naprawy skontaktuj się z wykwalifikowanymi fachowcami.
- ➢ Przestrzegaj wszystkich uwag i ostrzeżeń zawartych w instrukcji obsługi lub znajdujących się na obudowie urządzenia.
- ➢ Lampa projekcyjna jest tak zaprojektowana, by dawać mocne jaskrawe światło. Nie patrz w obiektyw, gdy jest włączona, gdyż może to spowodować uszkodzenie wzroku.
- ➢ Nie stawiaj urządzenia na niestabilnej powierzchni, wózku lub stojaku.
- ➢ Nie korzystaj z projektora w pobliżu wody, bezpośrednio na słońcu lub w pobliżu źródła ciepła.
- ➢ Nie kładź na projektorze ciężki przedmiotów, takich jak książki czy torby.

*Uwaga: RG1 IEC 62471-5:2015*

### *Uwagi na temat instalacji projektora*

- ➢ Ustaw projektor w pozycji poziomej. *Kąt nachylenia projektora nie powinien przekraczać 15 stopni,* projektora nie należy też instalować w inny sposób niż na biurku lub przy suficie, w przeciwnym razie znaczącemu skróceniu ulegnie żywotność lampy i może to doprowadzić do innych *nieprzewidywalnych szkód*.
- ➢ Zostaw wolną przestrzeń w odległości 50 cm od otworów wentylacyjnych.
- ➢ Upewnij się, czy otwory wlotowe nie pobierają gorącego powietrza z otworów wylotowych.
- ➢ Podczas używania projektora w zamkniętym miejscu należy się upewnić, że temperatura powietrza w zamkniętym miejscu, nie przekracza temperatury działania projektora oraz, że nie jest zasłonięty wlot i wylot powietrza.
- ➢ Wszystkie obudowy powinny posiadać certyfikat oceny termicznej, aby mieć pewność, że projektor nie użyje ponownie rozgrzanego powietrza wylotowego, ponieważ może to spowodować wyłączenie urządzenia nawet, jeśli temperatura obudowy mieści się w akceptowalnym zakresie działania.

### *Sprawdzanie miejsca instalacji urządzenia*

- ➢ Do zasilania należy użyć gniazdo z 3-bolcami (z przewodem uziemiającym), aby zapewnić prawidłowe uziemienie i wyrównany potencjał uziemienia dla wszystkich urządzeń systemu projektora.
- ➢ Należy użyć przewód zasilający dostarczony z projektorem. Jeśli któregoś elementu brakuje, jako zamiennik można użyć inny, odpowiedni 3-bolcowy przewód zasilający (z przewodem uziemienia); jednakże nie należy uzywać przewodu zasilającego z wtyczką 2-bolcową.
- ➢ Należy sprawdzić, czy napięcie jest stałe, prawidłowo uziemione i czy nie ma upływu prądu.
- ➢ Należy zmierzyć całkowity pobór mocy, który nie powinien przekraczać bezpiecznej wartości. Nie należy dopuszczać do zwarć ani innych zagrożeń.
- ➢ Przy pracy w miejscach wysoko położonych należy włączać tryb Altitude Mode (Tryb wysokości).
- ➢ Projektor można montować tylko w pozycji stojącej lub odwróconej.
- ➢ W przypadku instalacji wspornika należy go dokładnie zamocować, pamiętając o tym, aby nie przekroczyć wytrzymałości mocowania.
- ➢ Nie należy instalować w pobliżu przewodów klimatyzacji ani głośników subniskotonowych.
- ➢ Nie należy instalować w miejscach o wysokiej temperaturze lub niewydolnym chłodzeniu ani w miejscach silnie zakurzonych.
- ➢ Urządzenie powinno znajdować się z dala od lamp fluorescencyjnych, aby nie doszło do awarii w wyniku interferencji fal podczerwonych.
- ➢ Złącze VGA IN (Wejście VGA) należy podłączyć do portu VGA IN (Wejście VGA). Należy pamiętać, że złącze powinno być włożone ciasno i zamocowane śrubami po obu stronach, aby zapewnić prawidłowe połączenie przewodu sygnałowego w celu uzyskania optymalnego efektu wyświetlania.
- ➢ Złącze AUDIO IN (Wejście audio) powinno być podłączone do portu AUDIO IN (Wejście audio) i NIE MOŻE zostać podłączone do portu AUDIO OUT (Wyjście audio) lub do innych portów, takich jak BNC, RCA; w przeciwnym razie, może to doprowadzić do wyciszenia wyjścia, a nawet do USZKODZENIA portu.
- ➢ Projektor należy montować na wysokości powyżej 200 cm, aby uniknąć jego uszkodzenia.
- ➢ Przewód zasilający i kabel sygnałowy należy podłączać przed włączeniem zasilania projektora. Aby nie uszkodzić projektora, podczas uruchamiania projektora i jego działania, NIE należy wkładać lub wyjmować kabla sygnałowego lub przewodu zasilającego.

### *Uwagi dotyczące chłodzenia*

#### **Wylot powietrza**

- ➢ Aby zapewnić należyte chłodzenie, wylot powietrza powinien znajdować się nie bliżej niż 50 cm od innych przedmiotów.
- ➢ Wylot powietrza nie powinien być skierowany wprost na obiektyw innego projektora, aby uniknąć zniekształcenia obrazu.
- ➢ Wylot powietrza powinien znajdować się przynajmniej 100 cm od wlotów powietrza innych projektorów.
- ➢ Podczas używania projektor wytwarza duże ilości ciepła. Wewnętrzny wentylator he internal fan usuwa ciepło z projektora podczas wyłączania i proces ten może być przez pewien czas kontynuowany. Po przejściu projektora do stanu TRYB OCZEKIWANIA, naciśnij przycisk zasilania prądem zmiennym w celu wyłączenia projektora i odłącz przewód zasilający. NIE należy odłączać przewodu zasilającego w trakcie procesu wyłączania, może to spowodować uszkodzenie projektora. W międzyczasie, opóźnione wytworzone ciepło może także wpłynąć na skrócenie żywotności projektora. Proces wyłączania zależy od używanego modelu. W każdym przypadku przewód zasilający można odłączyć, po przejściu projektora do stanu OCZEKIWANIE.

#### **Wlot powietrza**

- ➢ Wokół wlotu powietrza powinno być przynajmniej 30 cm wolnego miejsca.
- ➢ Wlot powinien znajdować się z dala od innych źródeł ciepła.
- ➢ Należy unikać miejsc silnie zakurzonych.

#### *Bezpieczeństwo dotyczące zasilania*

- ➢ Używaj wyłącznie kabla zasilania znajdującego się w komplecie.
- ➢ Nie kładź na nim żadnych przedmiotów. Kabel zasilania umieść w miejscu, gdzie nie będzie narażony na zdeptanie.
- ➢ Jeśli przez dłuższy czas nie używasz pilota zdalnego sterowania, wyjmij z niego baterie.

#### *Wymiana lampy*

Źle wykonana wymiana lampy może narazić użytkownika na niebezpieczeństwo. W rozdziale *[Wymiana lampy projekcyjnej](#page-54-0)* na stronie [47](#page-54-0) znajdziesz przejrzyste wskazówki odnośnie wymiany lampy. Nim wymienisz lampę:

- ➢ Odłącz kabel zasilania.
- ➢ Odczekaj ok. 1 godziny aż lampa wystygnie.

### *Ostrzeżenie:*

*W rzadkich przypadkach żarówka lampy może podczas normalnego działania ulec spaleniu, w wyniku czego z tylnego otworu wylotowego wydobywać się będzie pył lub kawałki szkła.*

*Nie wolno wdychać ani dotykać pyłu i kawałków szkła. W przeciwnym razie może dojść do obrażeń ciała.*

*Nie należy nigdy zbliżać twarzy do otworu wylotowego, aby nie doszło do obrażeń spowodowanych gazem lub kawałkami rozbitej lampy.* 

#### *Czyszczenie projektora*

- ➢ Przed czyszczeniem odłącz kabel zasilania. Patrz rozdział *[Czyszczenie projektora](#page-59-0)* na stronie [52.](#page-59-0)
- ➢ Odczekaj ok. 1 godziny aż lampa wystygnie.

#### *Ostrzeżenia dotyczące regulacji prawnych*

Przed zainstalowaniem i użyciem projektora zapoznaj się z regulacjami prawnymi w rozdziale *[Regulacje prawne](#page-75-0)* na stronie [68.](#page-75-0)

### *Ważne informacje dotyczące recyklingu:*

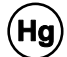

Lampa(y) zawierają rtęć. Produkt ten może zawierać inne elektroniczne części, które są niebezpieczne, jeśli nie zostaną odpowiednio zutylizowane. Recykling lub utylizacja powinny odbywać się zgodnie z lokalnym, stanowym lub federalnym prawem. Więcej informacji znajdziesz w Electronic Industries Alliance na stronie [WWW.EIAE.ORG.](http://www.eiae.org/) Informacje na temat utylizacji lampy znaleźć można na stronie [WWW.LAMPRECYCLE.ORG](http://www.lamprecycle.org/).

### *Objaśnienie symboli*

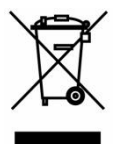

UTYLIZACJA: Sprzętu elektrycznego lub elektronicznego nie wyrzucaj do domowych lub miejskich śmietników. Kraje UE zobowiązane są do korzystania ze specjalnych usług recyklingu.

### **O Instrukcji Obsługi**

Niniejsza instrukcja przeznaczona jest dla ostatecznych użytkowników i opisuje, jak zainstalować i obsługiwać projektor DLP. O ile to możliwe, informacja na dany temat, np. ilustracja i jej opis, znajduje się na jednej stronie.. Format dopasowany do drukarki ułatwia korzystanie z instrukcji i pozwala zaoszczędzić papier, a tym samym chronić środowisko. Zaleca się drukowanie tylko tych rozdziałów, które są potrzebne.

# Spis treści

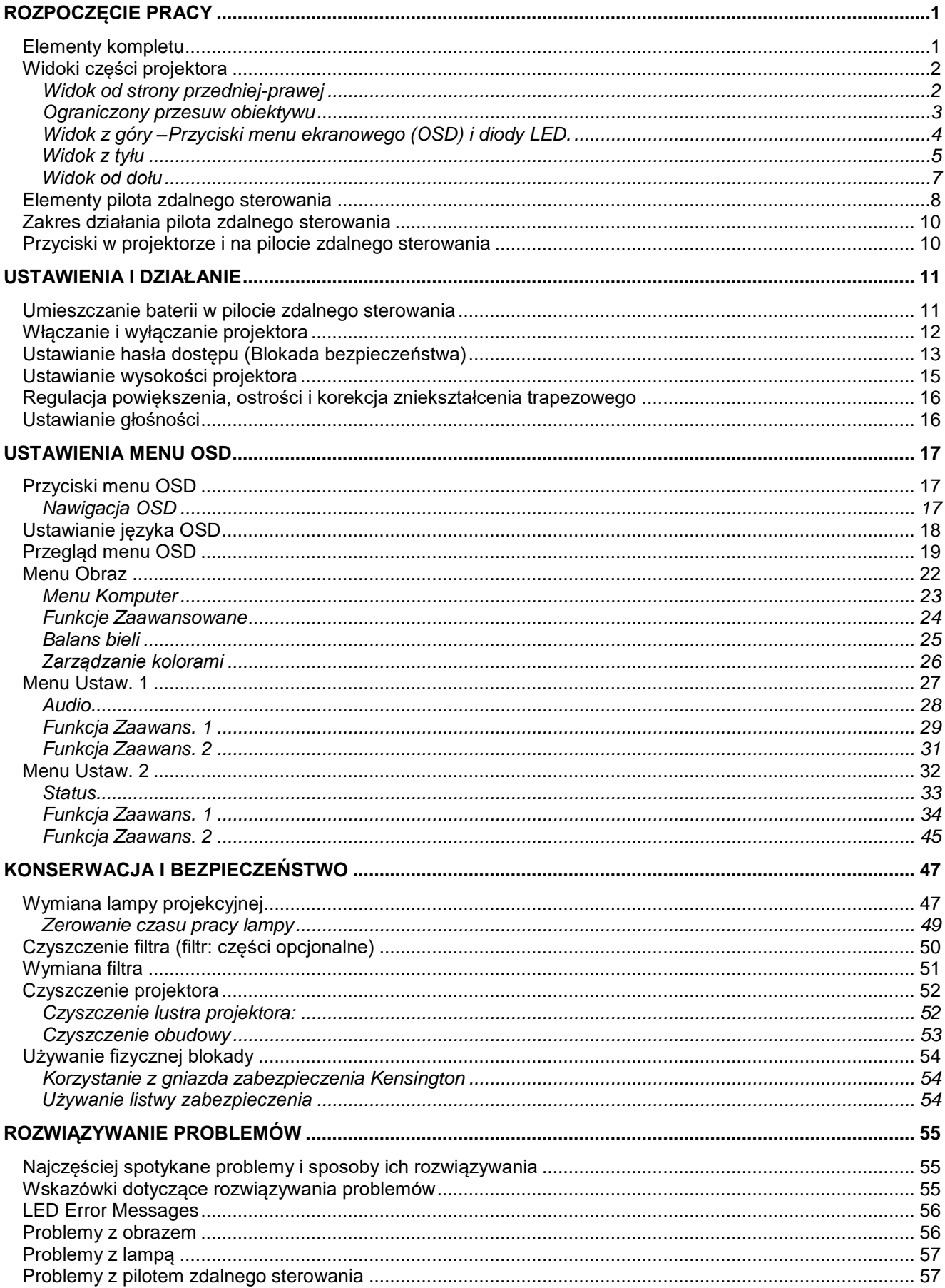

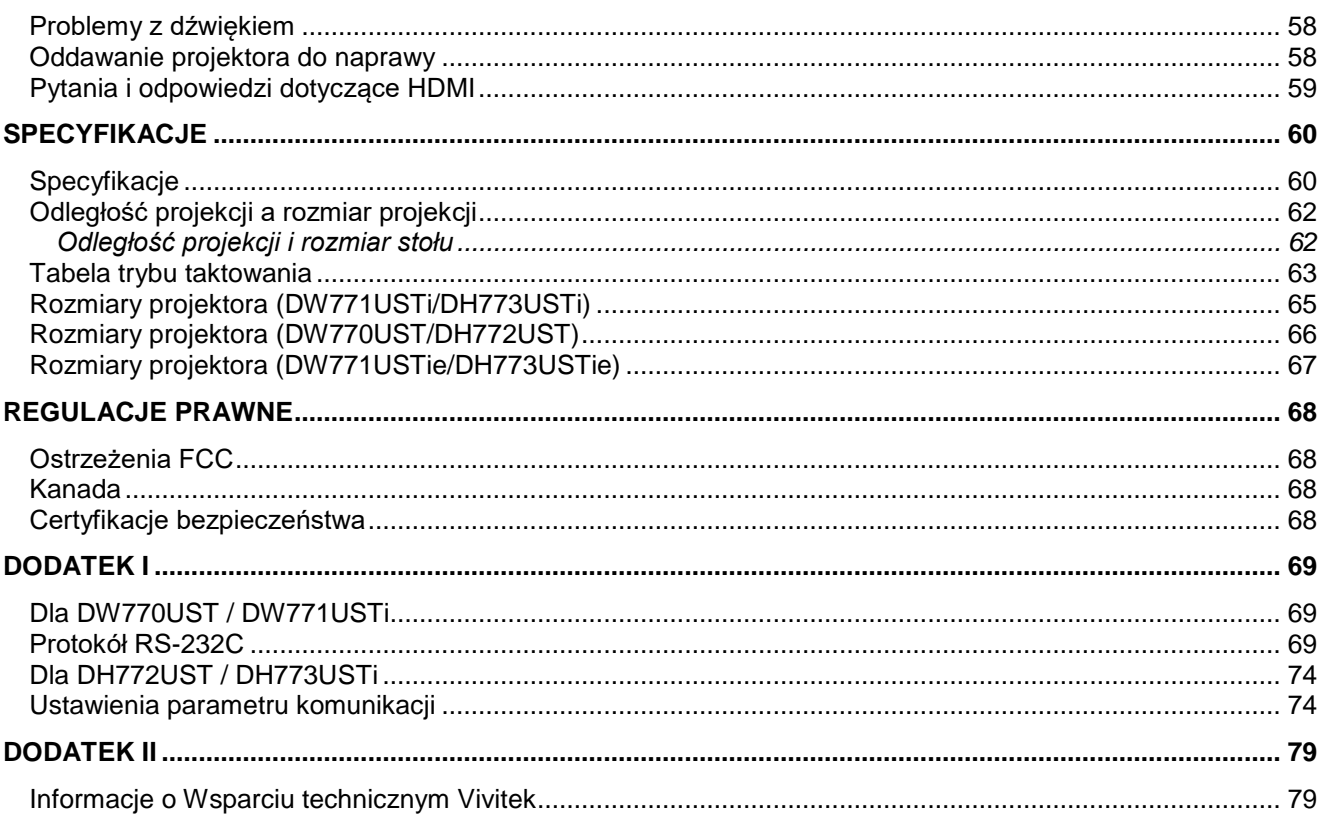

# *ROZPOCZĘCIE PRACY*

# <span id="page-8-1"></span><span id="page-8-0"></span>**Elementy kompletu**

Rozpakuj ostrożnie projektor i sprawdź, czy są następujące elementy:

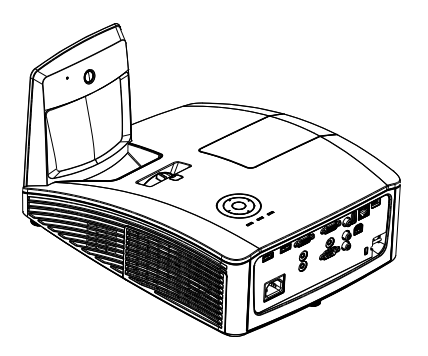

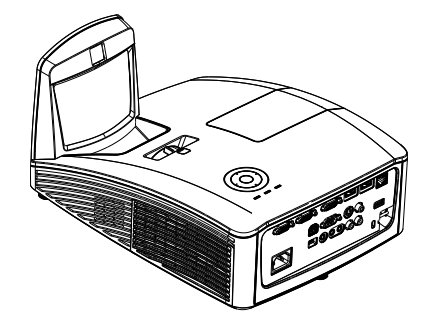

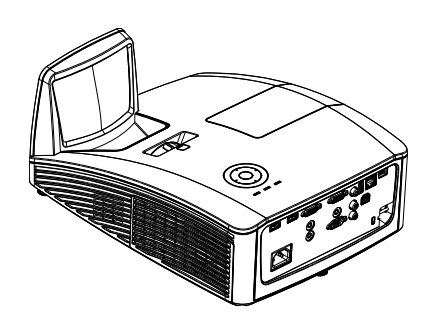

*PROJEKTOR INTERAKTYWNY (DW771USTI/DH773USTI)*

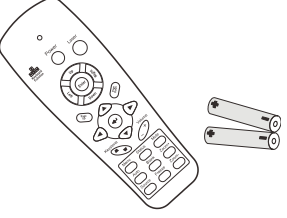

*PILOT ZDALNEGO STEROWANIA (Z DWOMA BATERIAMI AAA) <sup>K</sup>ABEL ZASILANIA <sup>K</sup>ABEL VGA*

*PROJEKTOR INTERAKTYWNY (DW771USTIE/DH773USTIE)*

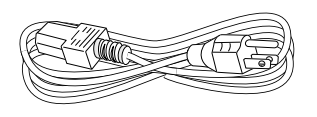

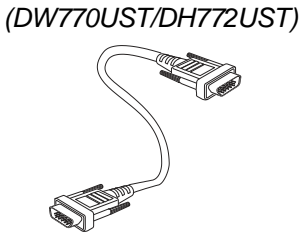

*PROJEKTOR DLP*

*INSTRUKCJA SZYBKIEGO URUCHOMIENIA KARTA GWARANCYJNA*

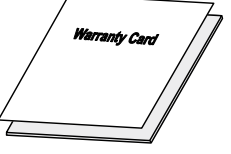

### **NASTĘPUJĄCE ELEMENTY WYŁĄCZNIE DLA DW771USTi/DH773USTi/DW771USTie/DH773USTie**

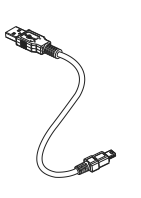

*KABEL USB (TYP A DO MINI)*

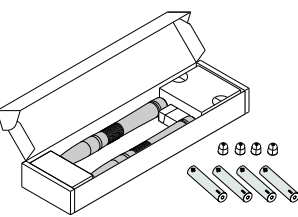

*PUDEŁKO Z PIÓRAMI (Z CZTEREMA BATERIAMI AAA I CZTEREMA KOŃCÓWKAMI)*

Jeśli brakuje któregokolwiek elementu, jest on uszkodzony lub urządzenie nie działa, skontaktuj się ze sprzedawcą sprzętu. Zatrzymaj oryginalne opakowanie na wypadek, gdyby kiedyś zaszła potrzeba oddania sprzętu do naprawy.

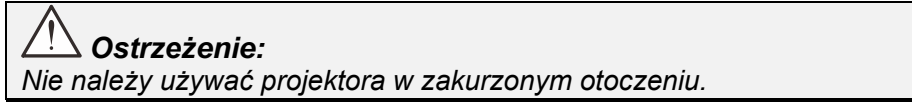

# <span id="page-9-1"></span><span id="page-9-0"></span>**Widoki części projektora**

*Widok od strony przedniej-prawej*

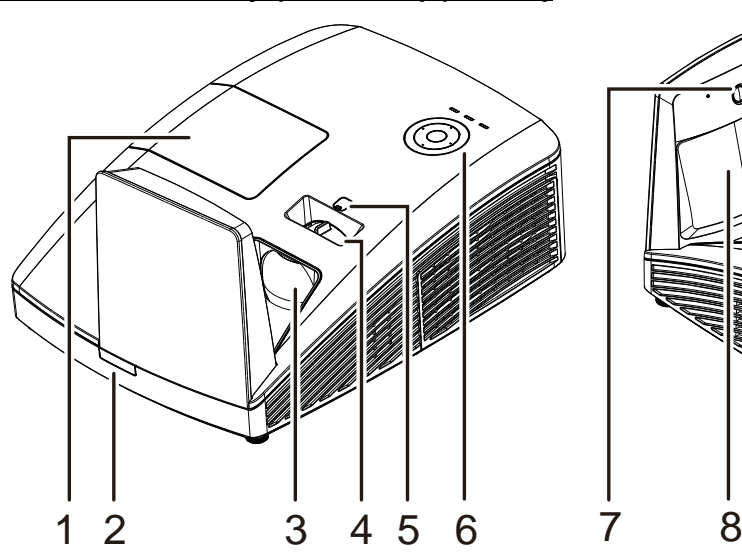

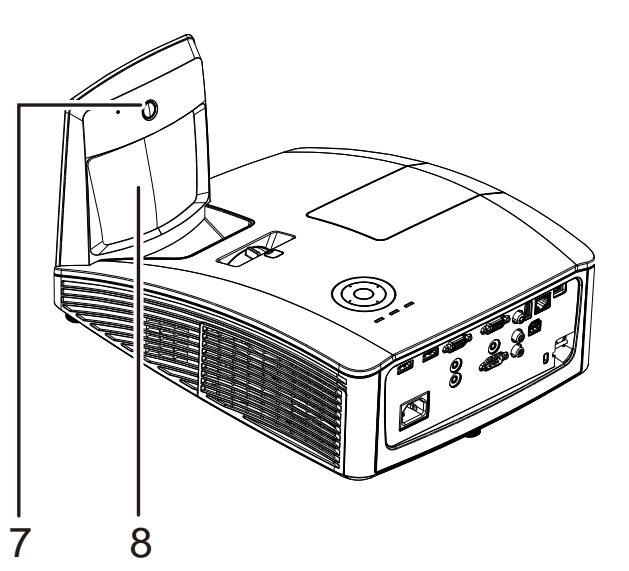

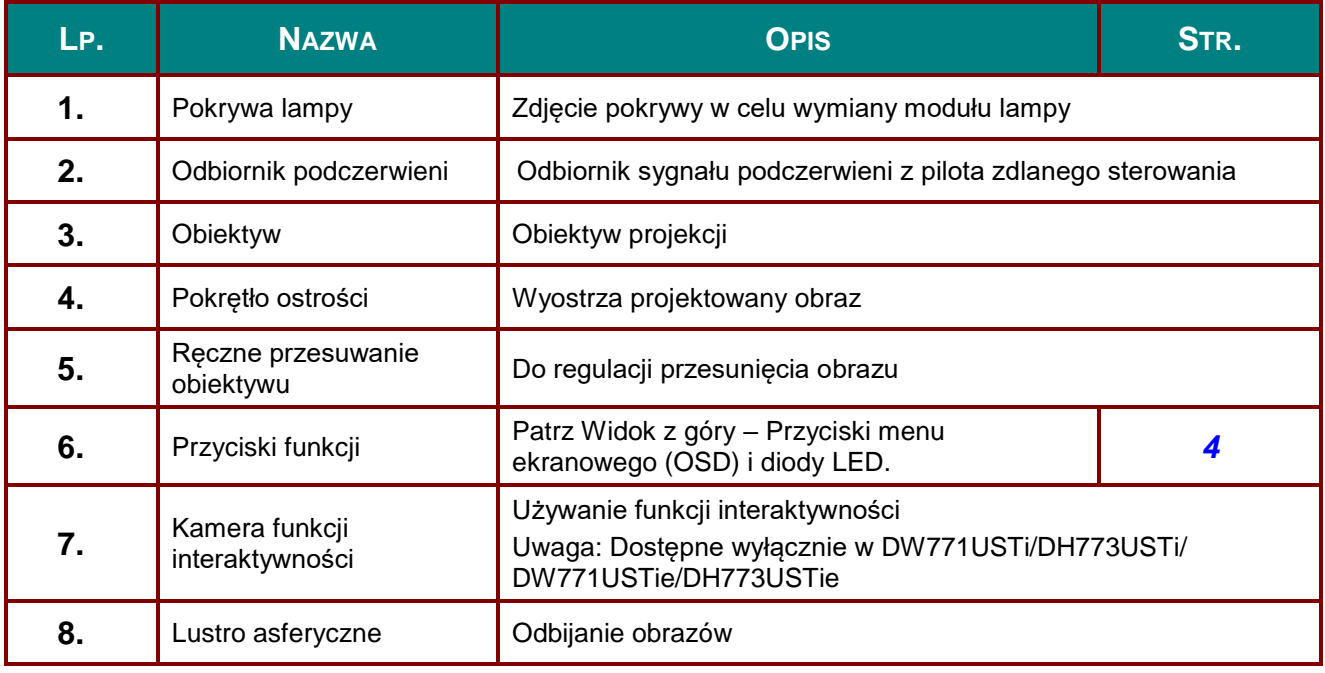

*Ważne:* 

*Szczeliny wentylacyjne projektora umożliwiają dobrą cyrkulację powietrza, co zapewnia chłodzenie lampy projektora. Nie należy zasłaniać żadnych otworów wentylacyjnych.*

# <span id="page-10-0"></span>*Ograniczony przesuw obiektywu*

(Dostępne wyłącznie w DW770UST i DW771USTi/DW771USTie)

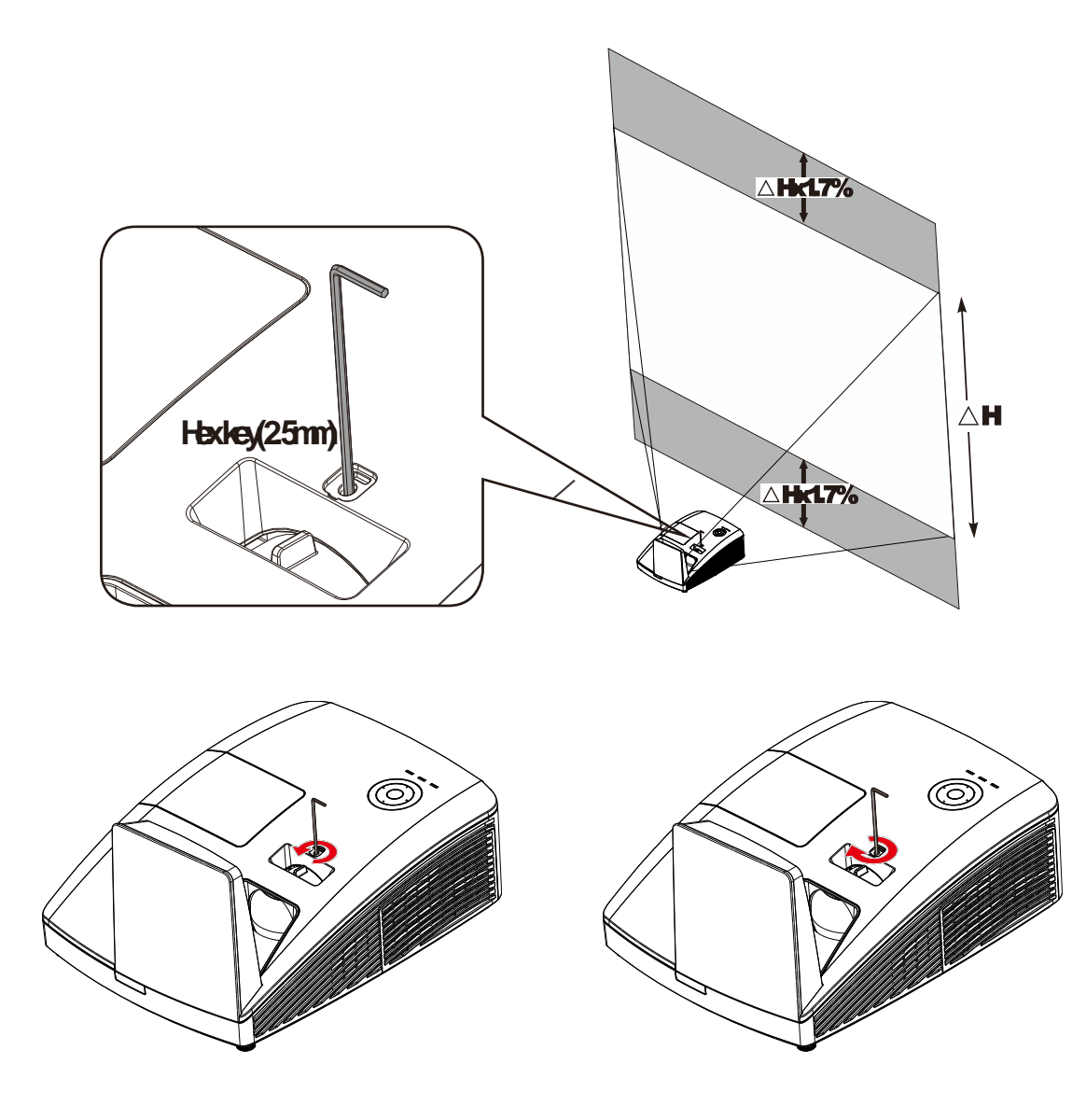

Aby przesunąć wyświetlany obraz w górę, obróć regulatory w kierunku przeciwnym do ruchu wskazówek zegara.

Aby przesunąć wyświetlany obraz w dół, obróć regulatory w kierunku zgodnym z ruchem wskazówek zegara.

# <span id="page-11-0"></span>*Widok z góry –Przyciski menu ekranowego (OSD) i diody LED.*

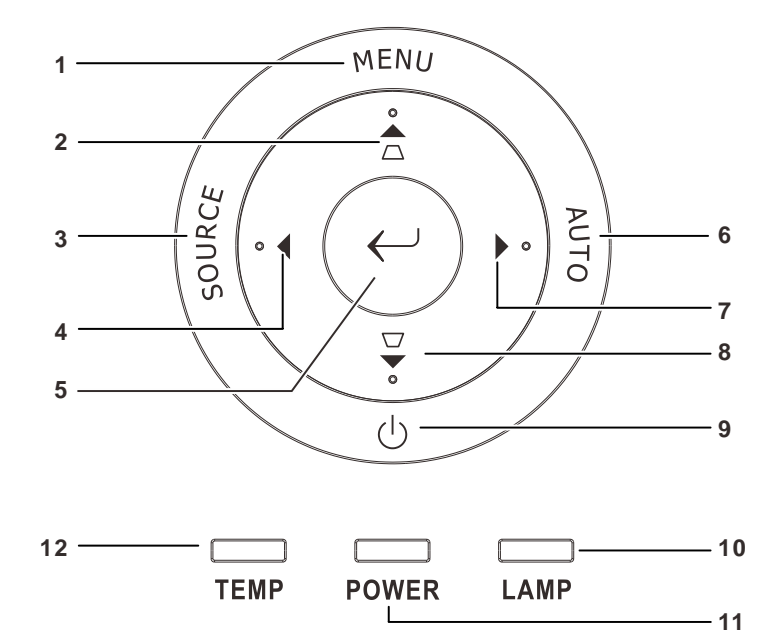

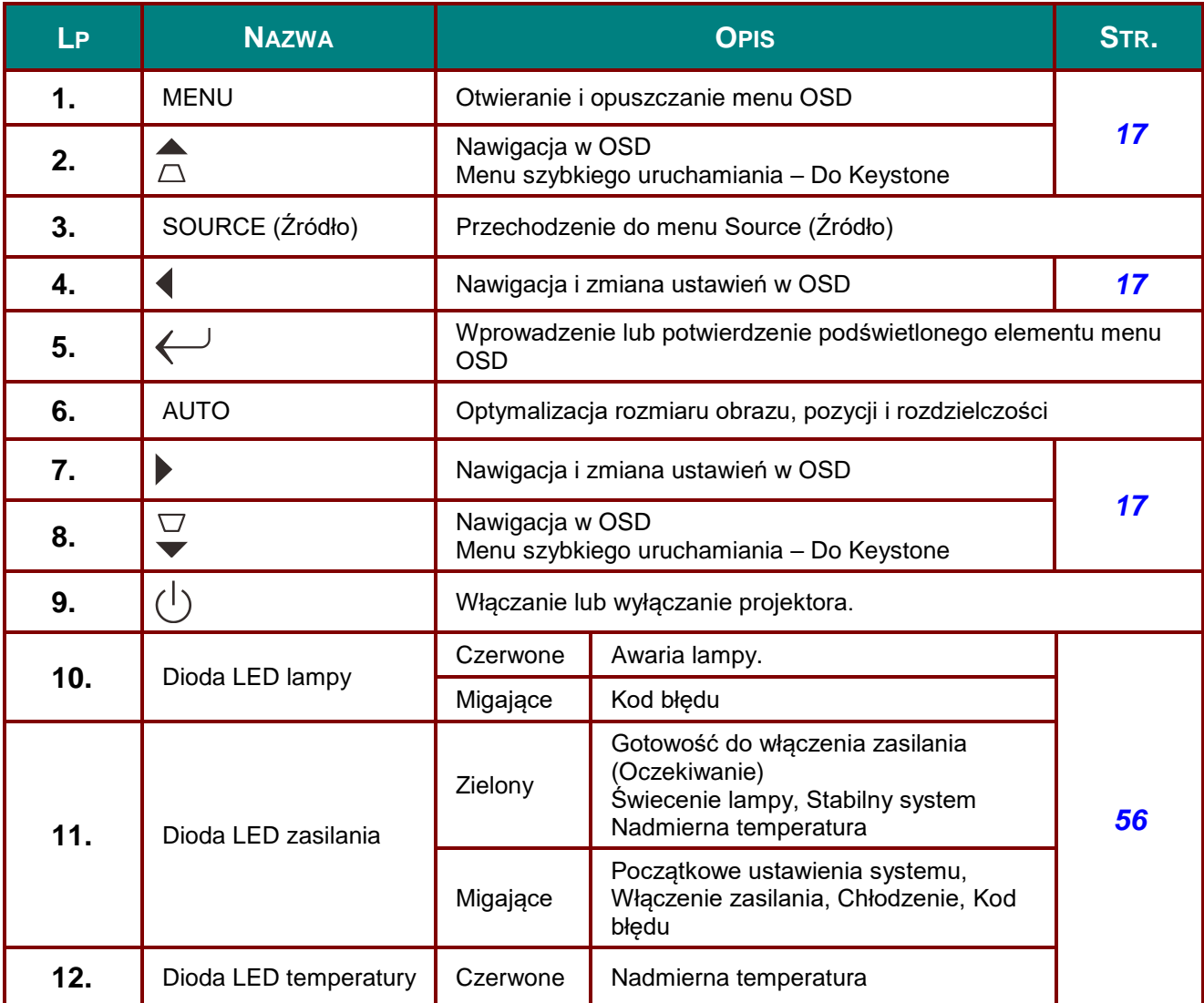

# <span id="page-12-0"></span>*Widok z tyłu*

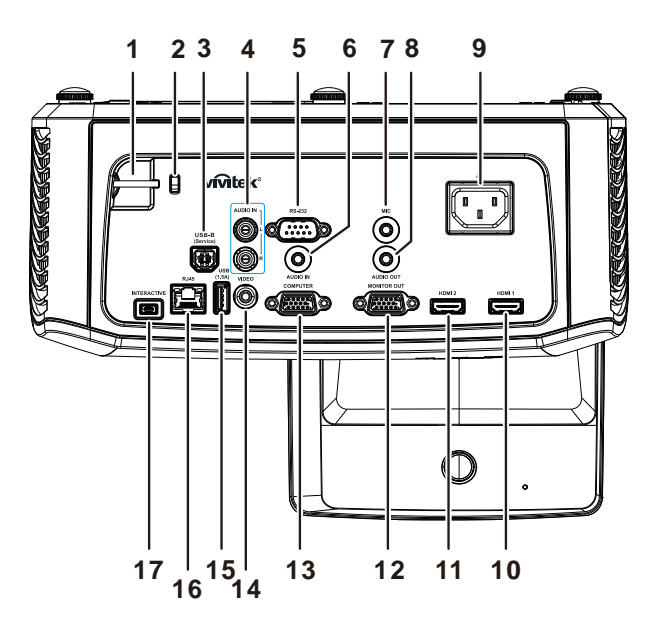

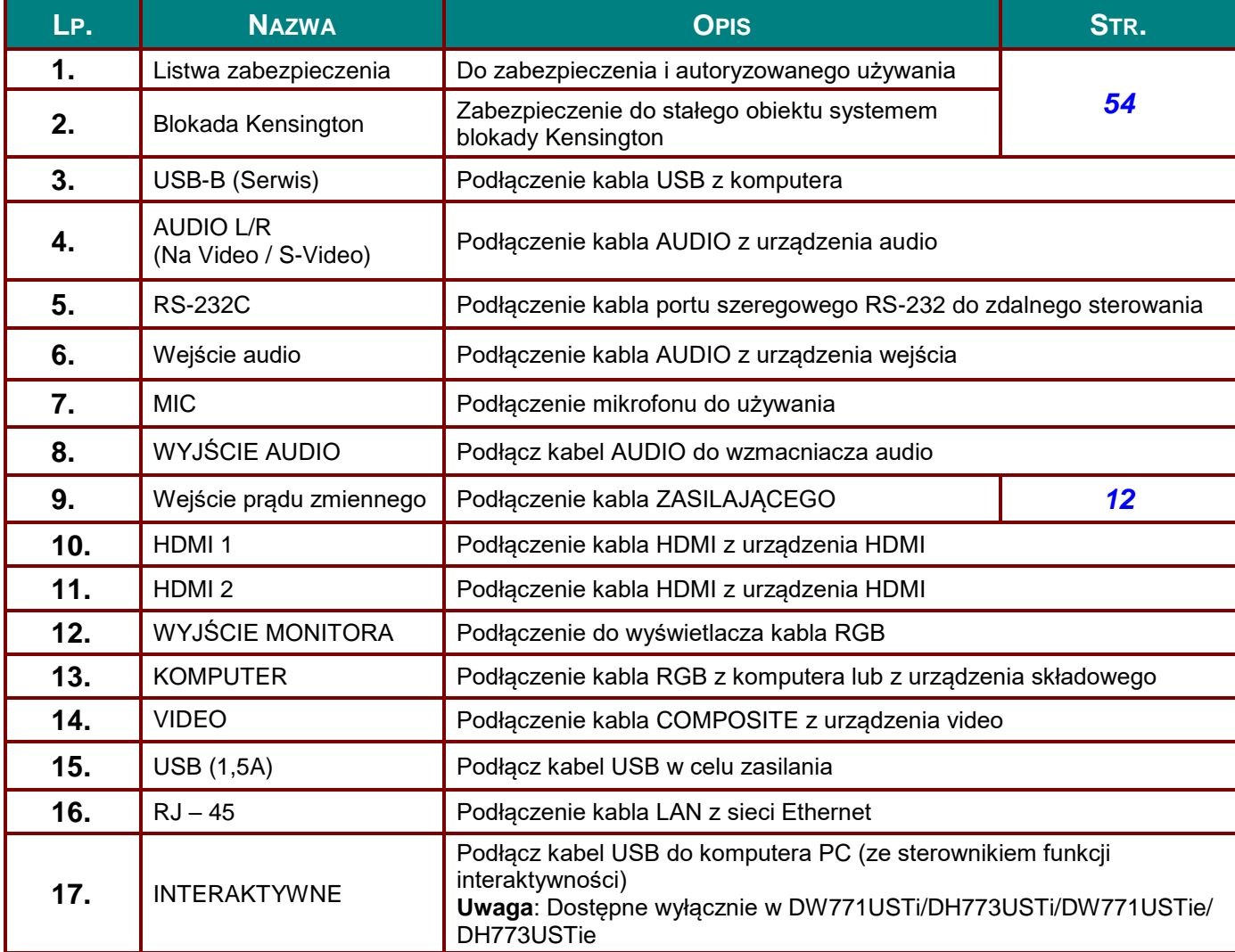

### *Uwaga:*

*Jeśli posiadane urządzenie wideo ma różne źródła wejścia, dla uzyskania lepszej jakości obrazu zaleca się priorytet połączeń HDMI/DVI, component (przez VGA), Composite.*

### *Uwaga:*

*Przed użyciem funkcji interaktywości, użytkownik powinien zainstalować sterownik. Dalsze, szczegółowe informacje znajdują się na dysku ze sterownikami.*

### *Ostrzeżenie:*

*Ze względów bezpieczeństwa, przed wykonaniem połączeń należy odłączyć zasilanie od projektora i podłączanych urządzeń.*

### *Widok od dołu*

<span id="page-14-0"></span>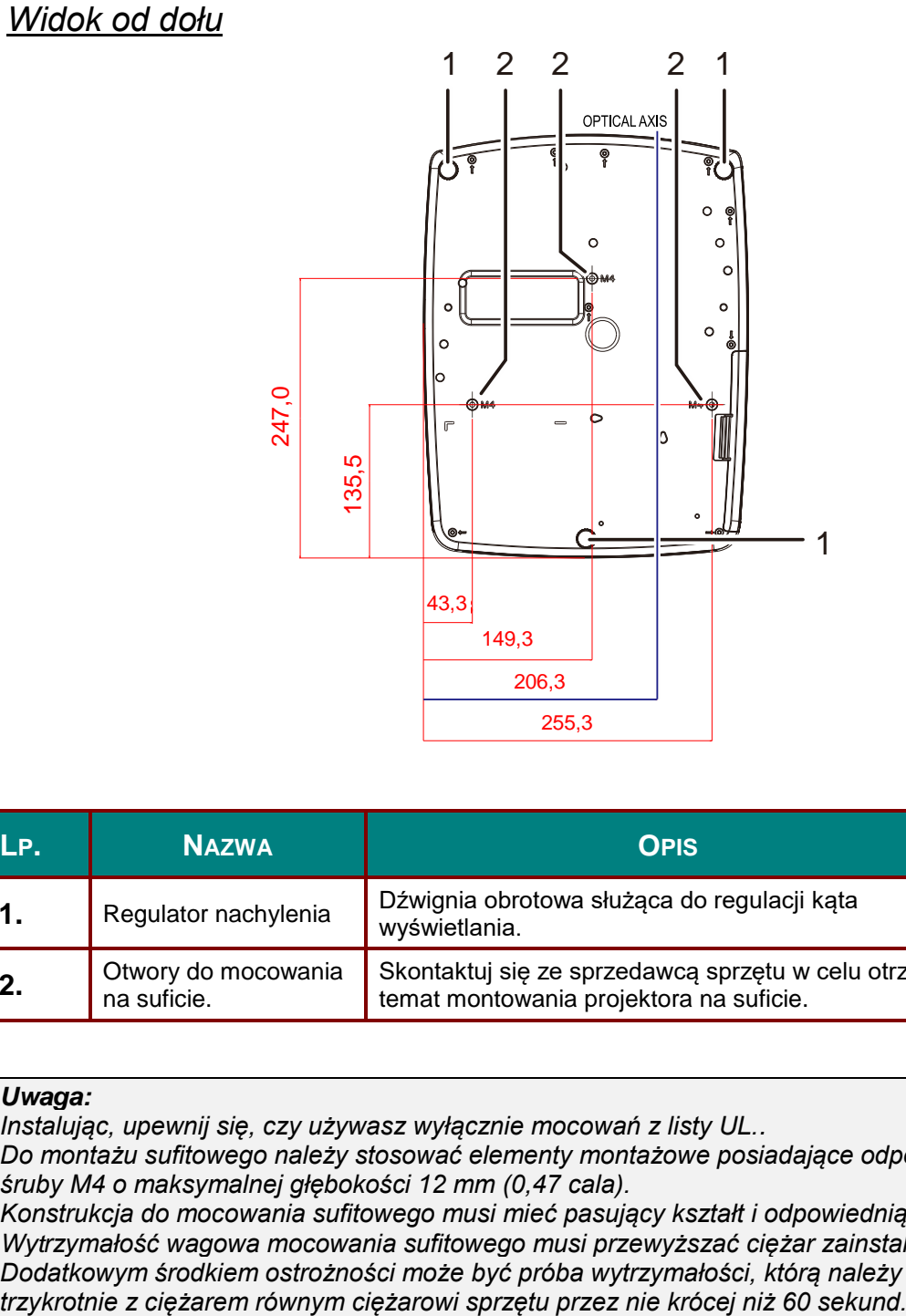

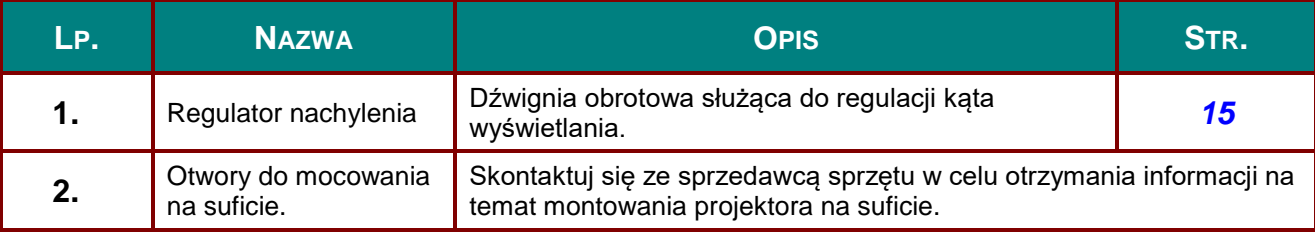

### *Uwaga:*

*Instalując, upewnij się, czy używasz wyłącznie mocowań z listy UL..*

*Do montażu sufitowego należy stosować elementy montażowe posiadające odpowiednie aprobaty i śruby M4 o maksymalnej głębokości 12 mm (0,47 cala).* 

*Konstrukcja do mocowania sufitowego musi mieć pasujący kształt i odpowiednią wytrzymałość. Wytrzymałość wagowa mocowania sufitowego musi przewyższać ciężar zainstalowanego sprzętu. Dodatkowym środkiem ostrożności może być próba wytrzymałości, którą należy przeprowadzać* 

### <span id="page-15-0"></span>**Elementy pilota zdalnego sterowania**

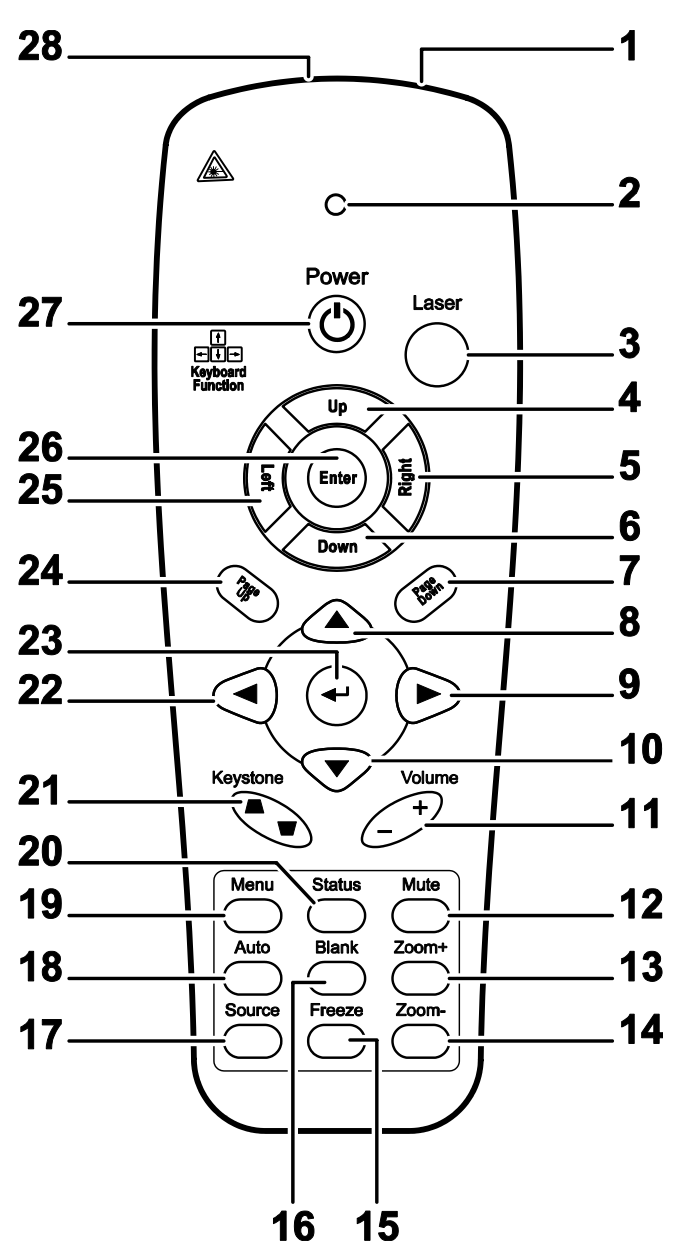

# *Ważne:*

*1. Nie korzystaj z pilota przy włączonym jasnym fluorescencyjnym świetle. Fluorescencyjne światło o wysokiej częstotliwości może uniemożliwić jego pracę.*

*2. Upewnij się, czy nic nie stoi na drodze między pilotem a projektorem. Jeśli droga między pilotem i projektorem jest przysłonięta, sygnał może dochodzić odbijając się od różnych płaszczyzn, np. ekranów do projekcji.*

*3. Funkcje przycisków w projektorze odpowiadają tym samym funkcjom przycisków w pilocie zdalnego sterowania. Niniejsza instrukcja obsługi opisuje dane funkcje na przykładzie pilota zdalnego sterowania.*

### *Uwaga:*

*Zgodność ze standardami wydajności FDA dla produktów laserowych, z wyjątkiem odchyleń określonych w Zawiadomieniu dot. wyrobów laserowych (Laser Notice No. 50) z 24 czerwca 2007*

# *Projektor DLP — Podręcznik użytkownika*

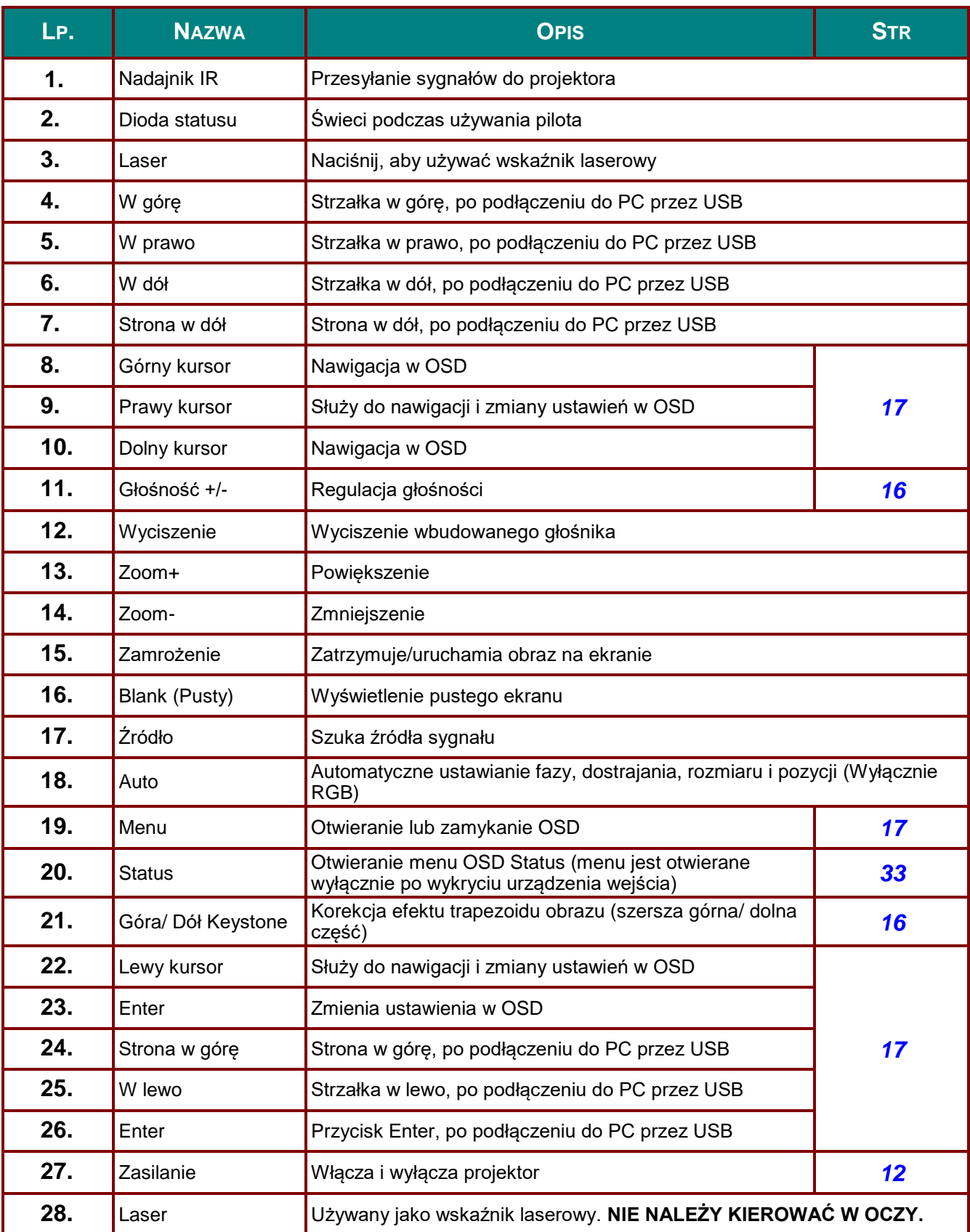

### *Ostrzeżenie:*

*Używanie elementów sterowania, regulacje lub zmiany sposobu działania procedur, inne niż tu określono, może spowodować niebezpieczne narażenie na ekspozycję światła.*

### <span id="page-17-0"></span>**Zakres działania pilota zdalnego sterowania**

Pilot steruje projektorem przy pomocy transmisji podczerwieni. Nie jest konieczne kierowanie pilota bezpośrednio w stronę projektora. Załóżmy, że pilot nie jest trzymany w linii prostopadłej do boków czy tylnej części projektora, będzie on jednak działał dobrze w promieniu około 7 m (23 stóp) i do 15 stopni powyżej i poniżej poziomu projektora. Jeśli projektor nie odpowiada na pilota, podejdź trochę bliżej.

### <span id="page-17-1"></span>**Przyciski w projektorze i na pilocie zdalnego sterowania**

Projektor może być obsługiwany za pomocą pilota zdalnego sterowania. Wszystkie operacje mogą być wykonywane za pomocą pilota zdalnego sterowania.

# *USTAWIENIA I DZIAŁANIE*

# <span id="page-18-1"></span><span id="page-18-0"></span>**Umieszczanie baterii w pilocie zdalnego sterowania**

**1.** Zdejmij pokrywę baterii przesuwając ją w kierunku pokazanym przez strzałkę

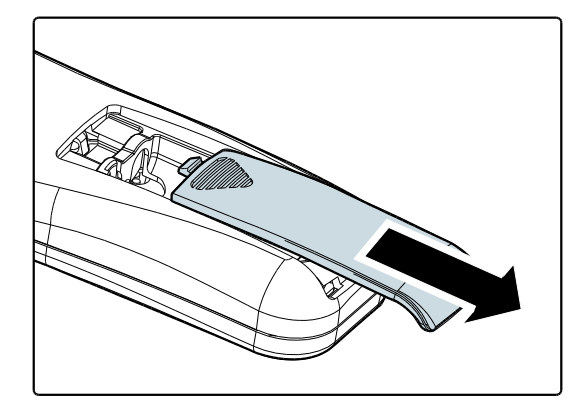

**2.** Włóż baterię stroną dodatnią do góry.

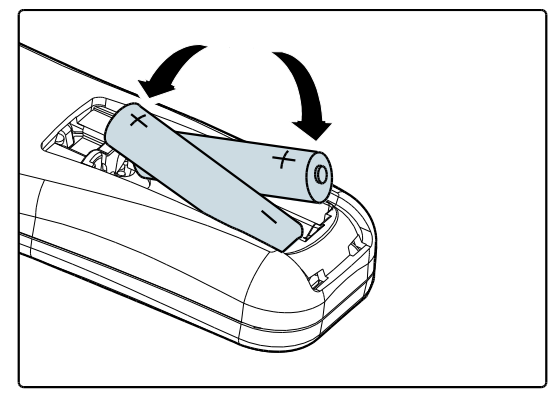

**3.** Wsuń pokrywę.

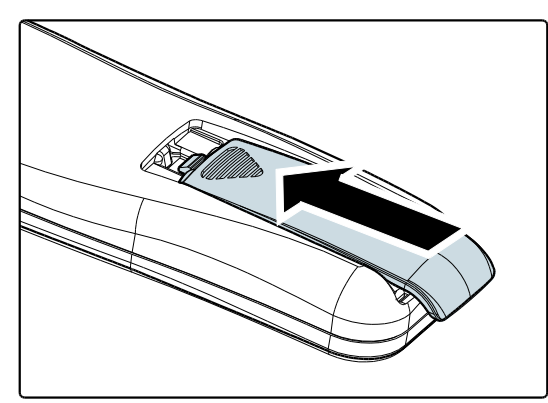

### *Ostrzeżenie:*

- *1. Należy używać wyłącznie baterie AAA (Zalecane baterie alkaliczne).*
- *2. Zużyte baterie utylizuj zgodnie z lokalnymi przepisami.*
- *3. Wyjmuj baterii, jeśli nie używasz projektora przez dłuższy czas.*

# <span id="page-19-0"></span>**Włączanie i wyłączanie projektora**

- 
- **1.** Podłącz kabel zasilania do projektora. Drugi koniec podłącz do gniazdka elektrycznego.
- **2.** Włącz podłączone urządzenia.
- **3.** Sprawdź, czy świeci stałym, zielonym światłem dioda LED **POWER (ZASILANIE)**. Następnie naciśnij przycisk **POWER (ZASILANIE)**, pilota, aby włączyć projektor.

Wyświetli się ekran powitalny projektora i zostaną odszukane podłączone urządzenia.

Patrz rozdział *[Ustawianie hasła](#page-20-0)  [dostępu \(Blokada bezpieczeństwa\)](#page-20-0)* na stronie [13,](#page-20-0) jeśli blokada bezpieczeństwa jest aktywna.

**4.** Po podłączeniu więcej niż jednego urządzenia wejścia, naciśnij przycisk pilota **SOURCE (ŹRÓDŁO)** ▲▼by przemieszczać się między urządzeniami. (Komponent jest podłączony poprzez RGB do PRZYSTAWKI KOMPONENTOWEJ.)

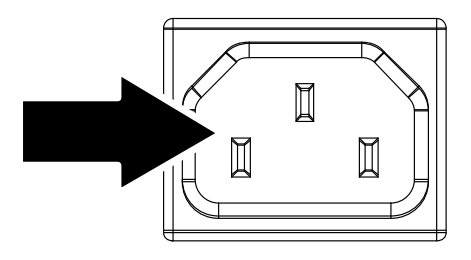

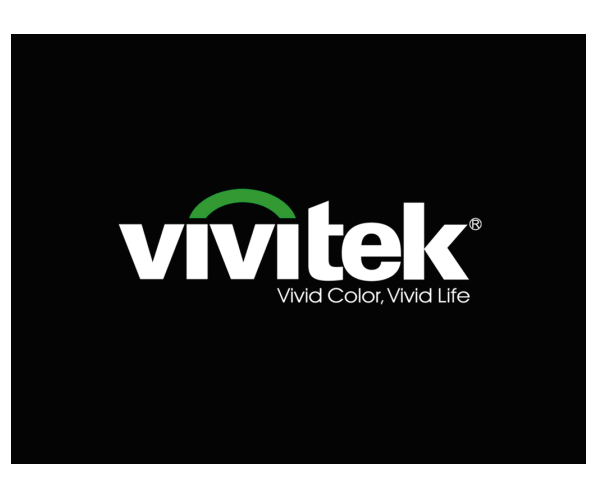

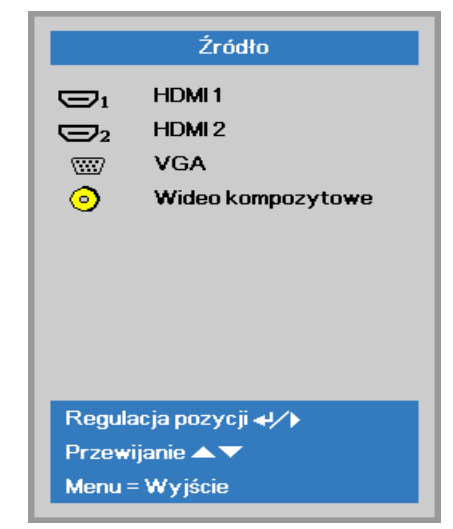

- HDMI1/HDMI2: HDMI, DVI
	- VGA: Analogowy RGB Component: Wejście DVD YCbCr / YPbPr lub wejście HDTV YPbPr, przez złącze HD15
- Wideo kompozytowe: Tradycyjny sygnał composite video
- **5.** Kiedy pojawi się komunikat<br>**5.** "Wyłączyć? /Naciśnij włącznik ponownie" Naciśnij przycisk **ZASILANIE**. Projektor zostanie wyłączony.

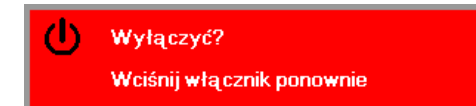

### *Ostrzeżenie:*

*Nie należy odłączać przewodu zasilającego, dopóki nie zaświeci się stałe, zielone światło diody LED zasilania - co oznacza schłodzenie projektora.*

# <span id="page-20-0"></span>**Ustawianie hasła dostępu (Blokada bezpieczeństwa)**

Można użyć czterech przycisków kursora (strzałek), by ustawić hasło i w ten sposób zabezpieczyć projektor przed nieupoważnionym użyciem. Jeśli funkcja ta jest aktywna, przed włączeniem projektora należy wprowadzić hasło. (Patrz rozdział *[Nawigacja OSD](#page-24-2)* strona [17](#page-24-2) i *[Ustawianie języka OSD](#page-25-0)* strona [18](#page-25-0). Znajdują się tam informacje, jak korzystać z menu OSD.)

# *Ważne:*

*Hasło przechowuj w bezpiecznym miejscu. Bez hasła nie będziesz mógł używać projektora. W przypadku utraty hasła, skontaktuj się ze sprzedawcą sprzętu, by zdobyć informacje na temat usuwania hasła.*

**1.** Naciśnij przycisk **MENU**, by otworzyć menu OSD.

**2.** Naciśnij przycisk kursora ◄►, aby przejść do menu **Ustaw. 1**, naciśnij przycisk kursora ▲▼, aby wybrać **Zaawansowane 1**.

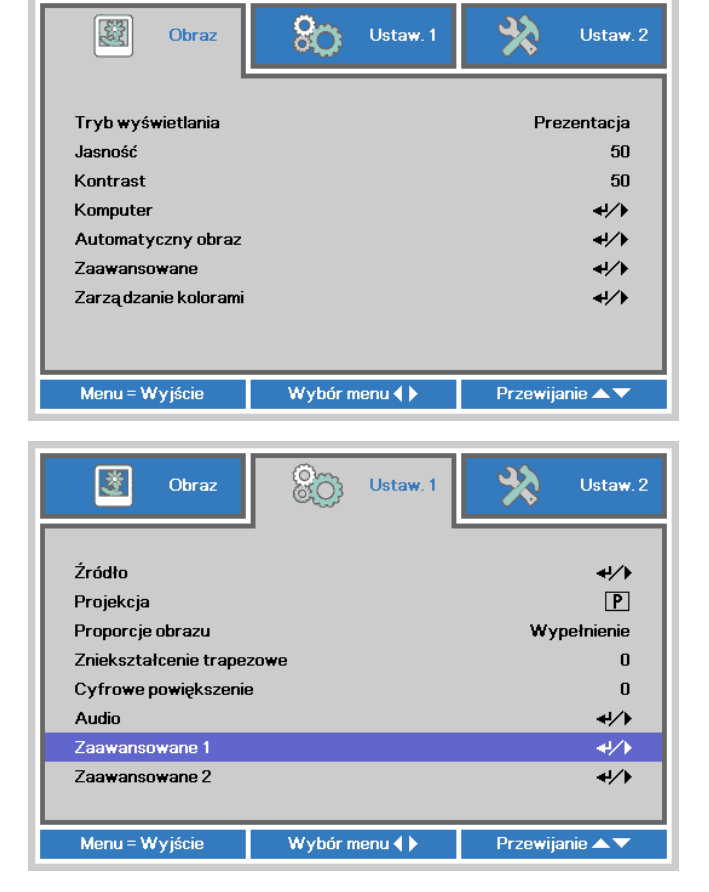

- **3.** Naciśnij ← (Enter) / ►, aby przejść do podmenu **Zaawansowane 1**. Naciśnij przycisk kursora ▲▼, aby wybrać **Blokada bezpieczeństwa**.
- **4.** Naciśnij przycisk kursora ◄►, aby włączyć lub wyłączyć funkcję blokady bezpieczeństwa.

Okno dialogowe hasła pojawi się automatycznie.

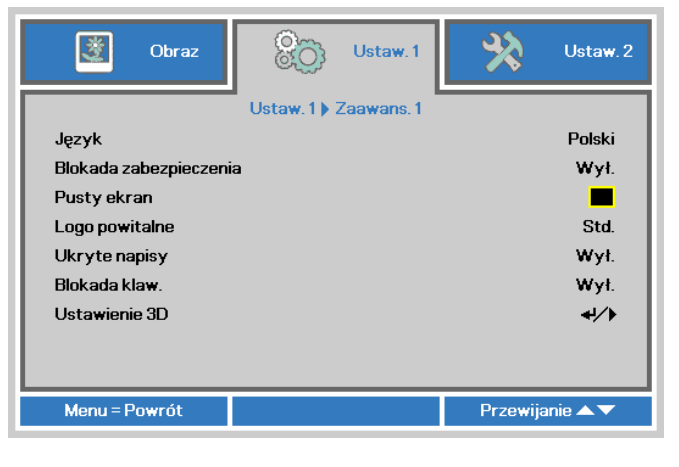

# *Projektor DLP — Podręcznik użytkownika*

**5.** Do wprowadzenia hasła możesz użyć przycisków kursora ▲▼◄► w bloku klawiszy lub w pilocie zdalnego sterowania. Możesz zastosować dowolną kombinację, włącznie z użyciem tych samych strzałek pięć razy, ale liczba strzałek powinna być nie mniejsza niż pięć.

> Wciskaj przyciski kursora w dowolnej kolejności, by wprowadzić hasło. Naciśnij przycisk **MENU**, by opuścić okno dialogowe.

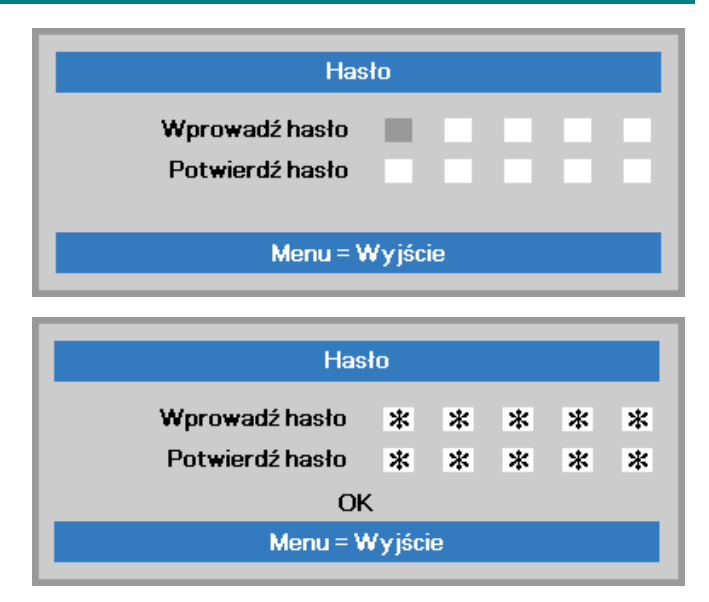

**6.** Projektor zażąda hasła, gdy użytkownik wciśnie przycisk zasilania, a funkcja **Blokada bezpieczeństwa** będzie włączona. Wprowadź hasło w porządku, w jakim

je ustawiłeś w punkcie 5. Jeśli zapomniałeś hasła, skontaktuj się z serwisem.

Punkt serwisowy sprawdzi właściciela i pomoże w wyzerowaniu hasła.

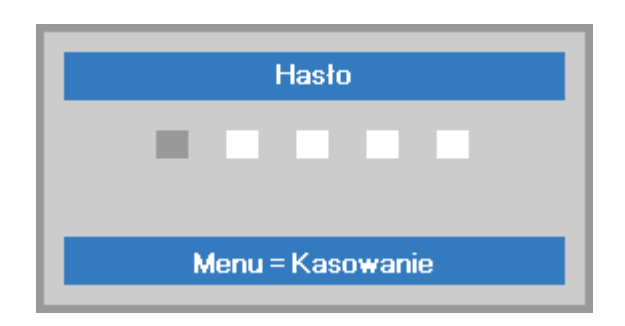

### <span id="page-22-0"></span>**Ustawianie wysokości projektora**

Gdy ustawiasz projektor, weź pod uwagę następujące kwestie:

- *Stół lub stojak, na którym ustawiony jest projektor musi trzymać poziom i być stabilny.*
- *Projektor powinien być ustawiony prostopadle do ekranu.*
- *Sprawdź, czy kable ułożone są w bezpiecznym miejscu. W przeciwnym razie możesz się o nie potknąć.*

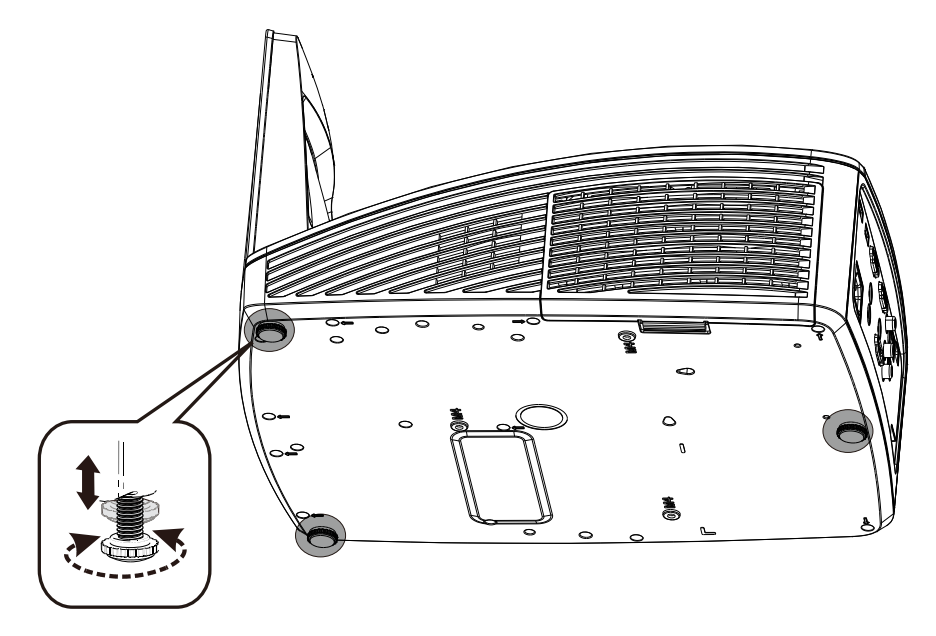

Aby ustawić kąt obrazu, pokręć regulator nachylenia w prawą lub lewą stronę, aż uzyskasz żądany kąt.

Volume

 $\bf{0}$ 

 $+$ 

### <span id="page-23-0"></span>**Regulacja powiększenia, ostrości i korekcja zniekształcenia trapezowego**

**1.** Użyj elementu sterowania **Image-focus (Obraz-ostrość)** (wyłącznie na projektorze) do wyostrzenia wyświetlanego obrazu

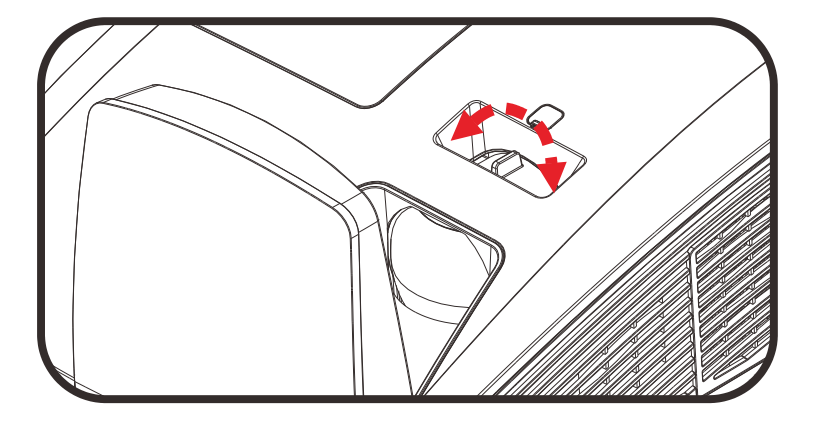

- **2.** Użyj przycisku pilota zdalnego sterowania **Zniekształcenie trapezowe** do korekcji efektu trapezu obrazu (szersza góra lub dół).
- **3.** Kontrolka zniekształcenia trapezowego pojawi się na ekranie.

<span id="page-23-1"></span>**Ustawianie głośności**

**1.** Naciśnij przycisk **Głośność +/-** na pilocie zdalnego sterowania. Kontrolka głośności pojawi się na ekranie.

Zniekształcenie trapezowe

Keystone

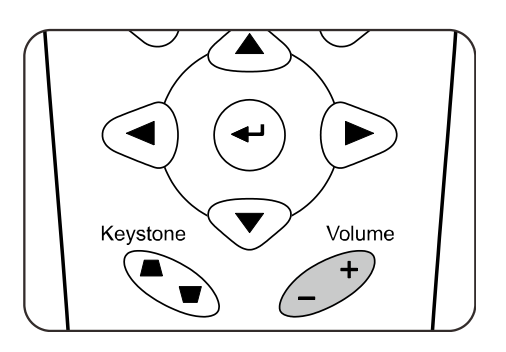

Głośność 5

**2.** Naciśnij przycisk **MUTE (Wyciszenie)**, aby wyłączyć głośność. (Ta funkcja jest dostępna wyłącznie na pilocie).

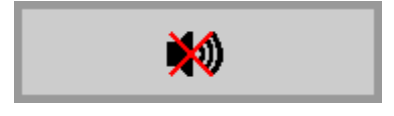

# *USTAWIENIA MENU OSD*

# <span id="page-24-1"></span><span id="page-24-0"></span>**Przyciski menu OSD**

Projektor ma menu OSD, pozwalające na wyświetlanie parametrów obrazu i zmianę wielu ustawień.

# <span id="page-24-2"></span>*Nawigacja OSD*

Do nawigacji i wykonania zmian OSD, można wykorzystać przyciski kursora pilota zdalnego sterowania.

1

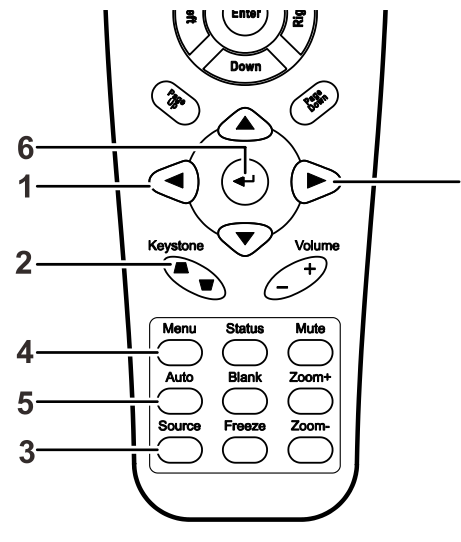

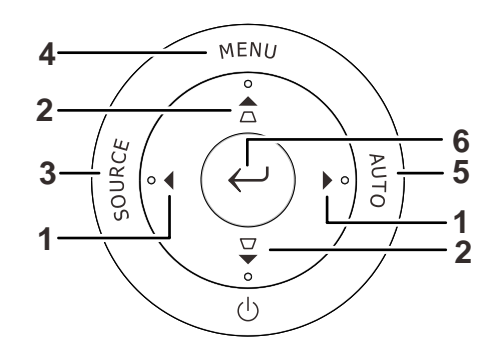

- 1. Aby wejść do OSD, Naciśnij przycisk **MENU**.
- 2. Dostępne są trzy menu. Używaj przycisku kursora ◄►, by je poruszać się między nimi.
- 3. Przyciskami kursora ▲▼ poruszaj się w górę i dół menu.
- 4. Naciśnij ◄►, by zmienić wartości ustawień.
- 5. Naciśnij **MENU**, by wyłączyć OSD lub opuścić podmenu.

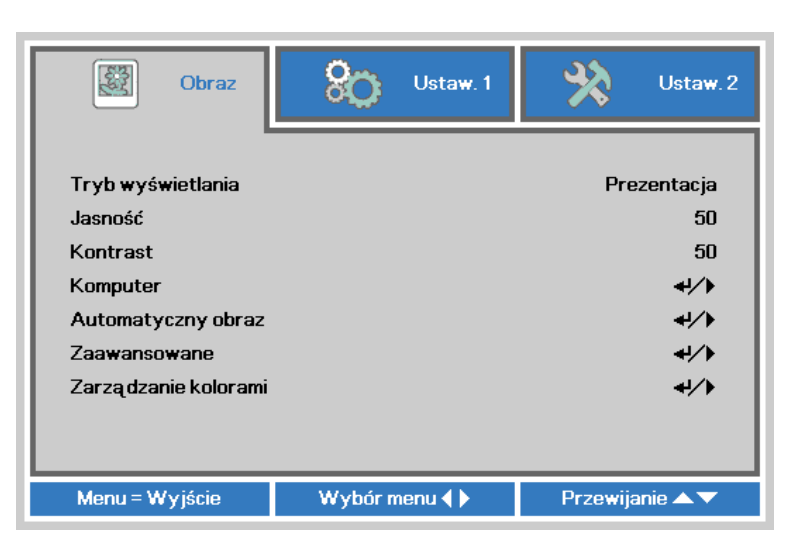

### *Uwaga:*

*Nie wszystkie opcje OSD są dostępne dla różnych źródeł wideo. Na przykład opcja Pozycja Pozioma/Pionowa w menu Komputer może być zmieniana tylko przy podłączeniu projektora do PC. Niedostępne opcje nie mogą być włączone i są zaznaczone szarym kolorem..* 

# <span id="page-25-0"></span>**Ustawianie języka OSD**

Przed dalszą pracą ustaw swój język OSD.

1. Naciśnij przycisk **MENU**. Naciśnij przycisk kursora ◄► w celu przejścia do **Ustaw. 1**. Naciśnij przycisk kursora ▲▼ w celu przejścia do menu **Zaawansowane 1**.

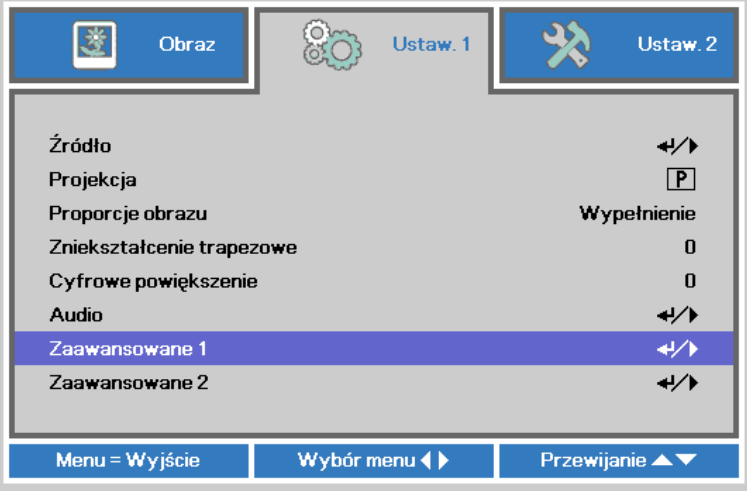

2. Naciśnij (Enter) / ►, aby przejść do podmenu **Zaawansowane 1**. Naciskaj przycisk kursora ▲▼, aż do podświetlenia **Język**.

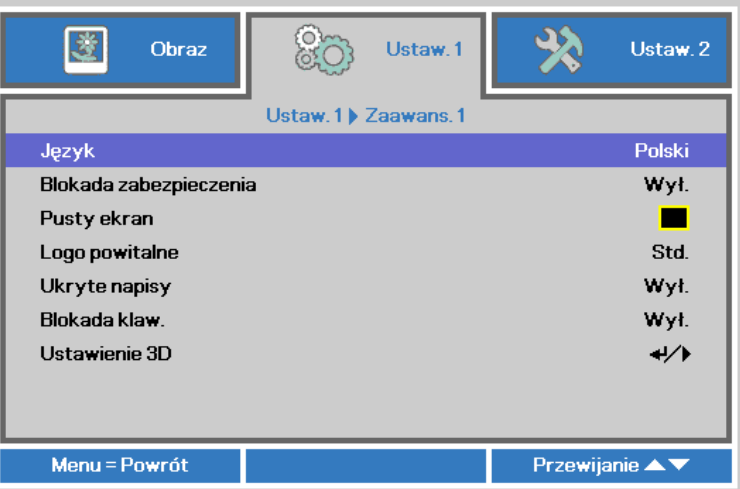

- 3. Wciskaj przycisk kursora, aż żądany przez ciebie język zostanie podświetlony.
- 4. Naciśnij cztery razy przycisk **MENU**, aby zamknąć OSD.

# <span id="page-26-0"></span>**Przegląd menu OSD**

Użyj następującej ilustracji do szybkiego znalezienia ustawienia lub określenia zakresu dla ustawienia.

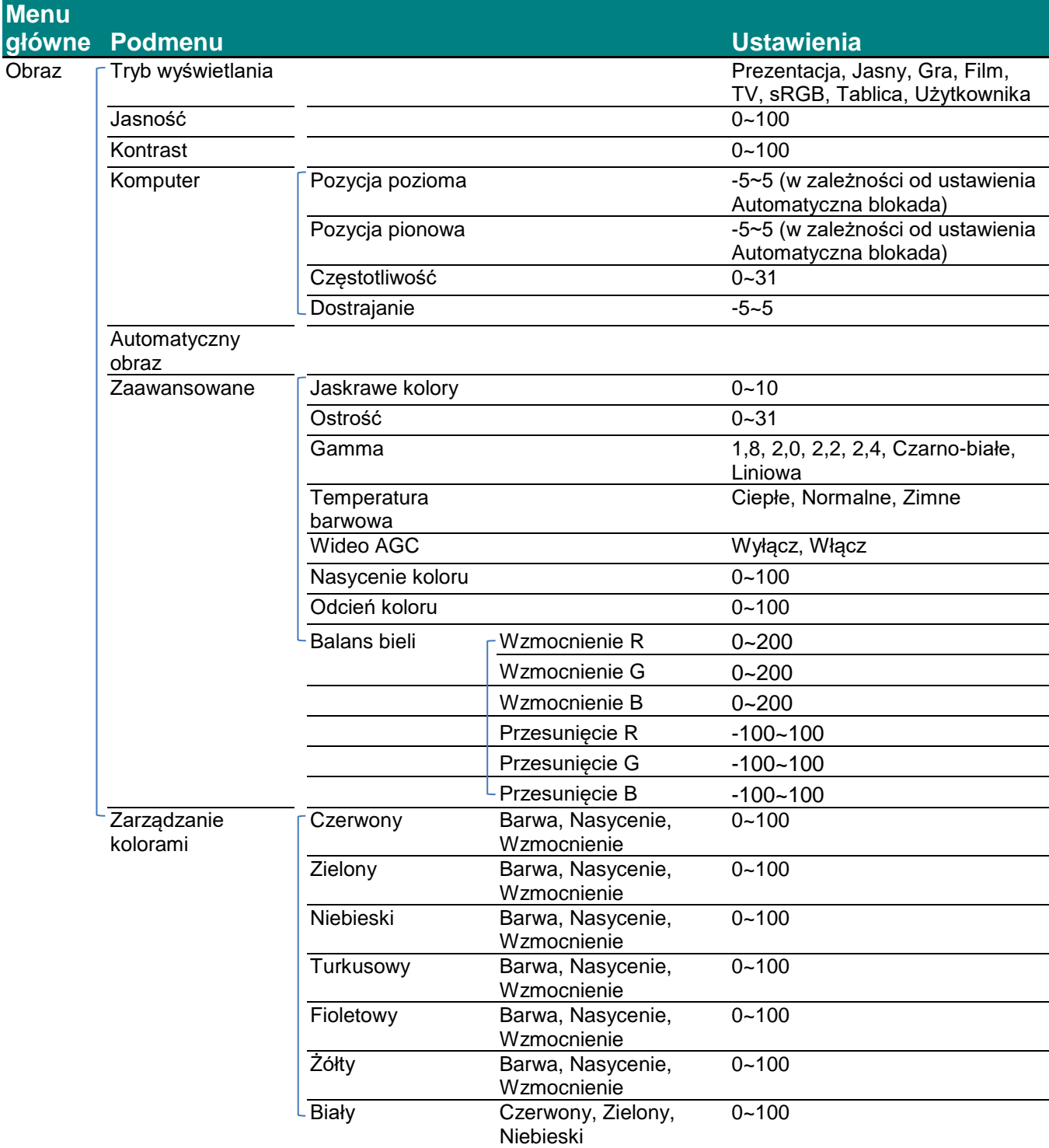

# *Projektor DLP — Podręcznik użytkownika*

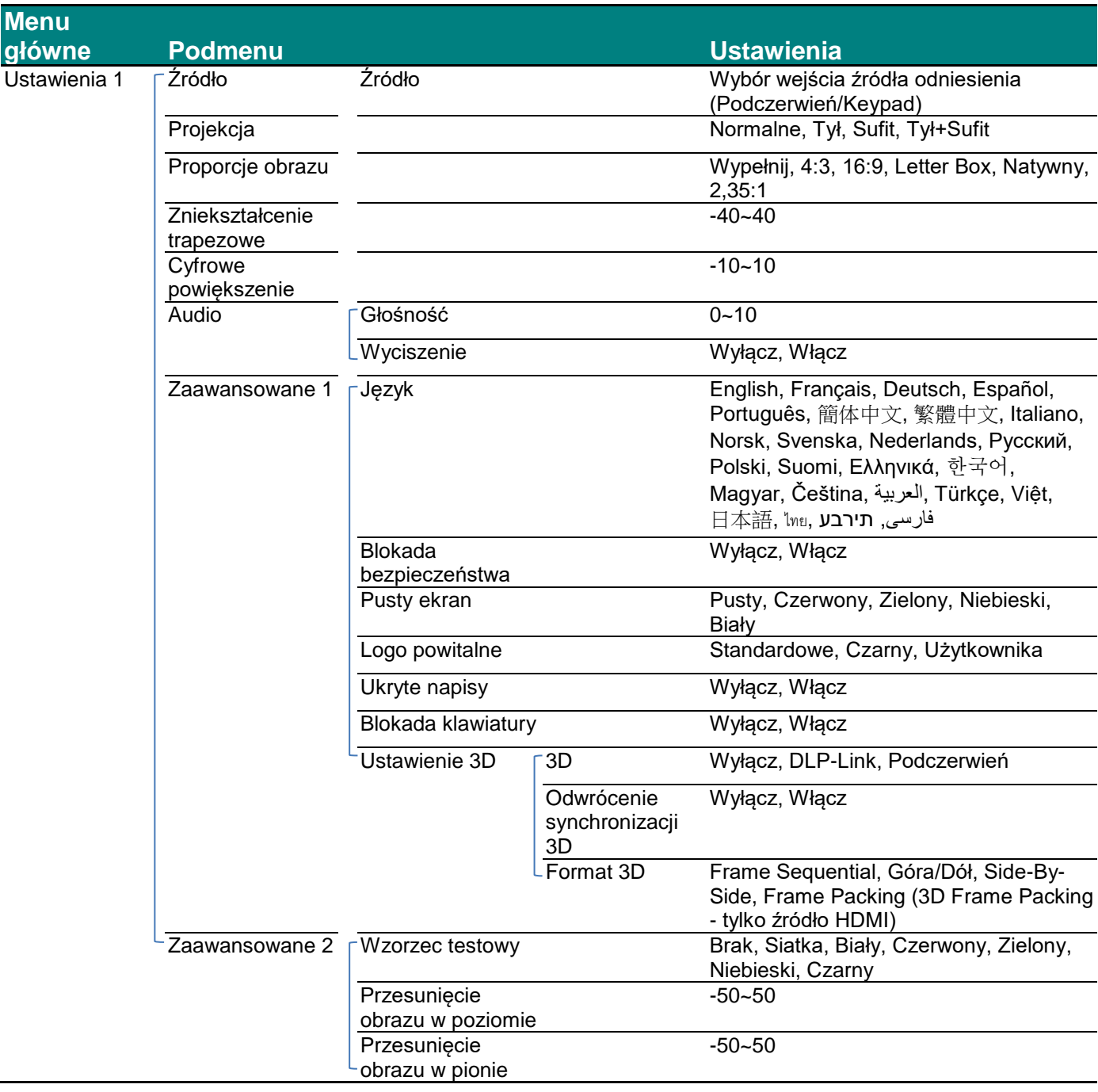

# *Projektor DLP — Podręcznik użytkownika*

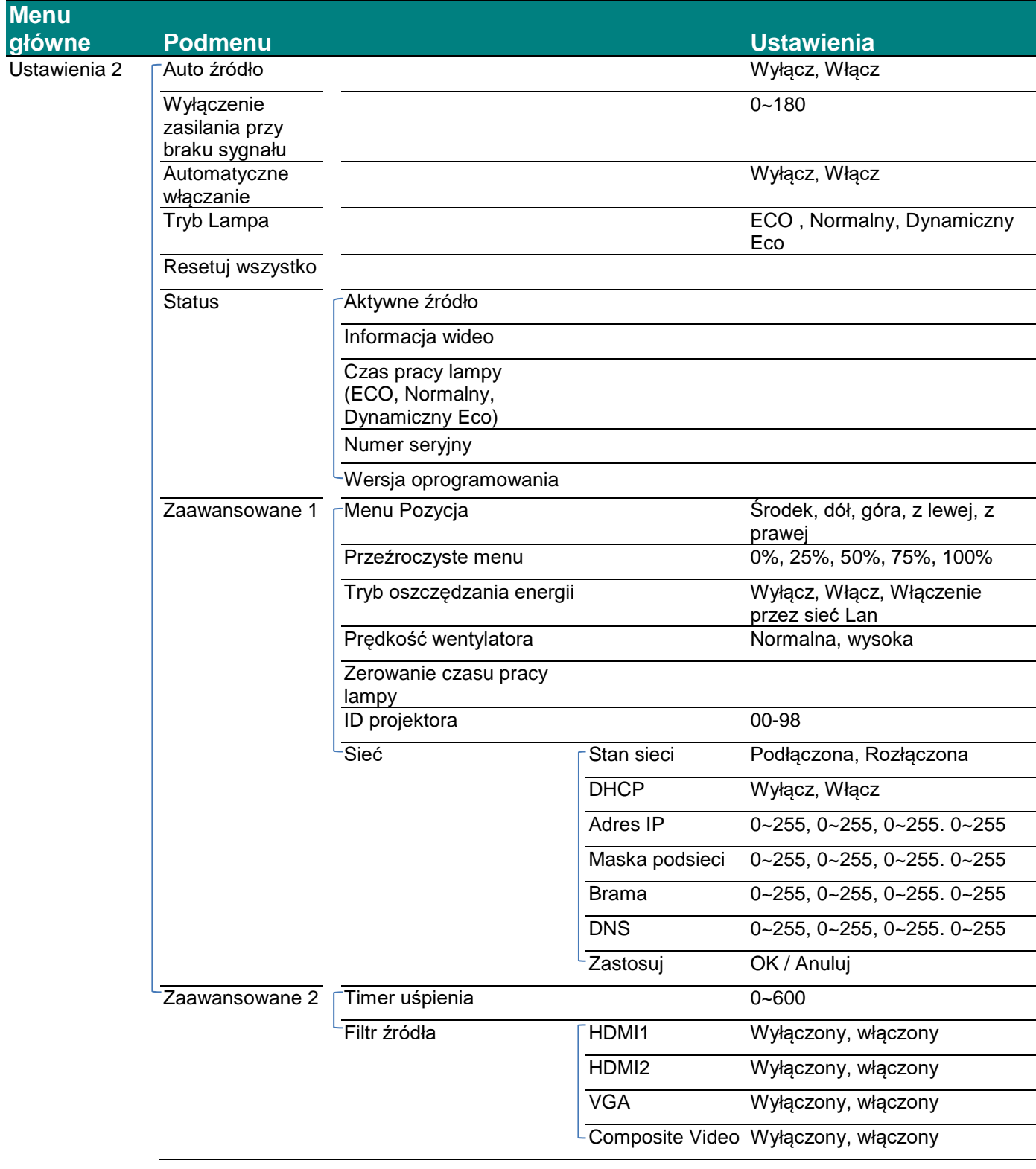

### <span id="page-29-0"></span>**Menu Obraz**

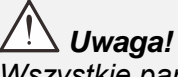

*Wszystkie parametry trybu wyświetlania po zmianie zostaną zapisane do trybu użytkownika.* 

Naciśnij przycisk **MENU**, by otworzyć menu **OSD**. Naciśnij przycisk kursora ◄►, by przejść do **menu Obraz**. Naciśnij przycisk kursora ▲▼, by poruszać się w górę i w dół menu **Obraz**. Naciśnij ◄► w celu przejścia do ustawień i zmiany wartości ustawień.

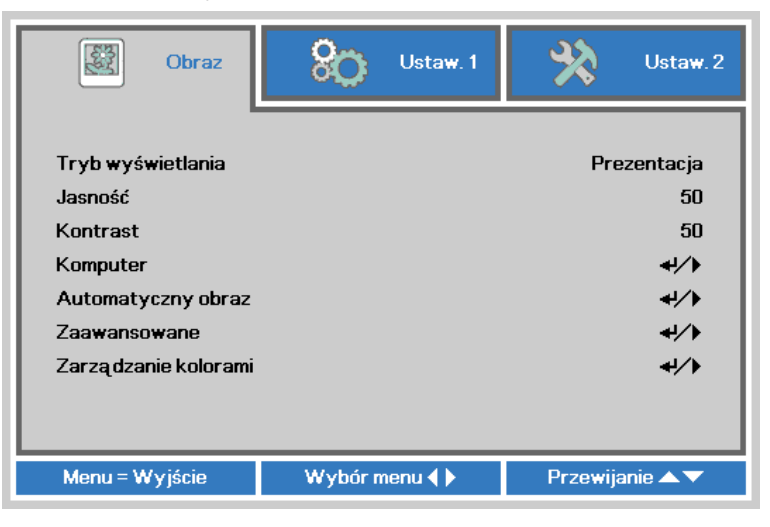

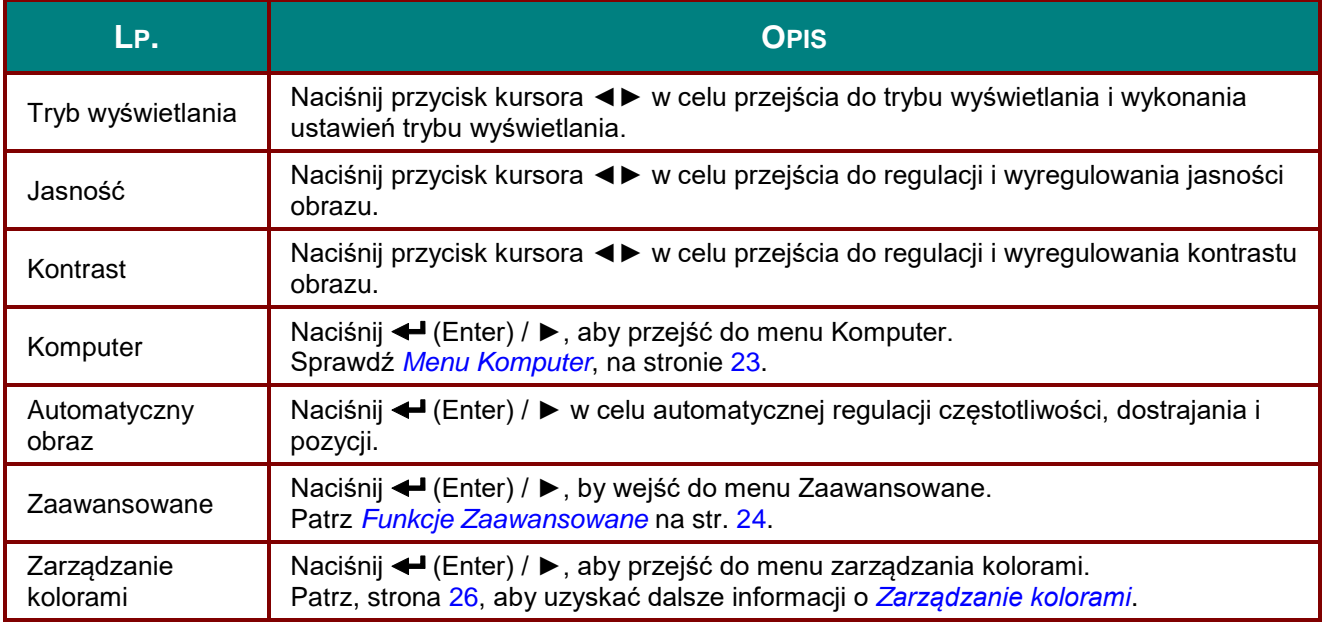

# <span id="page-30-0"></span>*Menu Komputer*

Naciśnij przycisk **MENU**, aby otworzyć menu **OSD**. Naciśnij ◄►, aby przejść do menu **Obraz**. Naciśnij ▲▼ w celu przejścia do menu **Komputer**, a następnie naciśnij **Enter** lub ►. Naciśnij ▲▼ w celu przejścia w górę i w dół w menu **Komputer**.

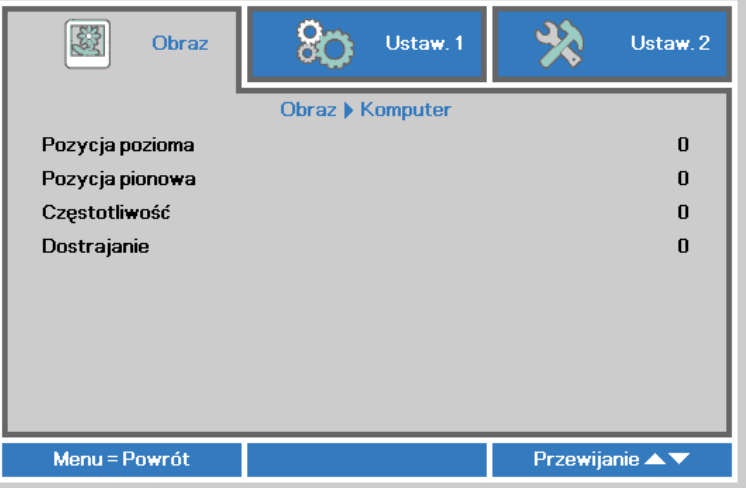

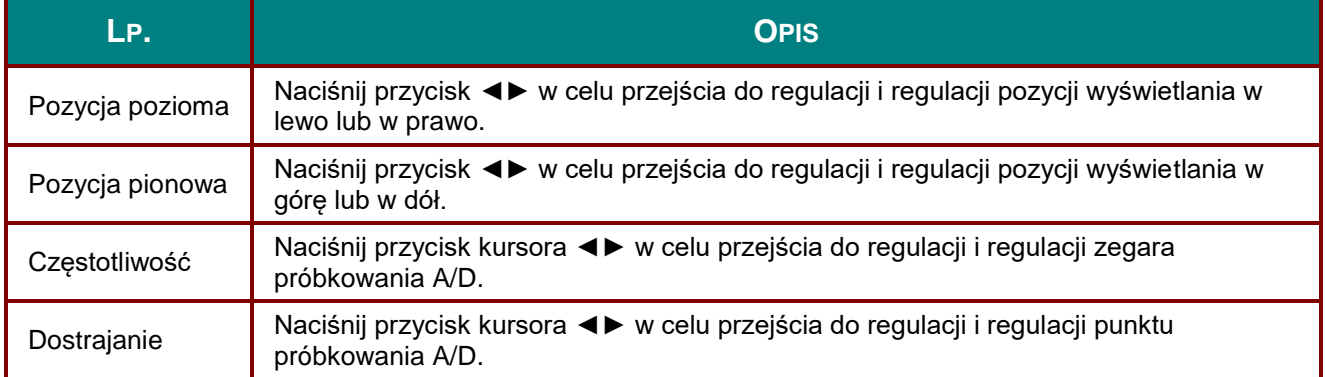

# <span id="page-31-0"></span>*Funkcje Zaawansowane*

Naciśnij przycisk **Menu**, by otworzyć menu **OSD**. Naciśnij ◄►, by przejść do menu **Obraz**. Naciśnij ▼▲, by przejść do menu **Zaawansowane**, a następnie Naciśnij **Enter** lub ►. Naciśnij ▼▲, by poruszać się w górę i dół menu **Zaawansowane**.

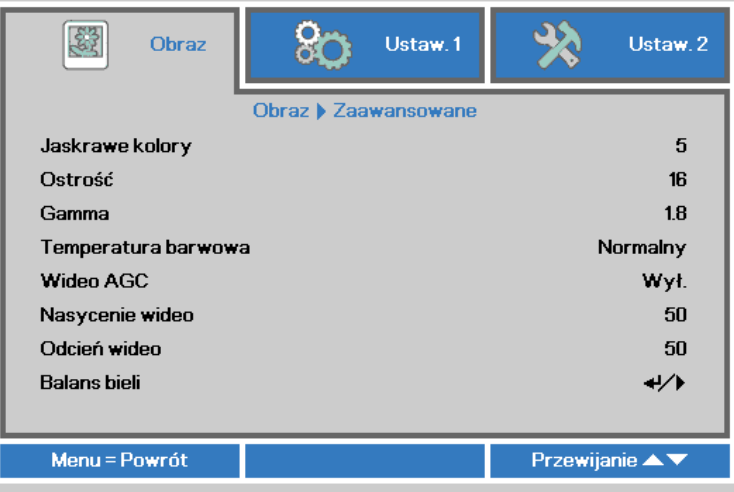

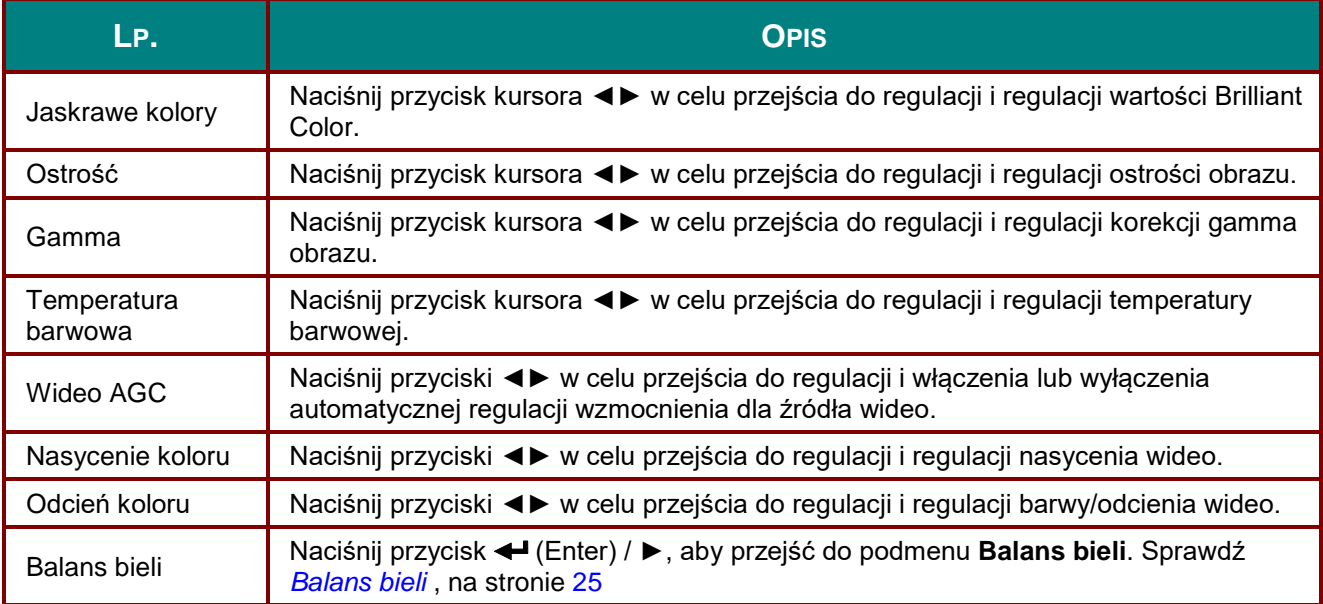

# <span id="page-32-0"></span>*Balans bieli*

Naciśnij przycisk **ENTER** w celu przejścia do podmenu **Balans bieli**.

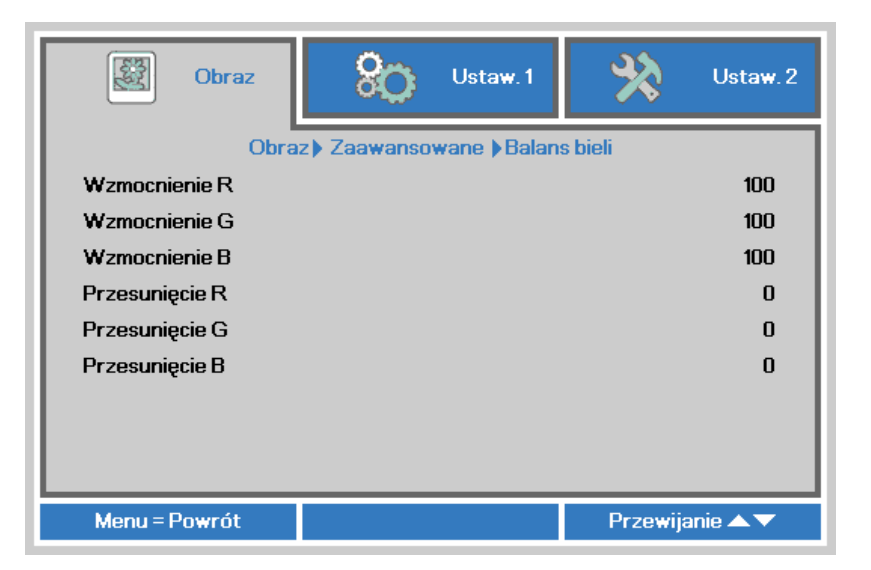

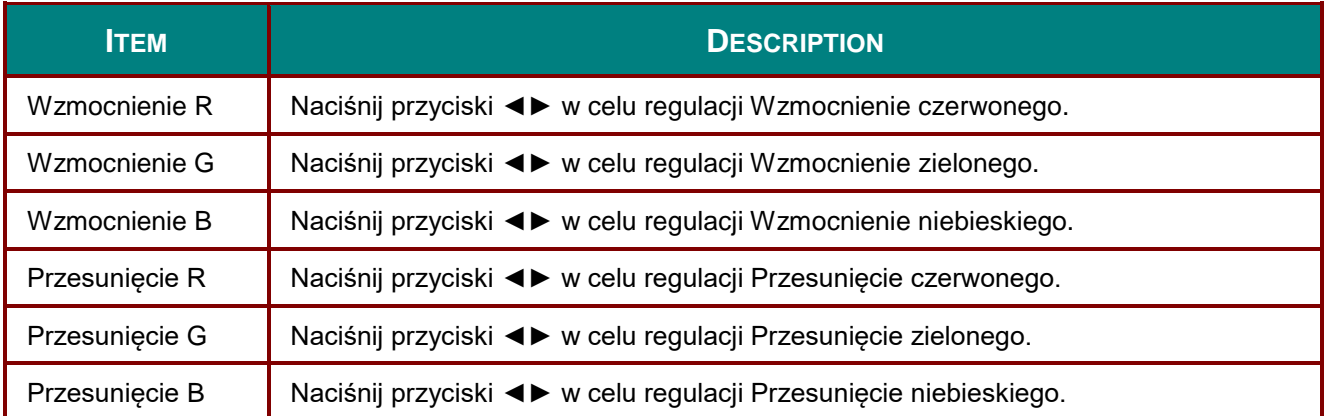

# <span id="page-33-0"></span>*Zarządzanie kolorami*

Naciśnij przycisk **Menu**, aby otworzyć menu **OSD**. Naciśnij ◄►, aby przejść do menu **Obraz**. Naciśnij ▼▲ w celu przejścia do menu **Zarządzanie kolorami**, a następnie naciśnij **Enter** lub ►. Naciśnij ▼▲ w celu przejścia w górę i w dół w menu **Zarządzanie kolorami**.

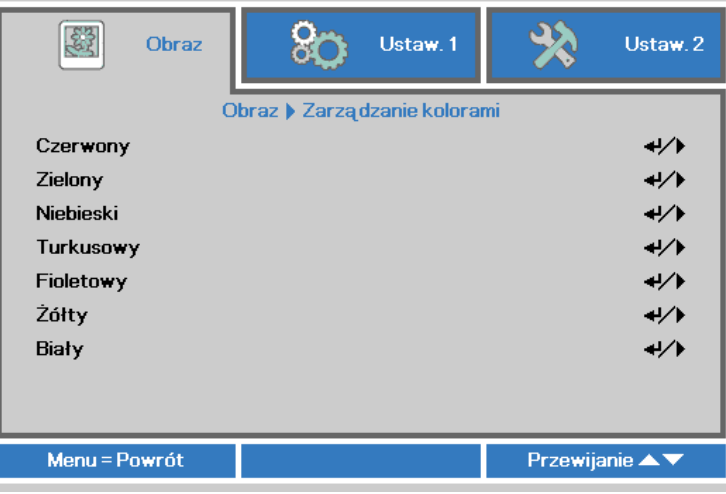

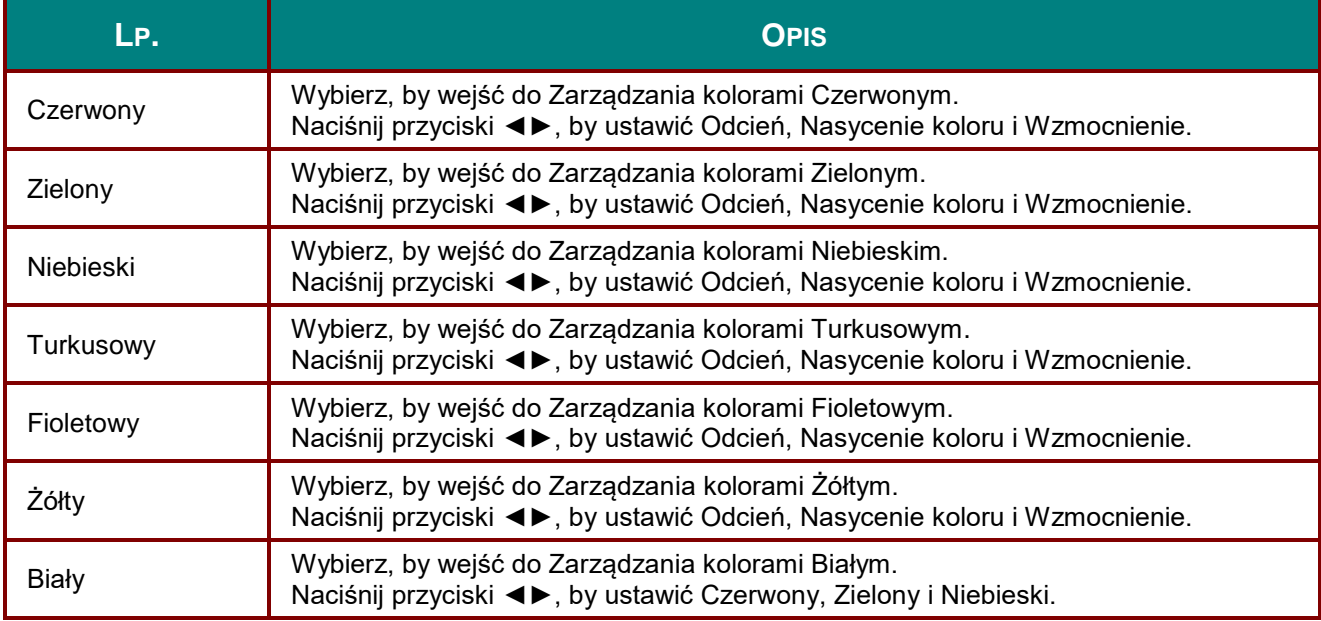

# <span id="page-34-0"></span>**Menu Ustaw. 1**

Naciśnij przycisk **MENU**, aby otworzyć menu **OSD**. Naciśnij przycisk kursora ◄► w celu przejścia do menu **Ustaw. 1**. Naciśnij przycisk kursora ▲▼ w celu przejścia w górę lub w dół w menu **Ustaw 1** . Naciśnij ◄► w celu w celu przejścia do ustawień i zmiany wartości ustawień.

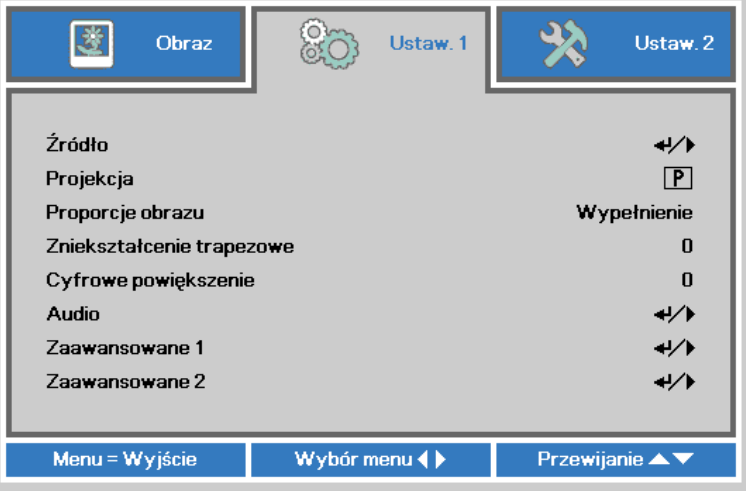

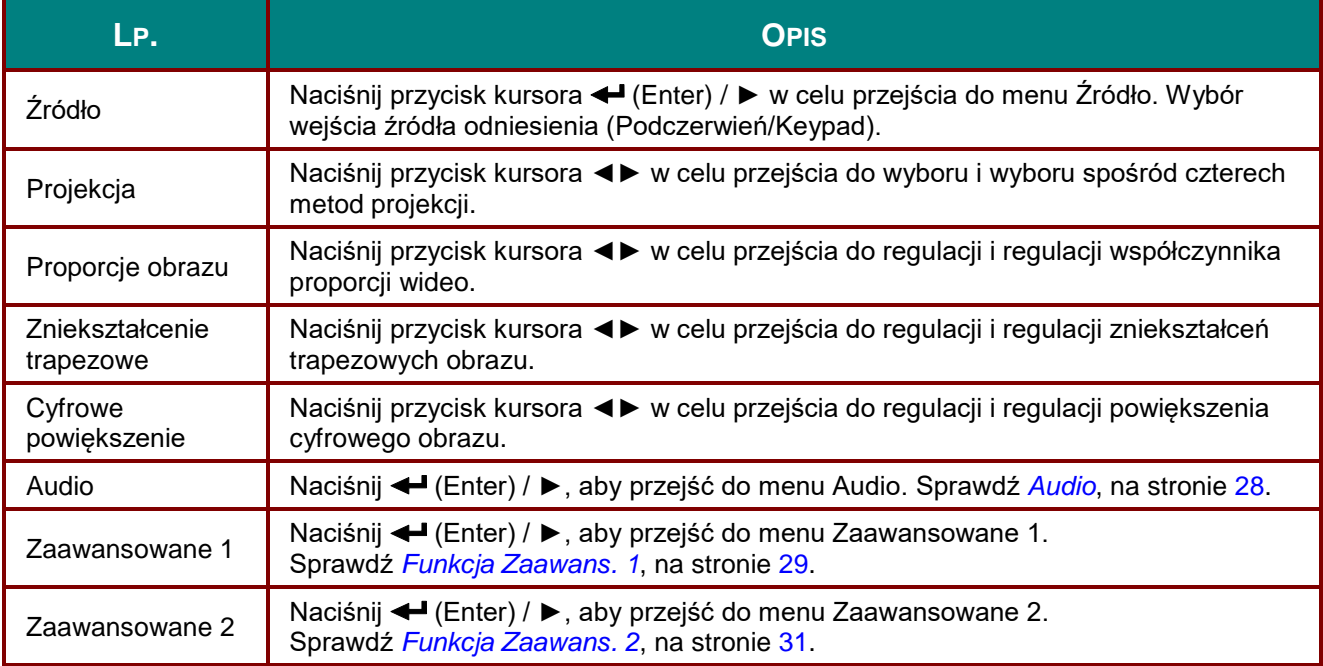

# <span id="page-35-0"></span>*Audio*

Naciśnij przycisk **Menu**, aby otworzyć menu **OSD**. Naciśnij ◄►, aby przejść do menu **Ustaw. 1**. Naciśnij ▼▲, aby przejść do menu **Audio**, a następnie naciśnij **Enter** lub ►. Naciśnij ▼▲ w celu przejścia w górę i w dół w menu **Audio**.

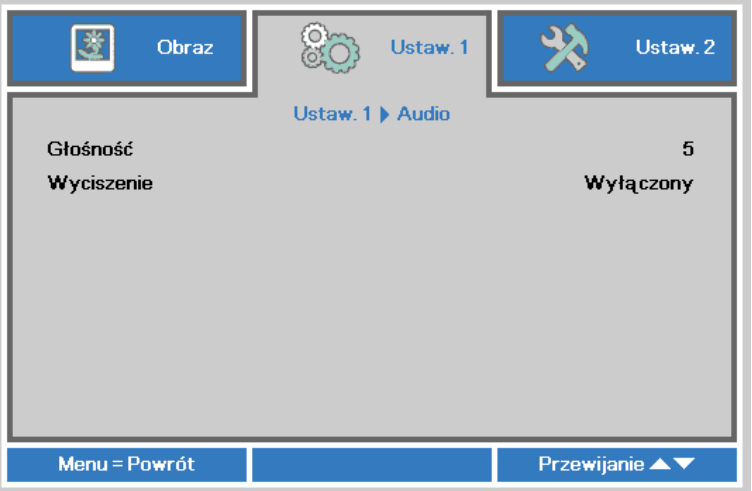

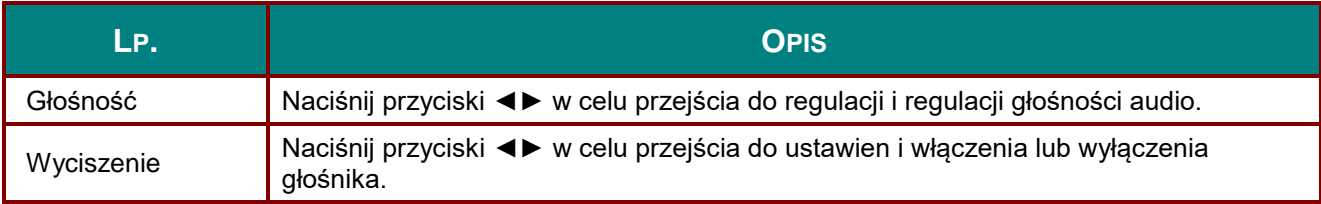
### *Funkcja Zaawans. 1*

Naciśnij przycisk **Menu**, aby otworzyć menu **OSD**. Naciśnij ◄►, aby przejść do menu **Ustaw. 1**. Naciśnij ▲▼, aby przejść do menu **Zaawans. 1** , a następnie naciśnij **Enter** lub ►. Naciśnij ▲▼ w celu przejścia w górę i w dół w menu **Zaawans. 1**. Naciśnij ◄► w celu przejścia do ustawień i zmiany wartości ustawienia.

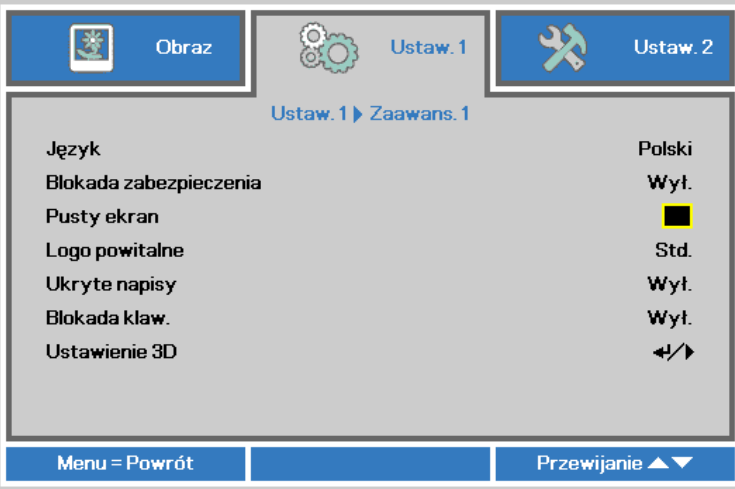

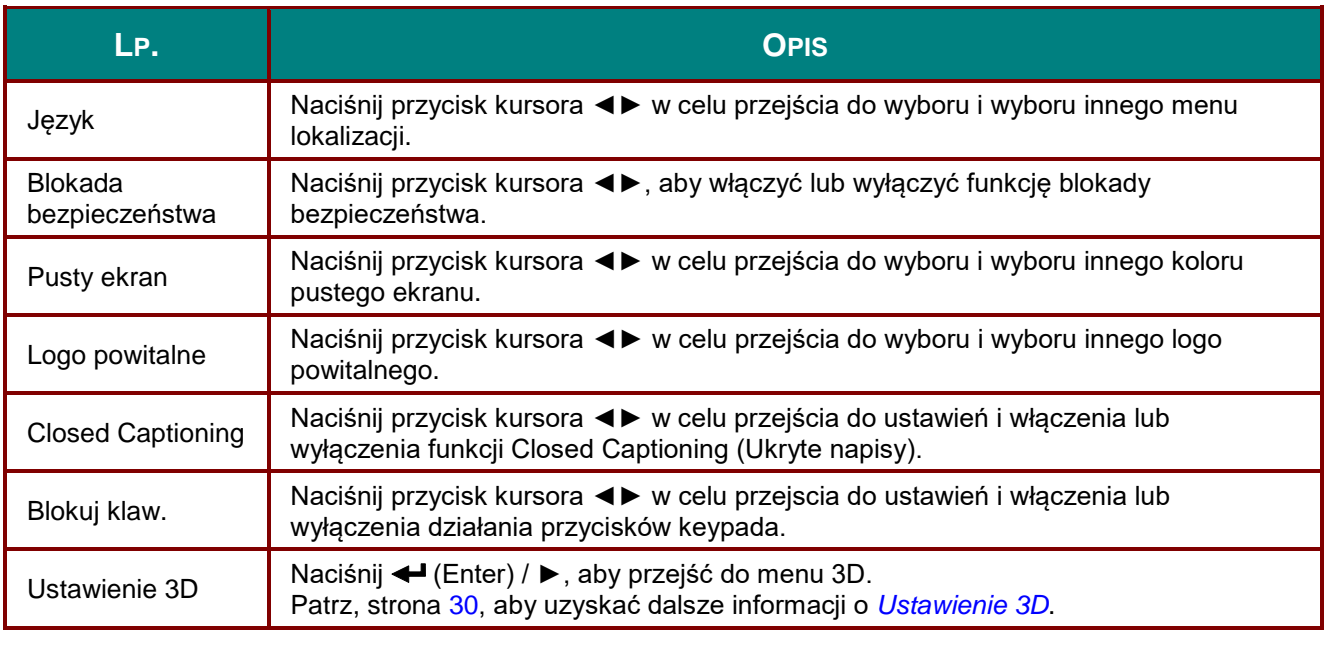

#### *Uwaga:*

*Aby korzystać z funkcji 3D należy najpierw włączyć opcję Odtwarzaj film w ustawieniu 3D menu Dysk 3D urządzenia DVD.*

#### <span id="page-37-0"></span>*Ustawienie 3D*

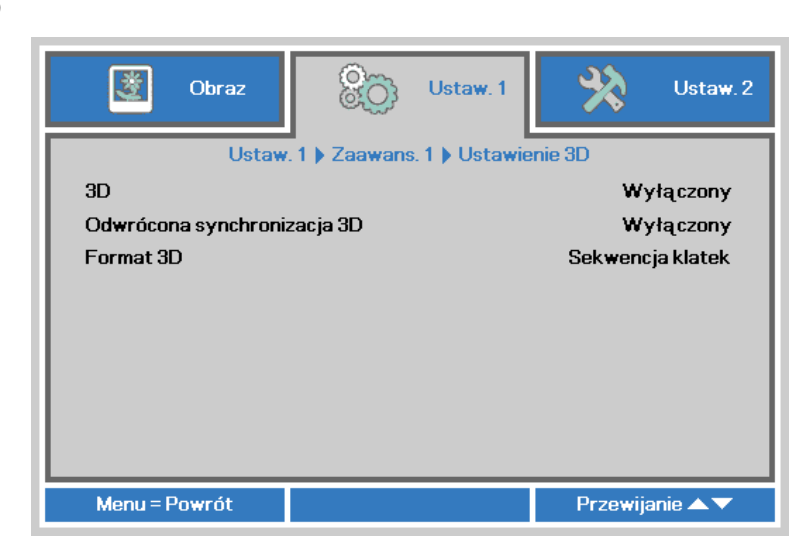

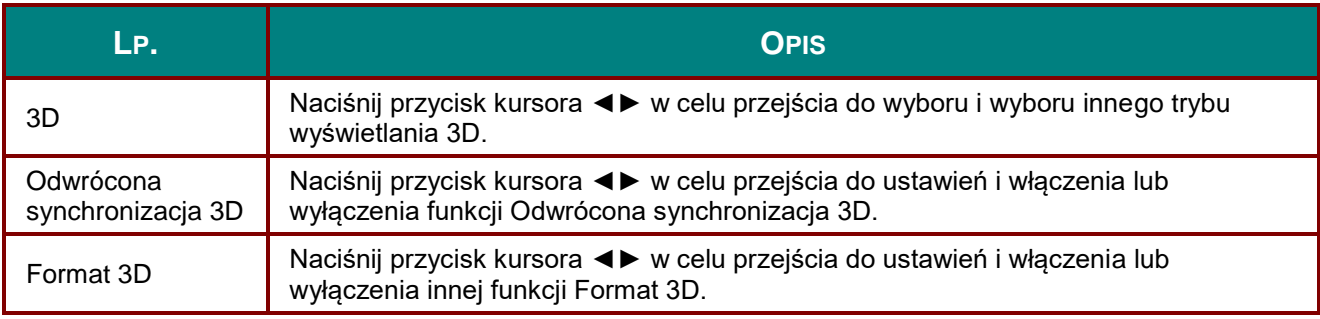

#### *Uwaga:*

- *1. Przy braku odpowiedniego źródła 3D, menu OSD 3D będzie wyszarzone. Jest to ustawienie domyślne.*
- *2. Po podłączeniu projektora do odpowiedniego źródła 3D, menu OSD 3D będzie dostępne.*
- *3. Do oglądania obrazów 3D należy używać okularów 3D.*
- *4. Wymagana jest zawartość 3D z dysku DVD 3D lub pliku multimedialnego 3D.*
- *5. Konieczne jest uaktywnienie źródła 3D (niektóre dyski DVD z zawartością 3D mogą mieć funkcję włączania/wyłączania trybu 3D).*
- *6. Wymagane są okulary migawkowe DLP Link 3D lub IR 3D. W przypadku okularów migawkowych IR 3D należy zainstalować sterownik na komputerze i podłączyć nadajnik USB.*
- *7. Tryb 3D w menu OSD musi być zgodny z typem okularów (DLP Link lub IR 3D).*
- *8. Okulary należy włączyć. Okulary wyposażone są zwykle we włącznik/wyłącznik zasilania. W przypadku każdego z typów okularów obowiązują szczególne instrukcje dotyczące konfiguracji. W celu ukończenia procesu konfiguracji okularów należy wykonać dołączone do nich instrukcje.*

#### *Uwaga:*

*Ponieważ różne rodzaje okularów (DLP link lub na podczerwień z aktywną migawką) mają własne instrukcje ustawień należy wykonać instrukcje, aby dokończyć proces ustawień.*

## *Funkcja Zaawans. 2*

Naciśnij przycisk **Menu**, aby otworzyć menu **OSD**. Naciśnij ◄►, aby przejść do menu **Ustaw. 1**. Naciśnij ▲▼, aby przejść do menu **Zaawans. 2** , a następnie naciśnij **Enter** lub ►. Naciśnij ▲▼ w celu przejścia w górę i w dół w menu **Zaawans. 2**. Naciśnij ◄► w celu przejścia do ustawień i zmiany wartości ustawienia.

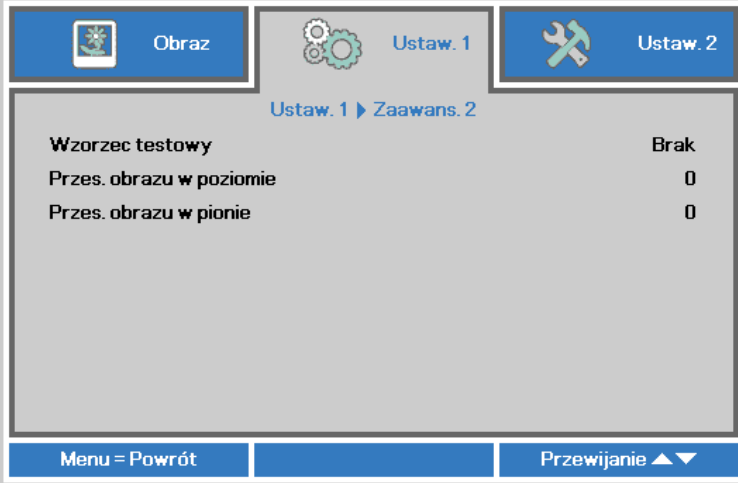

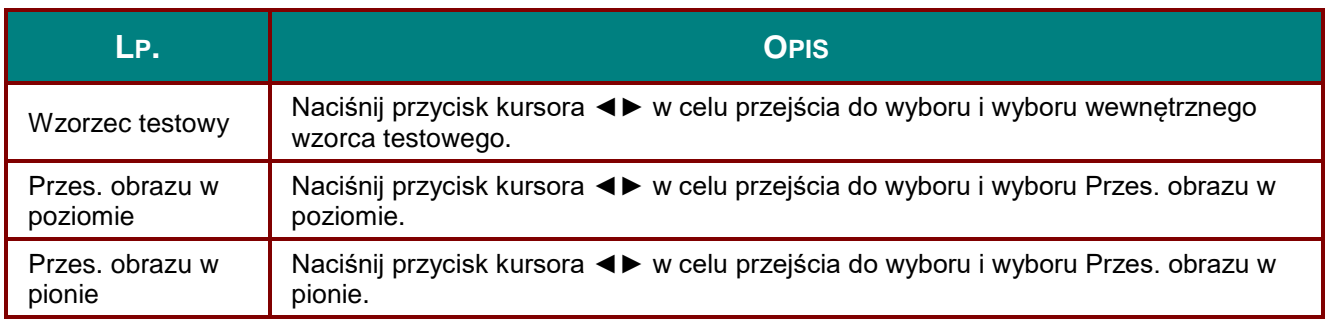

### **Menu Ustaw. 2**

Naciśnij przycisk **MENU**, aby otworzyć menu **OSD**. Naciśnij przycisk kursora ◄► w celu przejścia do menu **Ustaw. 2**. Naciśnij przycisk kursora ▲▼ w celu przejścia w górę lub w dół w menu **Ustaw 2**.

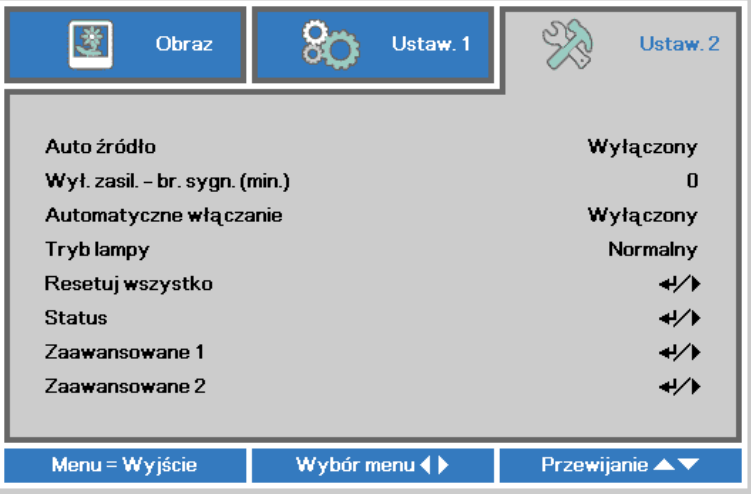

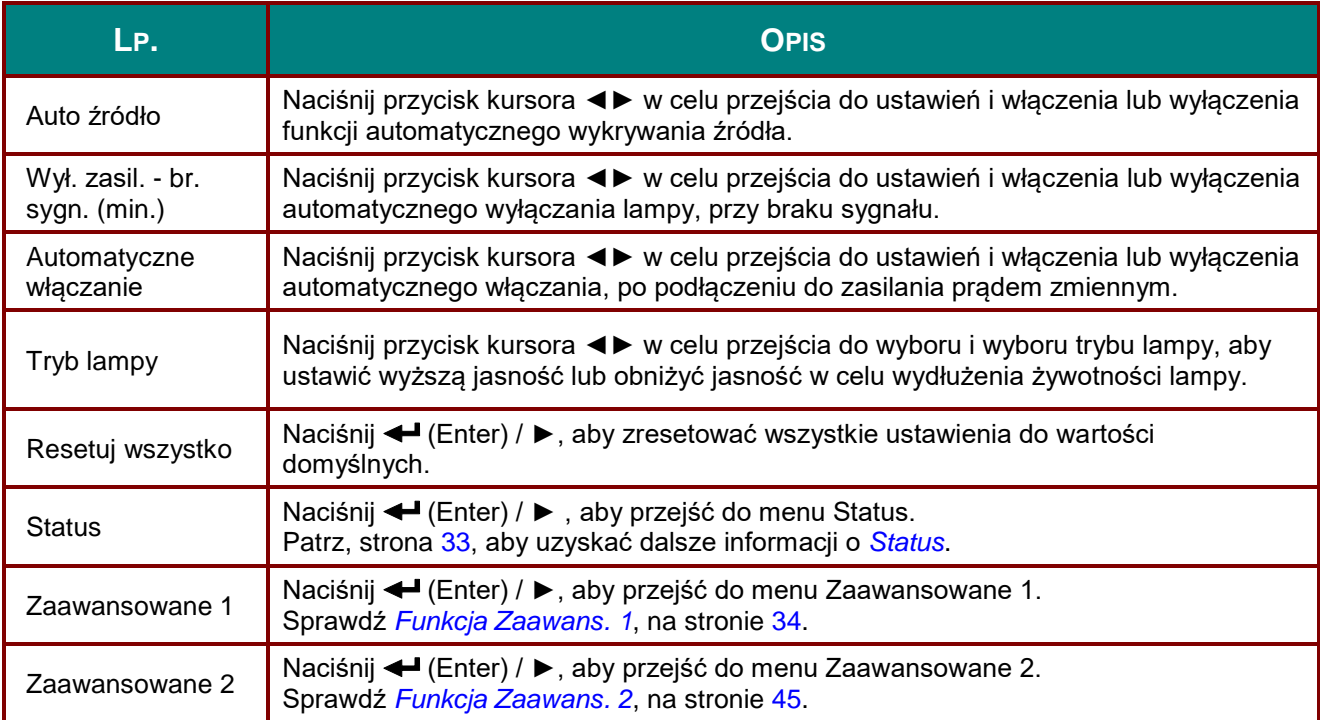

### <span id="page-40-0"></span>*Status*

Naciśnij przycisk kursora ▲▼ w celu przejścia w górę lub w dół w menu **Ustaw 2** . Wybierz menu **Status** i naciśnij **Enter** lub ► w celu przejścia do ustawień.

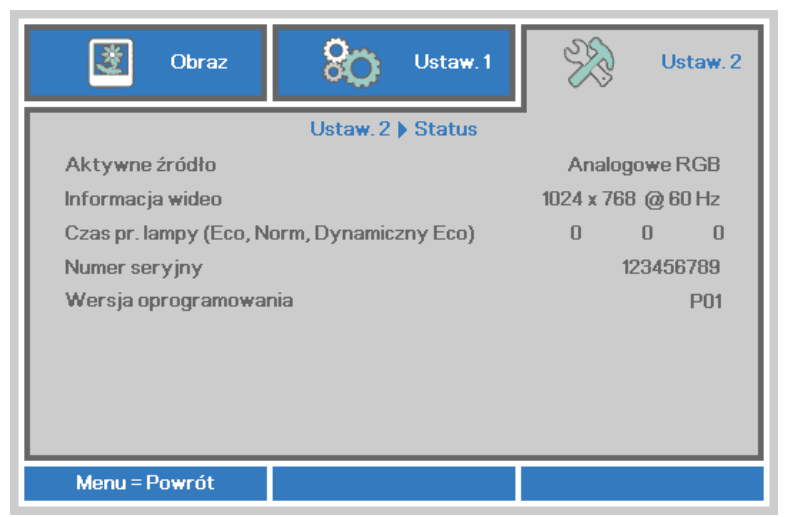

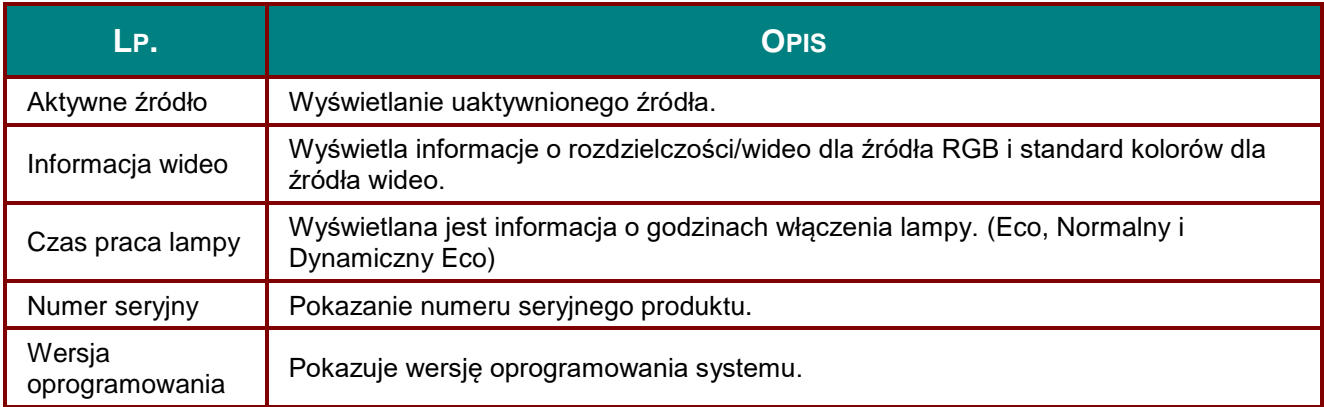

## <span id="page-41-0"></span>*Funkcja Zaawans. 1*

Naciśnij przycisk **Menu**, aby otworzyć menu **OSD**. Naciśnij ◄►, aby przejść do menu **Ustaw. 2**. Naciśnij ▲▼, aby przejść do menu **Zaawans. 1** , a następnie naciśnij **Enter** lub ►. Naciśnij ▲▼ w celu przejścia w górę i w dół w menu **Zaawans. 1**. Naciśnij ◄► na w celu przejścia do ustawień i zmiany wartości ustawienia.

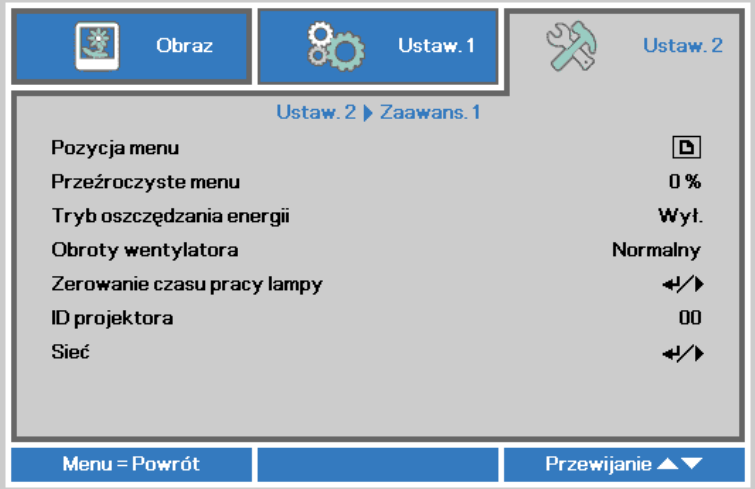

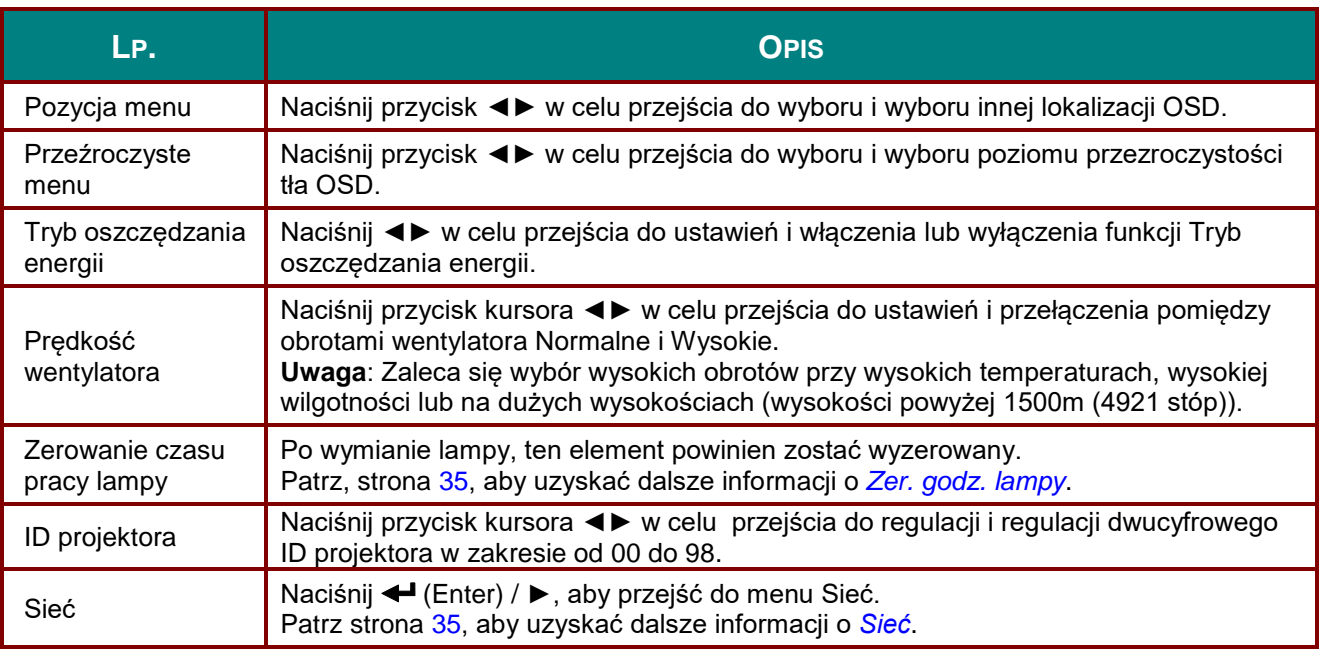

#### *Uwaga:*

*Aby korzystać z funkcji sieci w trybie niskiego zużycia energii podczas gotowości, włącz tryb niskiego zużycia energii.*

### *Projektor DLP — Podręcznik użytkownika*

<span id="page-42-0"></span>*Zer. godz. lampy*

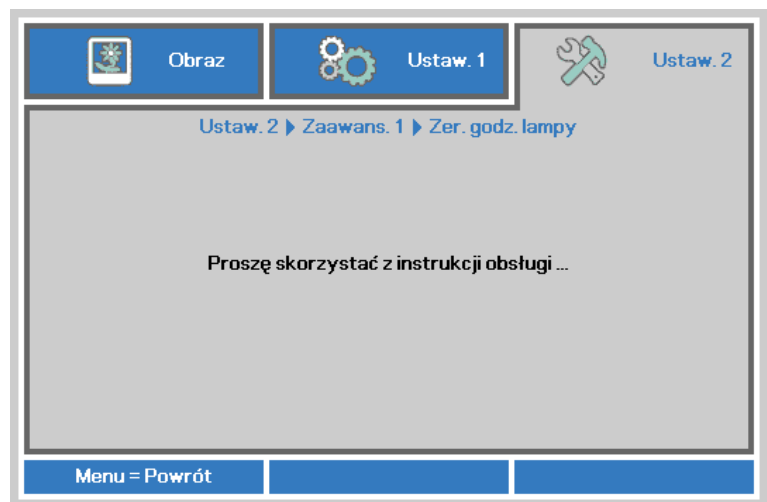

By skasować licznik czasu pracy lampy, patrz rozdział *[Zerowanie czasu pracy lampy](#page-56-0)* na stronie [49.](#page-56-0)

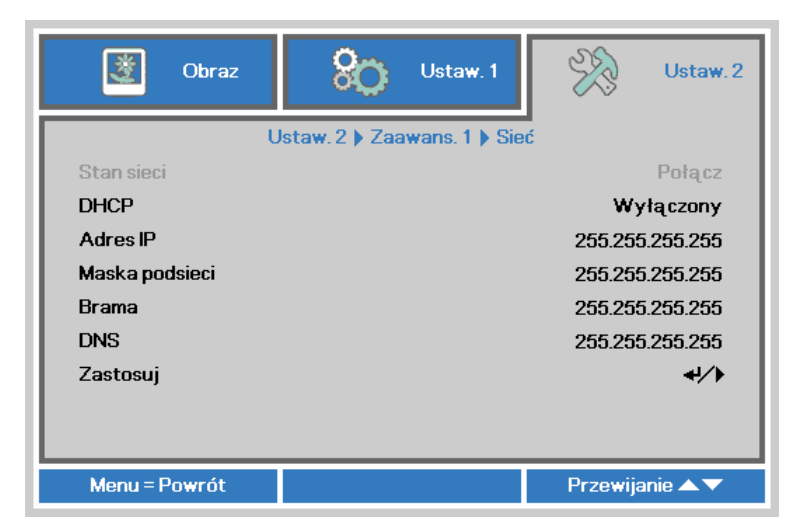

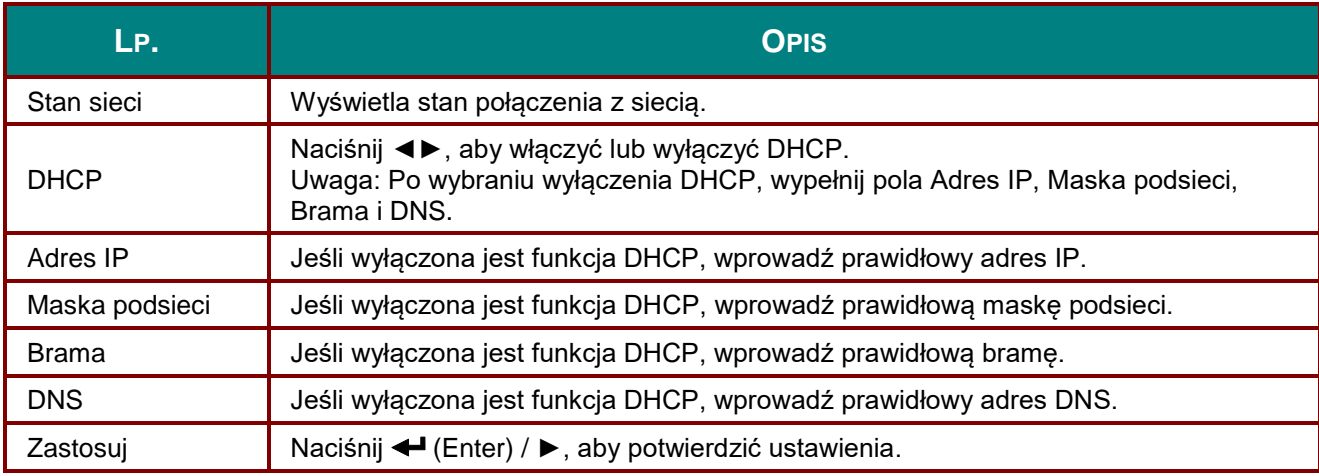

<span id="page-42-1"></span>*Sieć*

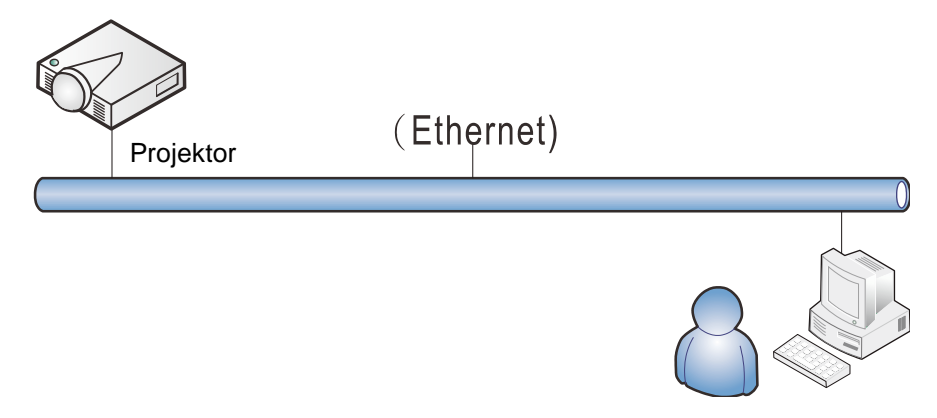

#### *Funkcje terminala przewodowej sieci LAN*

Możliwe jest także zdalne sterowanie i monitoring projektora z PC (lub z laptopa) przez przewodową sieć LAN. Zgodność z oknami sterowania Crestron / AMX (Wykrywanie urządzenia) / Extron, pozwala nie tylko na zbiorcze zarządzanie projektorem w sieci, ale także na zarządzanie z panela sterowania ekranu przeglądarki komputera PC (lub laptopa).

- \* Crestron to zastrzeżony znak towarowy Crestron Electronics, Inc. w Stanach Zjednoczonych.
- \* Extron to zastrzeżony znak towarowy Extron Electronics, Inc. w Stanach Zjednoczonych.
- \* AMX to zastrzeżony znak towarowy AMX LLC w Stanach Zjednoczonych.

#### *Obsługiwane urządzenia zewnętrzne*

Ten projektor jest obsługiwany poprzez określone polecenia kontrolera Crestron Electronics i powiązane oprogramowanie (np., RoomView ®).

<http://www.crestron.com/>

Ten projektor jest obsługiwany przez AMX (Wykrywanie urządzeń).

<http://www.amx.com/>

Dla odniesienia, ten projektor jest zgodny z obsługą urzadzeń Extron.

<http://www.extron.com/>

Bardziej szczegółowe informacje dotyczące rożnych typów urządzeń zewnętrznych, które można podłączyć do portu LAN/RJ45 i zdalnie sterować projektorem, a także powiązane polecenia sterowania, obsługiwane dla każdego urządzenia, można uzyskać po bezpośrednim kontakcie z zespołem pomocy technicznej-serwisu.

### *LAN RJ45*

1. Podłącz kabel RJ45 do portów RJ45 projektora i komputera PC (Laptop).

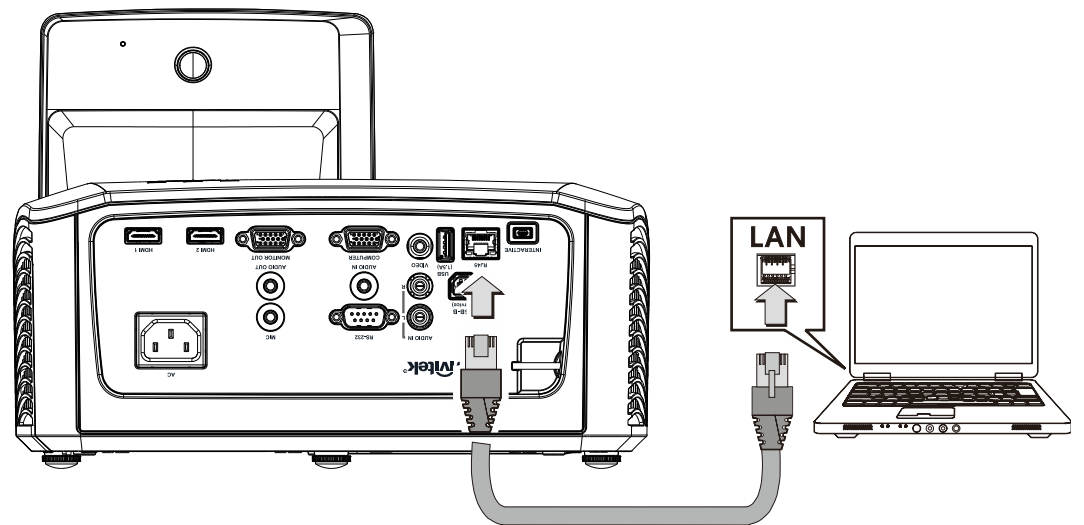

2. W komputerze PC (Laptop), wybierz **Start** → **sterowania Panel** → **Sieć i Internetowy**.

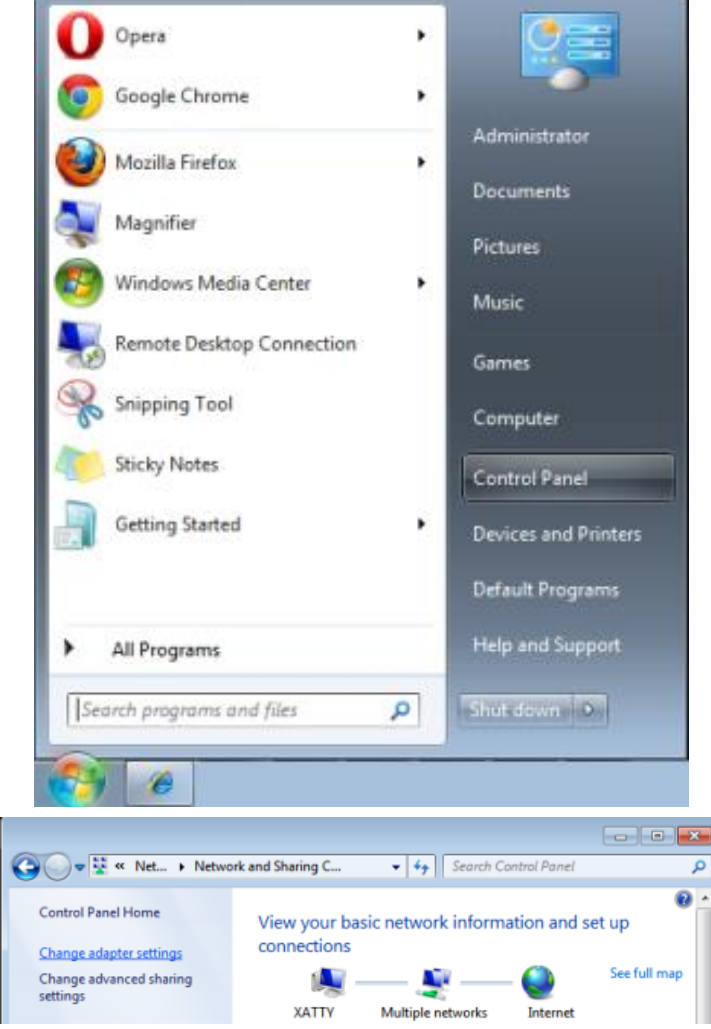

3. Kliknij prawym przyciskiem **Połączenie lokalne** i wybierz **Wlaściwości**.

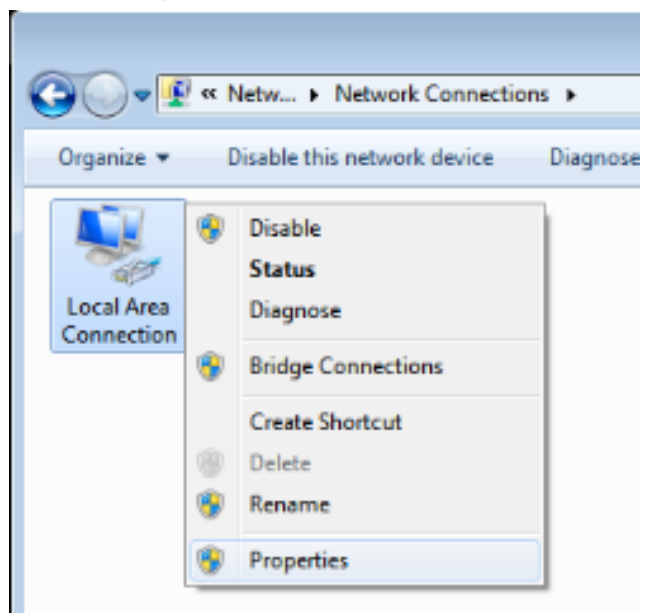

- 4. W oknie **Właściwości**, wybierz zakładkę **Sieć** i wybierz **Protokół Internetowy (TCP/IP)**.
- 5. Kliknij **Właściwości**.

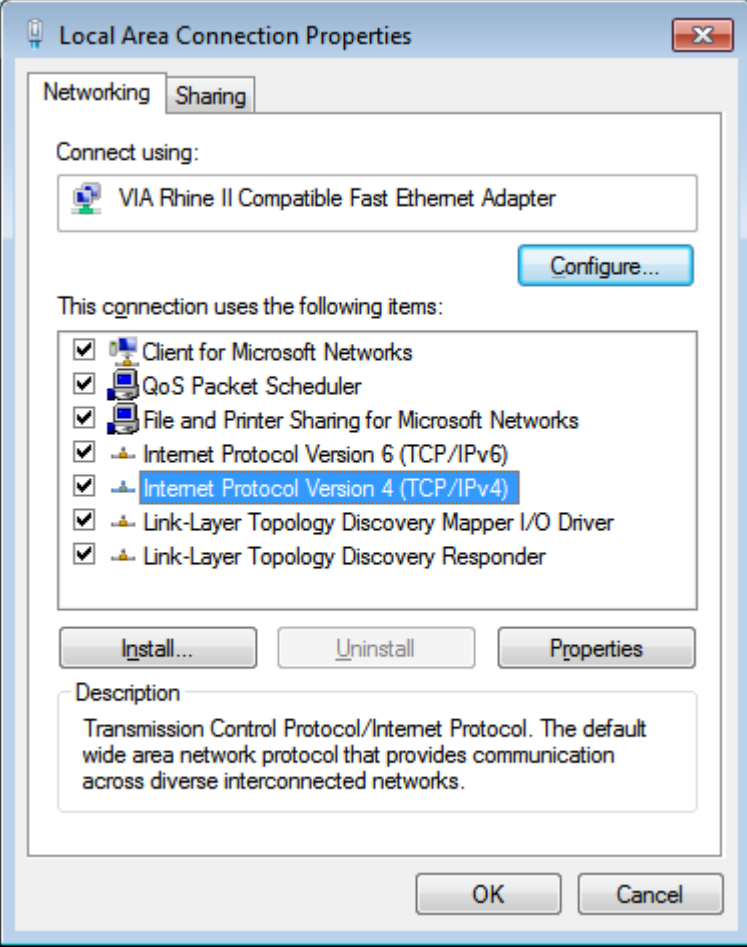

6. Kliknij **Użyj następującego adresu IP** i wypełnij pola adresu IP i maski podsieci, a następnie kliknij **OK**.

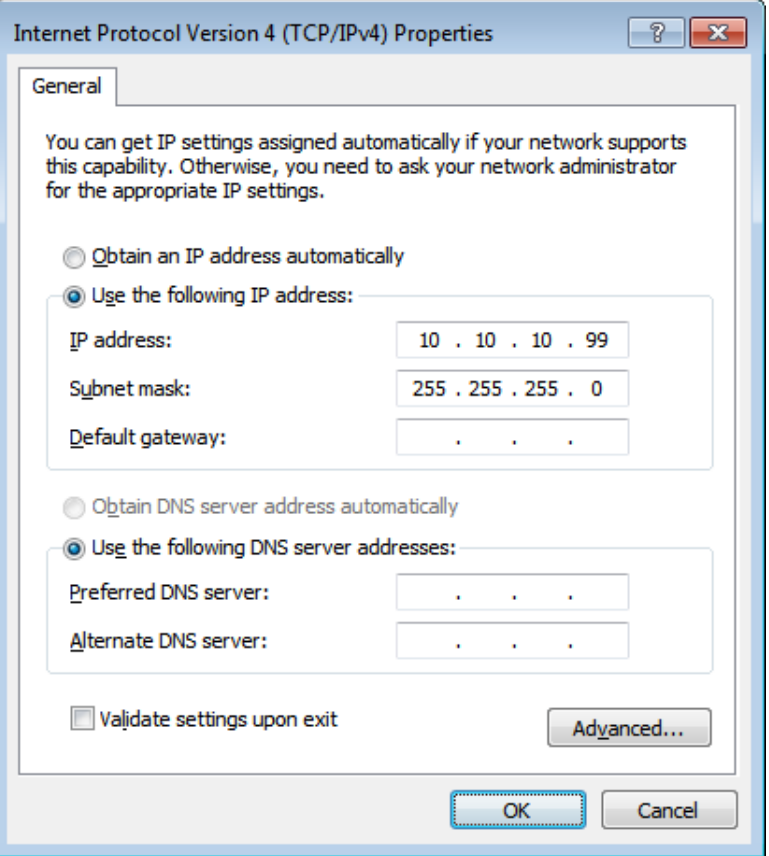

- 7. Naciśnij przycisk **Menu** na projektorze.
- 8. Wybierz opcję **Settings 2 (Ustawienia 2)** → **Advanced 1 (Zaawansowane 1)** → **RS232** → **Network (Sieć)**
- 9. Po przejściu do **Sieć**, wprowadź następujące informacje:
	- ▶ DHCP: Wył.
	- ▶ Adres IP: 10. 10. 10. 10
	- Maska podsieci: 255.255.255.0
	- ▶ Brama: 0.0.0.0
	- Serwer DNS: 0.0.0.0
- 10. Naciśnij (Enter) / ►, aby potwierdzić ustawienia.
- 11. Otwórz przeglądarkę sieci web (na przykład, Microsoft Internet Explorer z Adobe Flash Player 9.0 lub wersją wyższą).

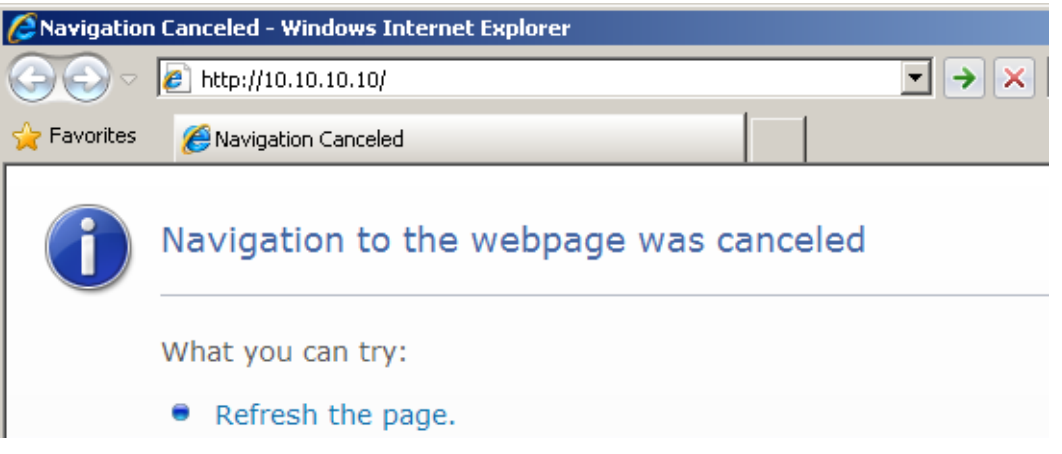

- 12. Na pasku adresu, wprowadź adres IP: 10. 10. 10. 10.
- 13. Naciśnij ← (Enter) / ►.

Projektor został ustawiony na zdalne zarządzanie. Funkcja LAN/RJ45 pokazuje następujące informacje.

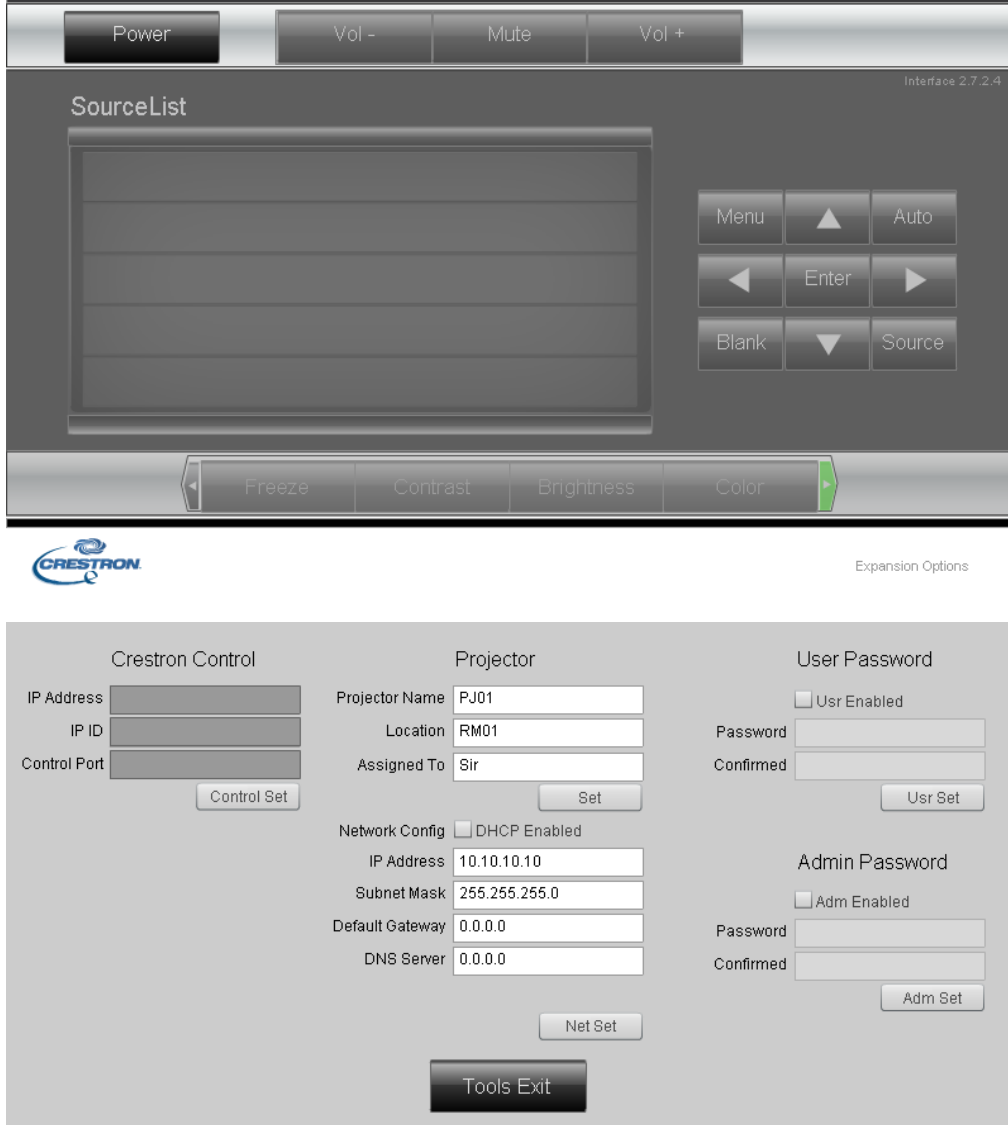

### *Projektor DLP — Podręcznik użytkownika*

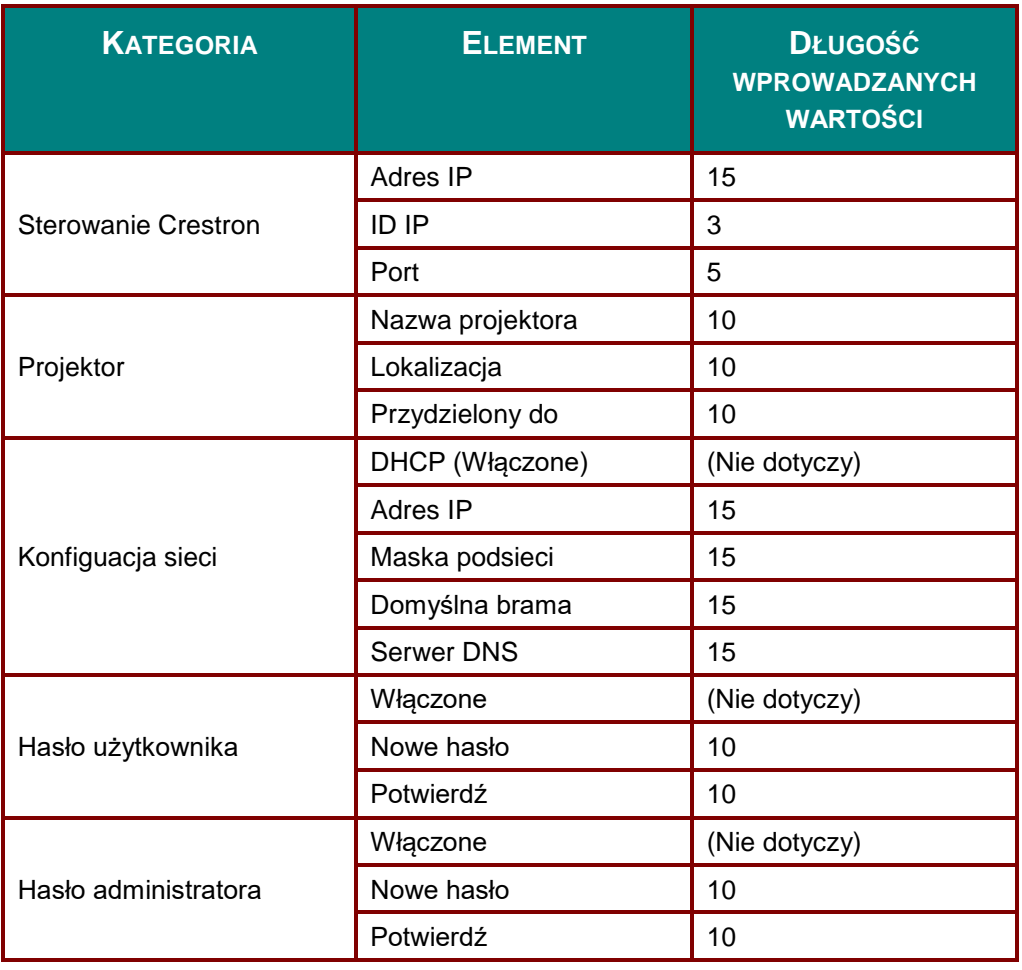

Dalsze informacje można uzyskać pod adresem [http://www.crestron.com/.](http://www.crestron.com/)

### **Funkcja RS232 by Telnet**

Oprócz podłączenia projektora do interfejsu RS232 z kumunikacją "Hyper-Terminal", przez dedykowane polecenia sterowania RS232, dostępne jest alternatywne przekazywanie poleceń RS232, określane jako "RS232 by TELNET" dla interfejsu LAN/RJ45.

#### **Szybka instrukcja uruchomienia dla "RS232 by TELNET"**

Sprawdź i uzyskaj adres IP w menu OSD projektora.

Upewnij się, że komputer laptop/PC może uzyskać dostęp do strony sieci web projektora.

Przy filtrowaniu funkcji "TELNET" przez komputer laptop/PC, upewnij się, że wyłączone zostało ustawienie "Zapora ogniowa Windows"

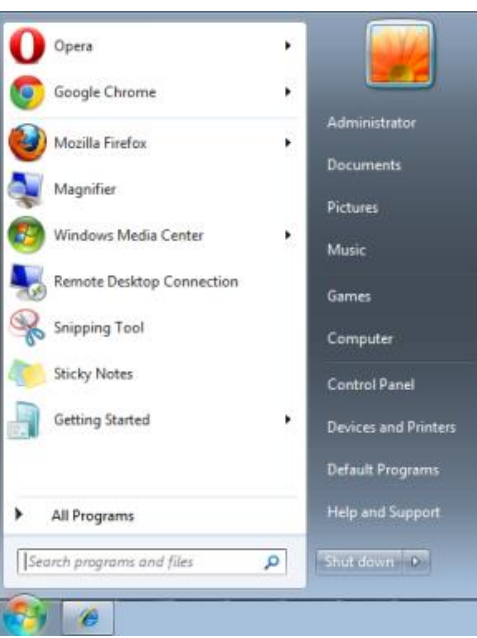

Start => Wszystkie programy => Akcesoria => Wiersz polecenia

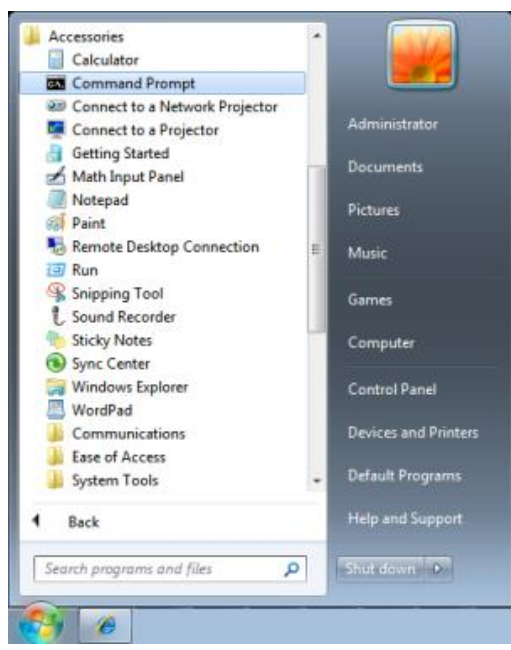

Wprowadź polecenie w następującym formacie:

*telnet ttt.xxx.yyy.zzz 23* (Naciśnięcie przycisku "Enter")

(**ttt.xxx.yyy.zzz**: Adres IP projektora)

Po uzyskaniu gotowości połączenia Telnet i wprowadzeniu przez użytkownika polecenia RS232 należy nacisnąć przycisk "Enter", co spowoduje zadziałanie polecenia RS232.

### **Jak włączyć TELNET w Windows 7 / 8 / 10**

Przy domyślnej instalacji Windows, nie ma funkcji "TELNET". Ale użytkownik może uaktywnić tę funkcję, poprzez włączenie ustawienia "Włącz lub wyłącz funkcje systemu Windows".

Otwórz "Panel sterowania" w Windows

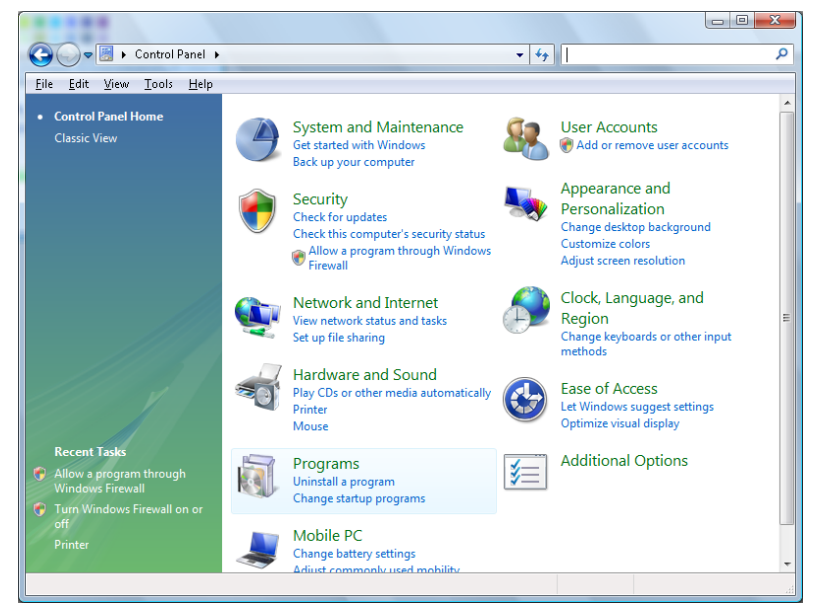

Otwórz "Programy"

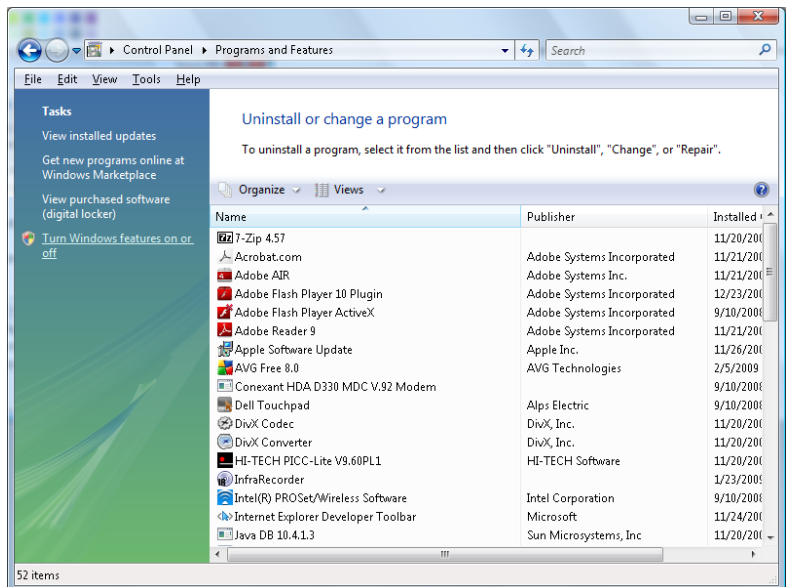

Wybierz "Włącz lub wyłącz funkcje systemu Windows", aby otworzyć

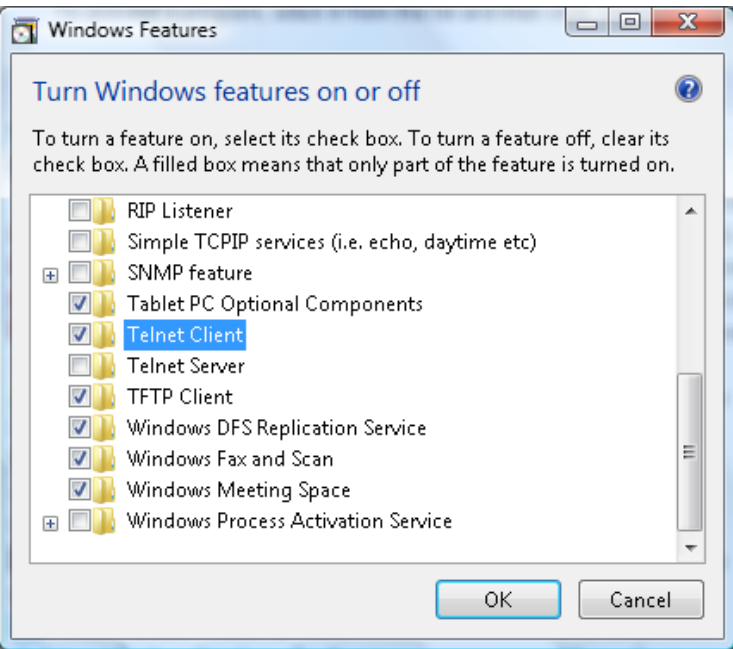

Zaznacz opcję "Klient Telnet", a następnie naciśnij przycisk "OK"

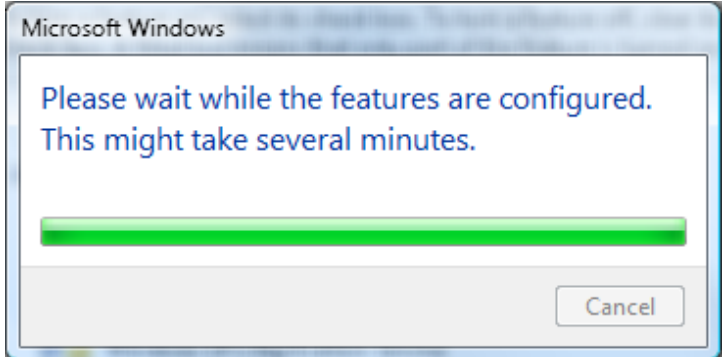

### **Arkusz specyfikacji dla "RS232 by TELNET"** :

- 1. Telnet: TCP.
- 2. Port Telnet: 23 (dalsze informacje można uzyskać u przedstawiciela lub w zespole serwisu).
- 3. Narzędzie Telnet: Windows "TELNET.exe" (tryb konsoli).
- 4. Normalne rozłączenie sterowania dla RS232-by-Telnet: Po uzyskaniu gotowości połączenia, zamknij bezpośrednio narzędzie Telnet systemu Windows.
- 5. Ograniczenie 1 sterowania przez Telnet: podczas sterowania przez Telnet w jednym projektorze dostępne jest tylko jedno połączenie.

Ograniczenie 2 sterowania przez Telnet: podczas sterowania przez Telnet, dostępnych jest mniej niż 50 bytów, jako blok danych dla kolejnych sieci.

Ograniczenie 3 sterowania przez Telnet: podczas sterowania przez Telnet dostępnych jest mniej niż 26 bytów na jedno pełne polecenie RS232.

Ograniczenie 4 sterowania przez Telnet: Minimalne opóźnienie dla następnego polecenia RS232, musi wynosić ponad 200 (ms).

(\*, W Windows wbudowane jest narzędzie "TELNET.exe" nalezy nacisnąć przycisk "Enter" po "powrocie karetki" i wyświetleniu "nowego wiersza" kodu)

### <span id="page-52-0"></span>*Funkcja Zaawans. 2*

Naciśnij przycisk **Menu**, aby otworzyć menu **OSD**. Naciśnij ◄►, aby przejść do menu **Ustaw. 2**. Naciśnij ▲▼, aby przejść do menu **Zaawans. 2** , a następnie naciśnij **Enter** lub ►. Naciśnij ▲▼ w celu przejścia w górę i w dół w menu **Zaawans. 2**. Naciśnij ◄► na w celu przejścia do ustawień i zmiany wartości ustawienia.

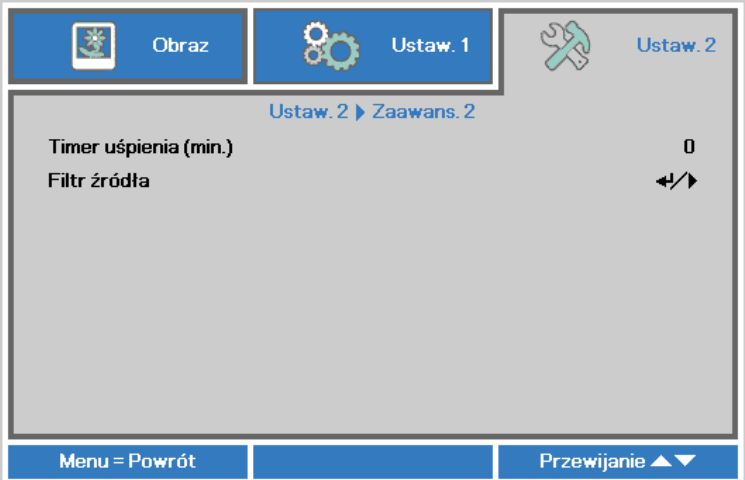

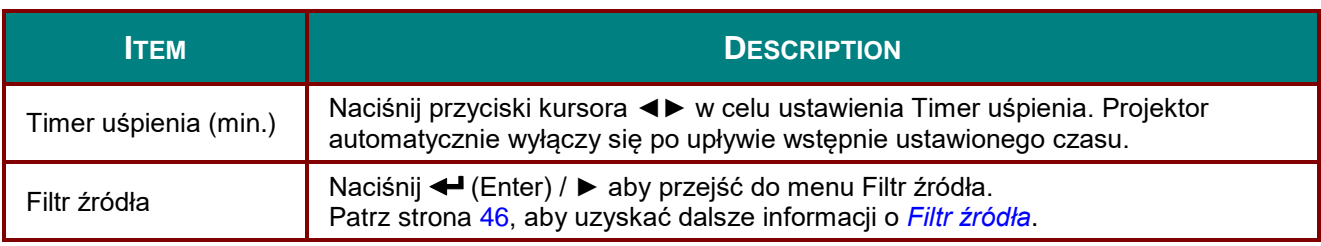

### <span id="page-53-0"></span>*Filtr źródła*

Naciśnij przycisk **ENTER**, aby przejść do podmenu **Filtr źródła**.

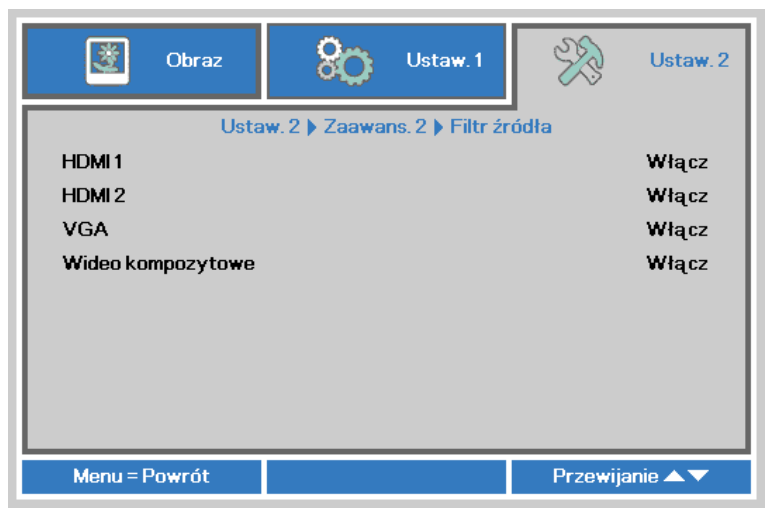

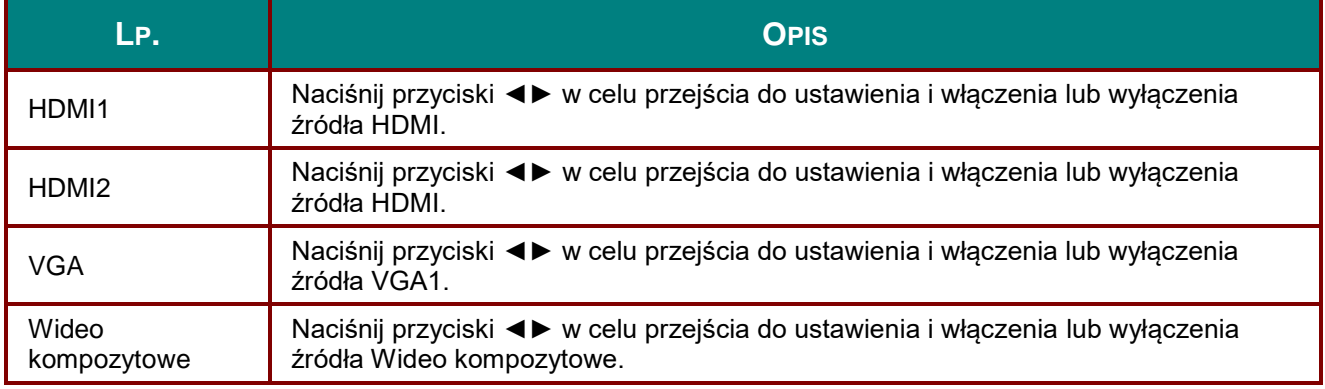

# *KONSERWACJA I BEZPIECZEŃSTWO*

### **Wymiana lampy projekcyjnej**

Jeśli lampa przepali się, powinna zostać wymieniona. Wymieniać ją wolno tylko na oryginalną z certyfikatem, którą zamówić można u lokalnego sprzedawcy sprzętu.

#### *Ważne:*

*a. Lampa projekcyjna, zastosowana w tym urządzeniu, zawiera niewielkie ilości rtęci.*

*b. Nie wyrzucaj tego produktu do ogólnych przydomowych śmietników.*

*c. Utylizacja jego musi nastąpić zgodnie z zasadami ustalonymi przez lokalne władze.*

#### *Niebezpieczeństwo:*

*Projektor wyłącz i odłącz jego kabel zasilania przynajmniej na pół godziny przed wymianą lampy. W przeciwnym wypadku możesz ulec poważnym poparzeniom.*

### *Ostrzeżenie:*

*W rzadkich przypadkach żarówka lampy może podczas normalnego działania ulec spaleniu, w wyniku czego z tylnego otworu wylotowego wydobywać się będzie pył lub kawałki szkła.*

*Nie wolno wdychać ani dotykać pyłu i kawałków szkła. W przeciwnym razie może dojść do obrażeń ciała.*

*Nie należy nigdy zbliżać twarzy do otworu wylotowego, aby nie doszło do obrażeń spowodowanych gazem lub kawałkami rozbitej lampy.*

*Przed wyjęciem lampy z projektora zamontowanego pod sufitem należy upewnić się, że nikt nie stoi pod projektorem. Jeśli lampa uległa spaleniu, mogą z niej wypaść fragmenty szkła.*

### *W PRZYPADKU WYBUCHU LAMPY*

*W przypadku wybuchu lampy gaz i kawałki rozbitej lampy mogą znajdować się wewnątrz projektora i wydostawać się przez otwór wylotowy. Gaz zawiera toksyczną rtęć.*

*Należy otworzyć okna i drzwi w celu wentylacji.*

*W przypadku wdychania gazu lub dostania się kawałków rozbitej lampy do oczu lub jamy ustnej należy natychmiast skontaktować się z lekarzem.*

**1.** Poluzuj pojedynczą śrubę mocującą pokrywę wnęki lampy.

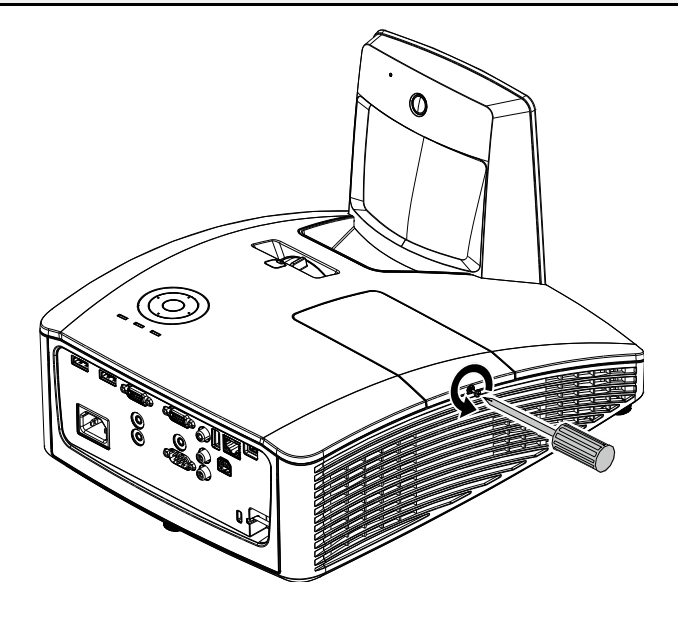

**2.** Zdejmij pokrywę lampy.

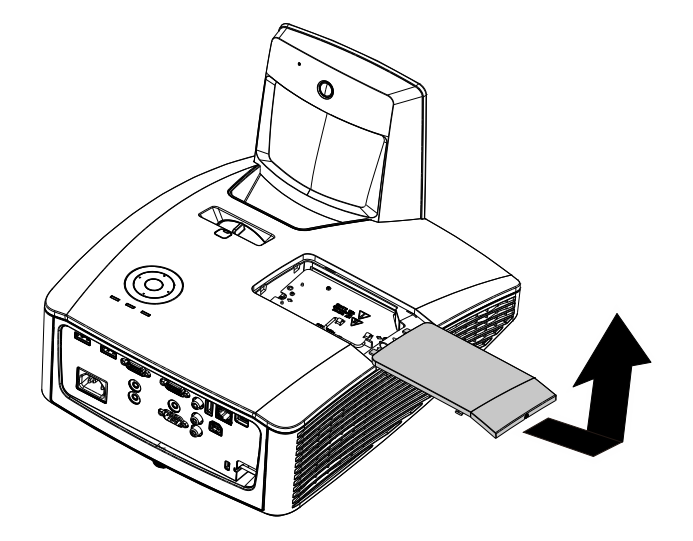

- **3.** Odkręć dwie śruby z moduły lampy.
- **4.** Odkręć dwie śruby z moduły lampy.
- **5.** Pociągnij mocno za rączkę modułu, by wyjąć go z lampy.
- **6.** Odwróć czynności 1 do 5 w celu instalacji nowego modułu lampy. Aby uniknąć uszkodzenia, podczas instalacji dopasuj moduł lampy i sprawdź, czy jest wypoziomowany.

**Uwaga:** Przed dokręceniem śrub należy pewnie osadzić moduł lampy i prawidłowo podłączyć złącze lampy.

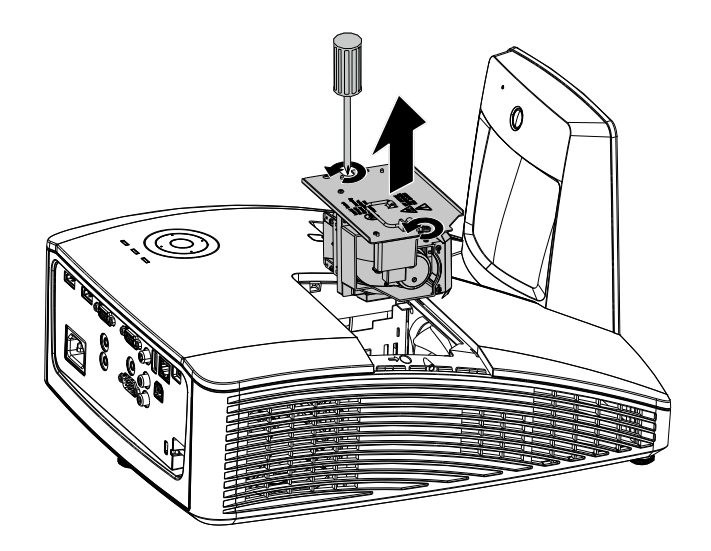

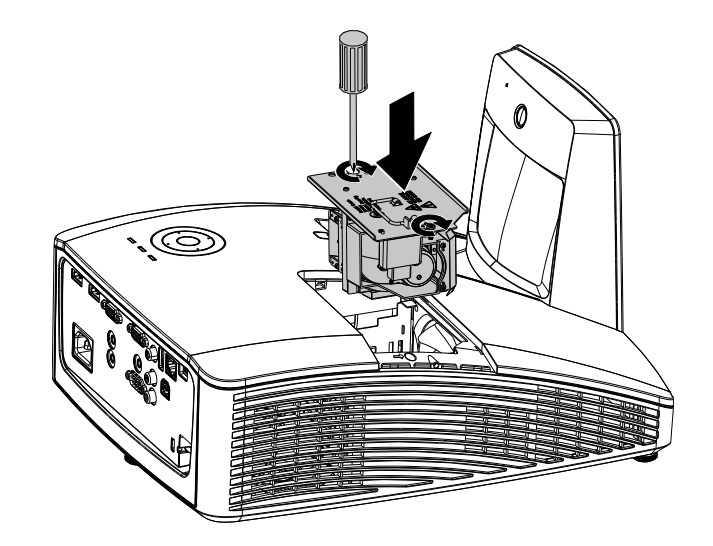

### <span id="page-56-0"></span>*Zerowanie czasu pracy lampy*

Po wymianie lampy, powinieneś wyzerować licznik czasu pracy lampy. Zrób to w następujący sposób:

- **1.** Naciśnij przycisk **MENU**, by wejść do menu OSD.
- **2.** Naciśnij przycisk kursora ◄► w celu przejścia do menu **Ustaw. 2**. Naciśnij przycisk kursora, aby przejść do **Zaawansowane 1** i naciśnij enter.
- **3.** Naciśnij przycisk kursora ▲▼, by zejść do funkcji **Zerowanie czasu pracy lampy**.

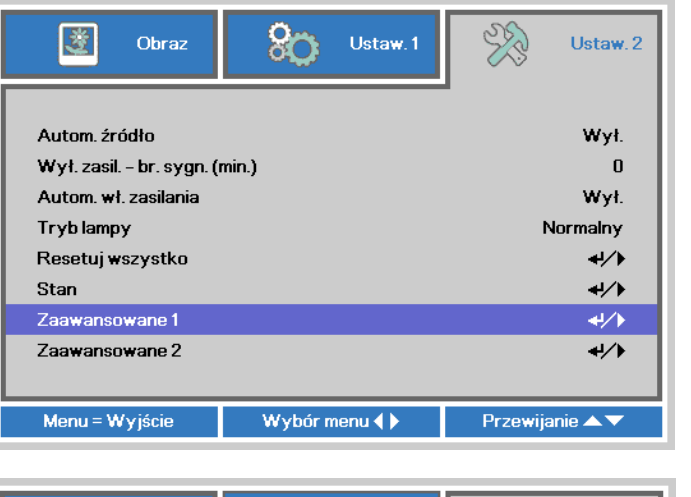

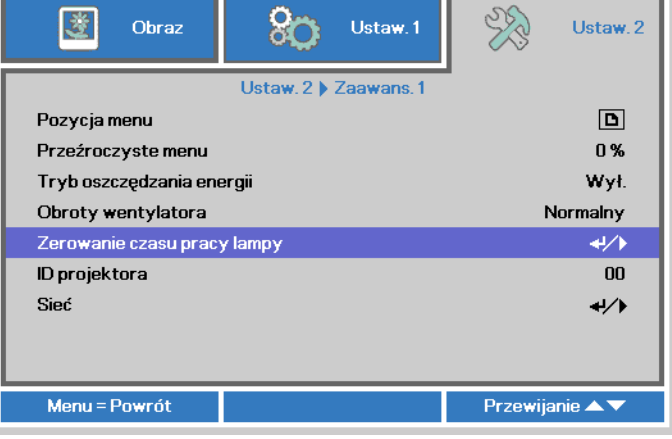

**4.** Naciśnij kursor ► lub przycisk Enter.

Pojawi się okienko informacyjne.

- **5.** Naciśnij przyciski ▼ ▲ ◄ ►, by wyzerować czas pracy lampy.
- **6.** Naciśnij przycisk **MENU**, aby przejść z powrotem do **Ustaw. 2**.

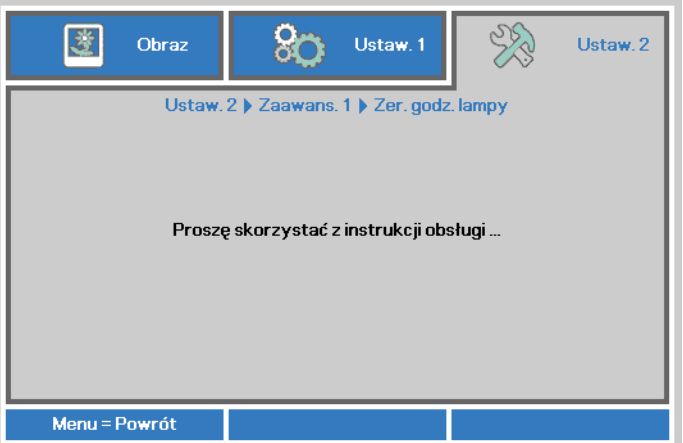

### **Czyszczenie filtra (filtr: części opcjonalne)**

Filtr powietrza zapobiega gromadzeniu się kurzu na powierzchni elementów optycznych wewnątrz projektora. Po zabrudzeniu lub zablokowaniu filtra, projektor może się przegrzewać lub stopniowo zmniejszać jakość obrazu.

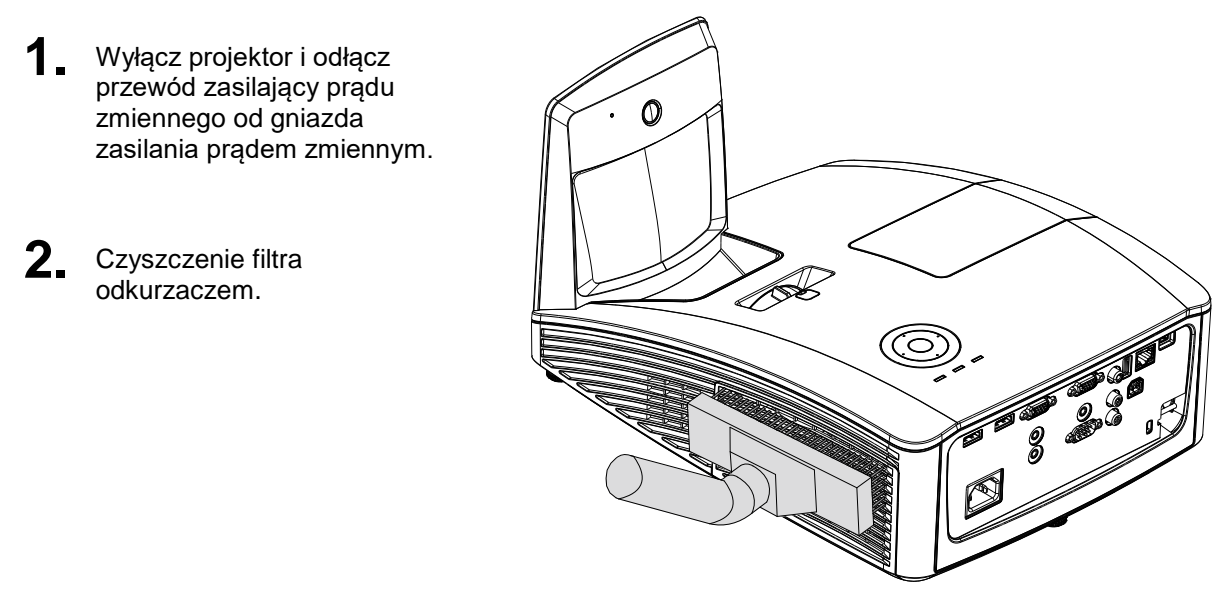

### *Ostrzeżenie:*

*Zaleca się unikanie zakurzonych lub zadymionych miejsc do instalacji projektora, może to spowodować słabą jakość obrazu.*

*Przy silnym zablokowaniu filtra i braku możliwości oczyszczenia należy go wymienić na nowy.*

#### *Uwaga:*

*Do uzyskania dostępu do filtra zaleca się użycie drabiny. Nie należy zdejmować projektora z zestawu do montażu na ścianie.*

### **Wymiana filtra**

- 
- **1.** Wyłącz projektor i odłącz przewód zasilający prądu zmiennego od gniazda zasilania prądem zmiennym. Usuń kurz z projektora i wokół szczelin wentylacyjnych. Zdejmij pokrywę filtra i wyjmij go z projektora.

Użyj miękkiej szczotki do oczyszczenia obu stron filtra antykurzowego.

**2.** Lub odłącz filtr od pokrywy filtra.

**3.** Załóż nowy moduł filtra lub załóż z powrotem filtr na pokrywę.

**4.** Załóż z powrotem pokrywę filtra do projektora, delikatnie naciskając w pokazanym kierunku.

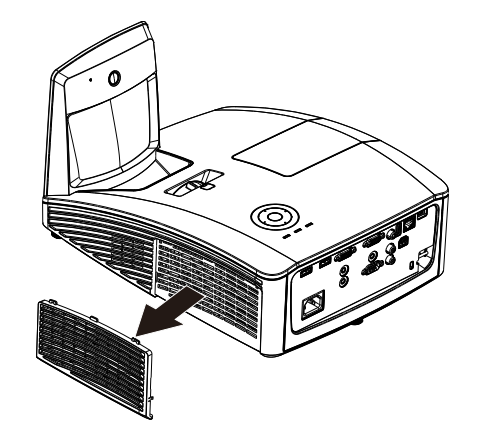

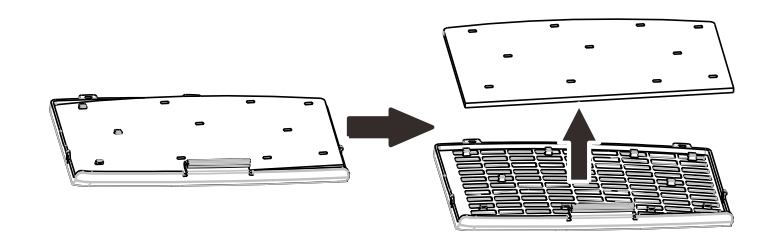

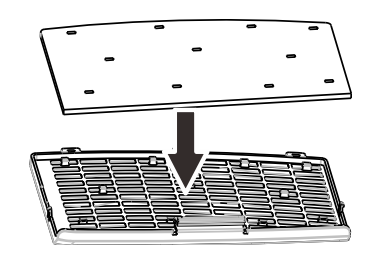

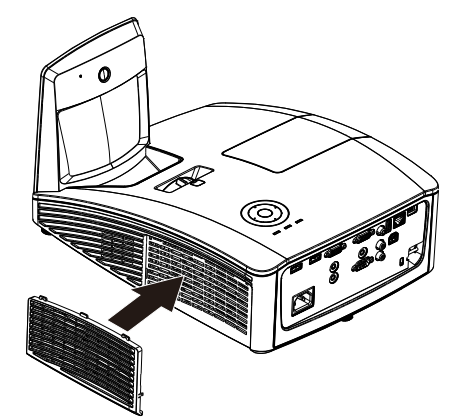

## *Ostrzeżenie:*

*Nie należy myć filtra wodą lub innymi płynami.*

### *Ważne:*

*Po wymianie lampy należy także wymienić, a nie oczyścić, filtr.*

### **Czyszczenie projektora**

Czyszczenie projektora w celu usunięcia kurzu i brudu pomoże zapewnić jego bezproblemową pracę.

*Czyszczenie lustra projektora:*

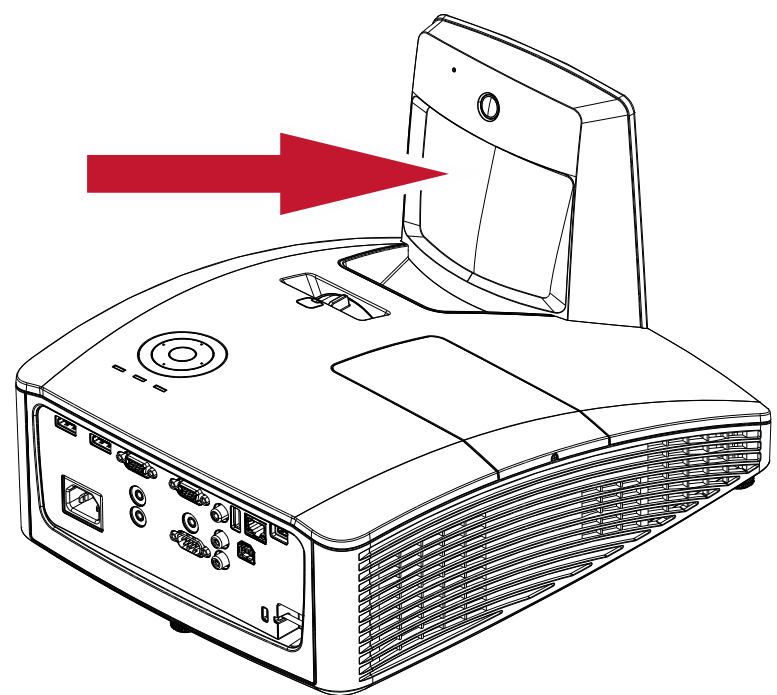

Usuń kurz używając "Mieszka/Dmuchawy do obiektywów" dostępnych sklepie z aparatami forograficznymi, aby zapobiec zarysowaniu lustra w wyniku wycierania.

### *Ostrzeżenie:*

*1. Przed czyszczeniem należy zawsze wyłączyć projektor i zaczekać na jego ochłodzenie przez co najmniej 30 minut.*

*2. Nigdy nie należy dotykać lustra projektora lub obiektywu bezpośrednio ręką.*

*3. Nie należy używać ściernych środków czyszczących, rozpuszczalników lub innych żrących chemicznych środków czyszczących.*

### *Czyszczenie obudowy*

Czyszcząc obudowę, postępuj zgodnie z następującymi wskazówkami:

- 1. Kurz ścieraj czystą, wilgotną ściereczką.
- 2. Zwilż ściereczkę w ciepłej wodzie i dodaj trochę delikatnego detergentu (np. do mycia naczyń), a następnie przetrzyj obudowę.
- 3. Wypłucz ściereczkę z detergentu i ponownie przetrzyj nią projektor.

### *Ostrzeżenie:*

*Nie używaj ściernych środków czyszczących na bazie alkoholu. Mogą one spowodować odbarwienia.*

### *Niebezpieczeństwo:*

*1. Wyłącz projektor i odłącz jego kabel zasilania przynajmniej na pół godziny przed czyszczeniem. W przeciwnym wypadku możesz ulec poważnym poparzeniom.* 

*2. Do czyszczenia używaj wyłącznie wilgotnej ściereczki. Nie dopuść, by woda dostała się do otworów wentylacyjnych projektora.* 

*3. Jeśli podczas czyszczenia do wnętrza projektora dostanie się trochę wody, przed ponownym użyciem zostaw projektor na kilka godzin odłączony od prądu w przewiewnym pomieszczeniu.* 

*4. Jeśli podczas czyszczenia do wnętrza projektora dostanie się dużo wody, oddaj projektor do serwisu.*

### **Używanie fizycznej blokady**

### *Korzystanie z gniazda zabezpieczenia Kensington*

Jeśli obawiasz się o bezpieczeństwo projektora, przymocuj go do stałego przedmiotu, używając szczeliny Kensington i linki zabezpieczającej.

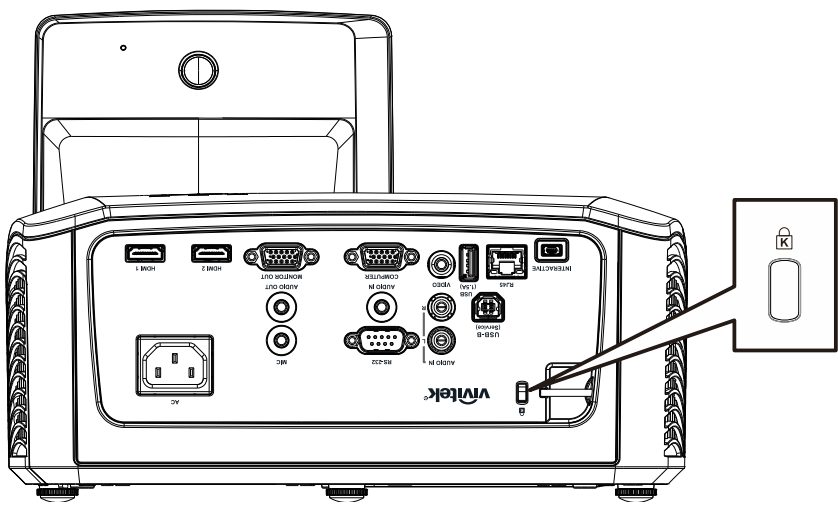

#### *Uwaga:*

Skontaktuj się ze sprzedawcą w celu zakupienia odpowiedniej linki zabezpieczającej.

Zamek bezpieczeństwa odpowiada systemowi bezpieczeństwa Kensington's MicroSaver Security System. Wszelkie uwagi należy kierować do: Kensington, 2853 Campus Drive, San Mateo, CA 94403, U.S.A. Tel: 800-535-4242, *[http://www.Kensington.com](http://www.kensington.com/)*.

### *Używanie listwy zabezpieczenia*

Oprócz funkcji zabezpieczenia hasła i blokady Kensington, w zabezpieczeniu projektora przed nieautoryzowanym użyciem, pomaga listwa zabezpieczenia.

Sprawdź następujący rysunek.

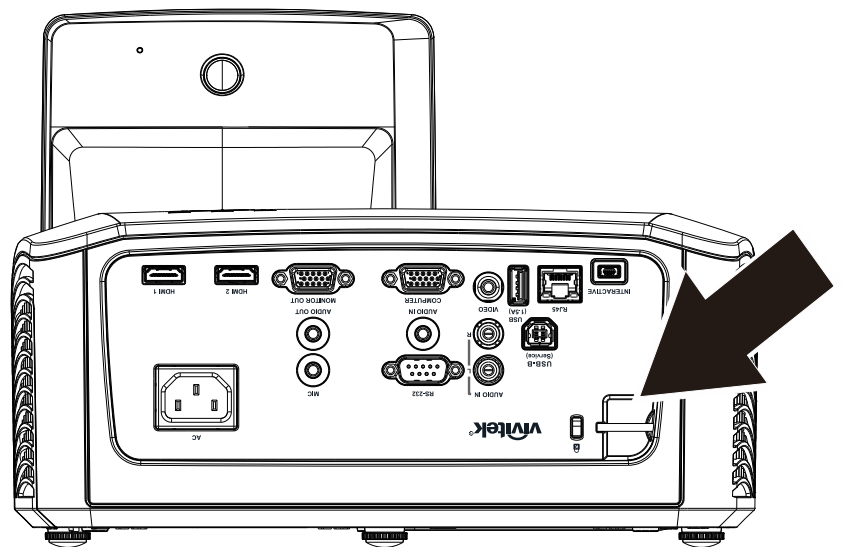

# *ROZWIĄZYWANIE PROBLEMÓ W*

### **Najczęściej spotykane problemy i sposoby ich rozwiązywania**

Przewodnik ten zawiera wskazówki, którymi należy kierować się przy rozwiązywaniu problemów mogących pojawić się podczas używania projektora. Jeśli problemu nie można rozwiązać, należy skontaktować się ze sprzedawcą sprzętu.

Po dłuższym czasie spędzonym na poszukiwaniu usterki, często okazuje się, że problem może być tak banalnie prosty, jak np. niedociśnięta wtyczka. Sprawdź następujące rzeczy, zanim przejdziesz do sekcji dotyczącej rozwiązywania konkretnych problemów.

- *Podłącz do gniazdka inne elektryczne urządzenie, by upewnić się, czy gniazdko działa.*
- *Sprawdź, czy projektor jest włączony.*
- *Sprawdź, czy wszystkie kable są odpowiednio podłączone.*
- *Sprawdź, czy podłączone urządzenie jest włączone.*
- *Sprawdź, czy podłączony komputer nie znajduje się w trybie wstrzymania.*
- *Sprawdź, czy podłączony notebook jest ustawiony na zewnętrzne wyświetlanie. (Najczęściej robi się to wciskając odpowiednią kombinację klawiszy funkcyjnych notebooka).*

#### **Wskazówki dotyczące rozwiązywania problemów**

Wykonuj czynności w kolejności podanej przy każdym punkcie omawiającym konkretny problem i sposób jego rozwiązywania. Pomoże ci to szybciej rozwiązać problem.

Staraj się sprecyzować problem. W ten sposób unikniesz wymiany nieuszkodzonych elementów. Na przykład: wymieniłeś baterie, ale problem nadal istnieje, włóż oryginalne baterie z powrotem i przejdź do następnego punktu.

Zapisuj wszystkie czynności, które wykonałeś próbując rozwiązać dany problem. Informacja ta będzie pomocna podczas rozmowy z pomocą techniczną lub pracownikiem punktu serwisowego.

### **LED Error Messages**

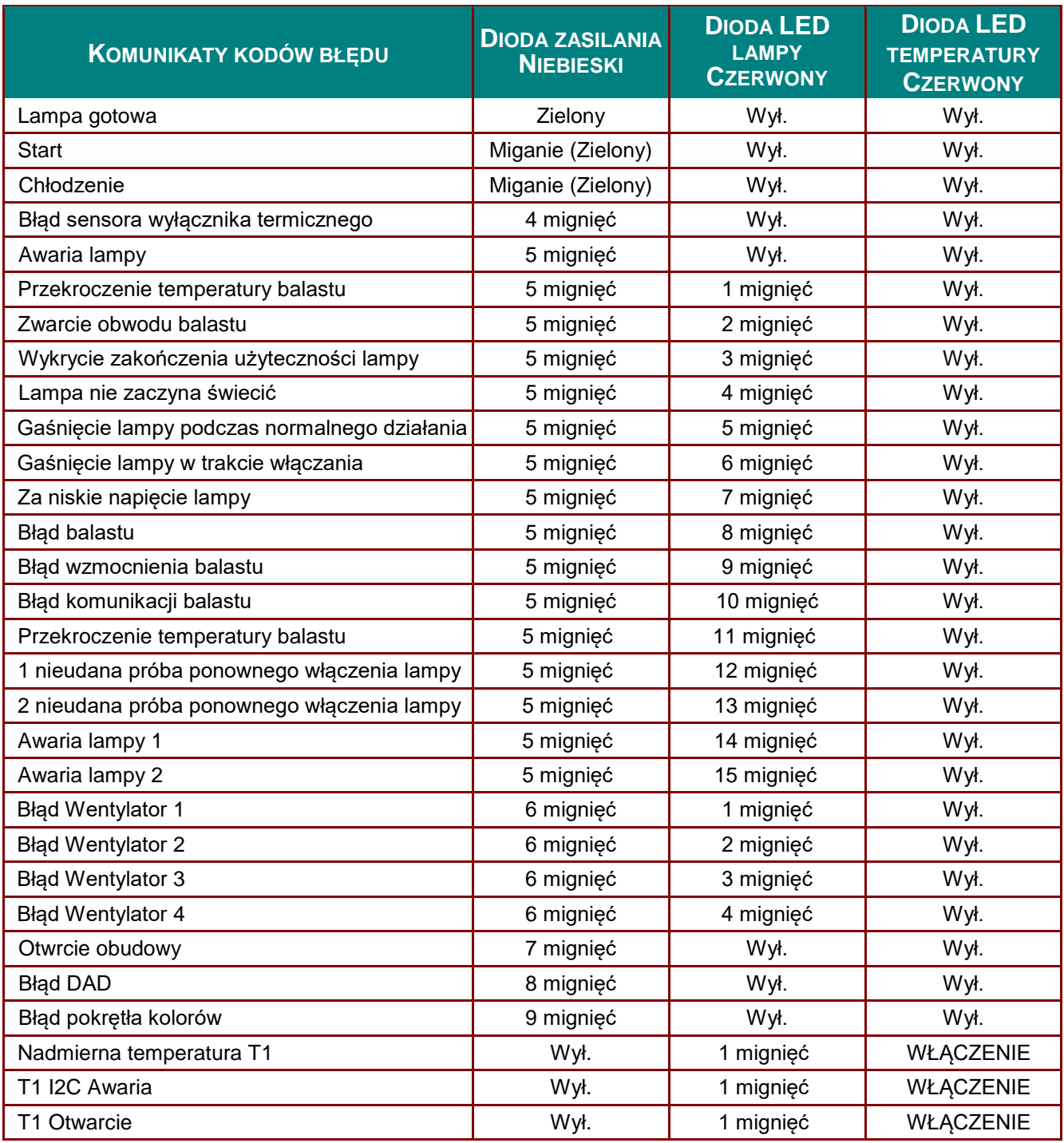

Po wystąpieniu błędu należy odłączyć przewód zasilający prądu zmiennego i zaczekać jedną (1) minutę, przed ponownym uruchomieniem projektora. Jeśli nadal miga dioda LED zasilania lub lampy albo w dowolnej innej, nie wymienionej w diagramie powyżej sytuacji należy skontaktować się z punktem serwisowym.

### **Problemy z obrazem**

#### *Problem: Na ekranie nie pojawia się żaden obraz*

- **1.** Sprawdź ustawienia w notebooku lub komputerze PC.
- **2.** Wyłącz wszystkie urządzenia i włącz ponownie w odpowiedniej kolejności.

#### *Problem: Obraz jest rozmyty*

- **1.** Wyreguluj **Ostrość** w projektorze.
- **2.** Naciśnij przycisk **Auto** na pilocie zdalnego sterowania.
- **3.** Sprawdź, czy projektor znajduje się w odległości od ekranu.
- **4.** Sprawdź, czy obiektyw jest czysty.

#### *Problem: Góra lub dół obrazu są szersze (efekt trapezu)*

- **1.** Ustaw projektor jak najbardziej prostopadle do ekranu.
- **2.** Użyj przycisku **Zniekształcenie** trapezowe w pilocie zdalnego sterowania lub projektorze.

#### *Problem: Na obrazie pojawiają się pasy*

Sprawdź ustawienie **Projekcja** w menu OSD **Ustaw. 1**.

#### *Problem: Na obrazie pojawiają się pasy*

- **1.** Ustaw na wartości domyślne **Częstotliwość** i **Dostrajanie** w menu OSD**Obraz** → **Komputer**.
- **2.** Aby upewnić się, że powodem nie jest problem z kartą wideo komputera, podłącz projektor do innego komputera.

#### *Problem: Obraz jest płaski, bez kontrastu*

Wyreguluj **Kontrast** w menu **Obraz** OSD.

#### *Problem: Kolor wyświetlanego obrazu nie odpowiada kolorowi źródłowego obrazu.*

Wyreguluj ustawienia **Temperatura barwowa** i **Gamma** w menu OSD **Obraz** → **Zaawansowane**.

#### **Problemy z lampą**

#### *Problem: Nie ma światła z projektora*

- **1.** Sprawdź, czy kabel zasilania jest odpowiednio podłączony.
- **2.** Sprawdź źródło prądu, podłączając do niego inne elektryczne urządzenie.
- **3.** Uruchom ponownie projektor w prawidłowej kolejności i sprawdź, czy świeci dioda LED zasilania.
- **4.** Jeśli lampa była ostatnio wymieniana, sprawdź, czy jest dobrze podłączona.
- **5.** Wymień moduł lampy.
- **6.** Włóż starą lampę z powrotem do projektora i oddaj go do naprawy.

#### *Problem: Lampa zgasła*

- **1.** Skoki zasilania mogą spowodować wyłączenie lampy. Podłącz ponownie przewód zasilajacy. Po zaświeceniu diody LED zasilania, naciśnij przycisk zasilania.
- **2.** Wymień moduł lampy.
- **3.** Włóż starą lampę z powrotem do projektora i oddaj go do naprawy.

#### **Problemy z pilotem zdalnego sterowania**

#### *Problem: Projektor nie odpowiada na pilota zdalnego sterowania*

- **1.** Skieruj pilot bezpośrednio na czujnik w projektorze.
- **2.** Sprawdź czy nic nie stoi na przeszkodzie między pilotem i czujnikiem w projektorze.
- **3.** Wyłącz fluorescencyjne światło w pomieszczeniu.
- **4.** Sprawdź, czy bieguny baterii ustawione są właściwie.
- **5.** Wymień baterię.
- **6.** Wyłącz urządzenia na podczerwień działające w sąsiedztwie.
- **7.** Oddaj pilot do naprawy.

### **Problemy z dźwiękiem**

#### *Problem: Nie ma dźwięku*

- **1.** Wyreguluj głośność w pilocie zdalnego sterowania.
- **2.** Wyreguluj głośność w źródle dźwięku.
- **3.** Sprawdź, czy kabel dźwiękowy podłączony jest prawidłowo.
- **4.** Sprawdź źródło dźwięku przy pomocy innych głośników.
- **5.** Oddaj projektor do naprawy.

### *Problem: Dźwięk jest zniekształcony*

- **1.** Sprawdź, czy kabel dźwiękowy podłączony jest prawidłowo.
- **2.** Sprawdź źródło dźwięku przy pomocy innych głośników.
- **3.** Oddaj projektor do naprawy.

### **Oddawanie projektora do naprawy**

Jeśli nie możesz poradzić sobie z problemem, oddaj projektor do naprawy. Zapakuj go do oryginalnego pudła. Opisz problem i kolejne swoje działania, które podejmowałeś, by go rozwiązać. Dołącz to do projektora. Informacja taka może być pomocna dla pracowników serwisu. W celu naprawy zanieś projektor do miejsca, w którym go kupiłeś.

### **Pytania i odpowiedzi dotyczące HDMI**

#### *P. Jaka jest różnica pomiędzy "standardowym" kablem HDMI, a "wysokiej szybkości kablem"?*

- 1.Ostatnio, organizacja HDMI Licensing, LLC ogłosiła, że kable można klasyfikować jako kable standardowej i wysokiej szybkości.
- 2.˙Standardowe (lub "kategorii 1") kable HDMI HDMI zostały sprawdzone pod kątem możliwości przesyłania danych z szybkością 75Mhz lub z szybkością do 2,25Gbps, co odpowiada sygnałowi 720p/1080i.
- 3.˙Wysokiej szybkości (lub "kategorii 2") kable HDMI zostały sprawdzone pod kątem możliwości przesyłania danych z szybkością 340Mhz lub z szybkością do 10,2Gbps, co jest najwyższą, aktualnie dostępną szybkością przesyłania przez kabel HDMI i zapewnia właściwą obsługę sygnałów 1080p, włącznie z sygnałami, przy zwiększonej głębi kolorów oraz/lub zwiększonymi częstotliwościami odświeżania ze źródła. Wysokiej szybkości kable mogą także obsługiwać wyższej rozdzielczości wyświetlacze, takie jak monitory kinowe WQXGA (rozdzielczość 2560 x 1600).

#### *P. Jak uruchomić połączenie kablowe HDMI dłuższe niż 10 metrów?*

4.Dostępnych jest wiele adapterów HDMI, obsługujących rozwiązania HDMI wydłużające efektywną długość kabla, od typowej 10 metrowej, do dużo dłuższej. Producenci tych urządzeń opracowali wiele rozwiązań, takich jak aktywne kable (aktywne układy elektroniczne wbudowane w kable, wzmacniające i zwiększające siłę sygnału kablowego), repeaterów, wzmacniaczy oraz połączeń CAT5/6 i światłowodów.

#### *P. Jak się przekonać, czy używany kabel ma certyfikat HDMI?*

- 5.Wszystkie produkty HDMI powinny posiadać certyfikat producenta, jako część specyfikacji testu zgodności z HDMI. Jednakże, wymienić można wiele przykładów, że kable z oznaczeniem logo HDMI nie zostały prawidłowo sprawdzone. HDMI Licensing, LLC stara się aktywnie wyszukiwać takie przypadki, aby zapewnić prawidłowe używanie znaku towarowego HDMI na rynku. Zalecamy, aby klienci kupowali kable z renomowanych źródeł i od zaufanych firm.
- 6.Dalsze szczegółowe informacje, można uzyskać na stronie <http://www.hdmi.org/learningcenter/faq.aspx#49>

# *SPECYFIKACJE*

# **Specyfikacje**

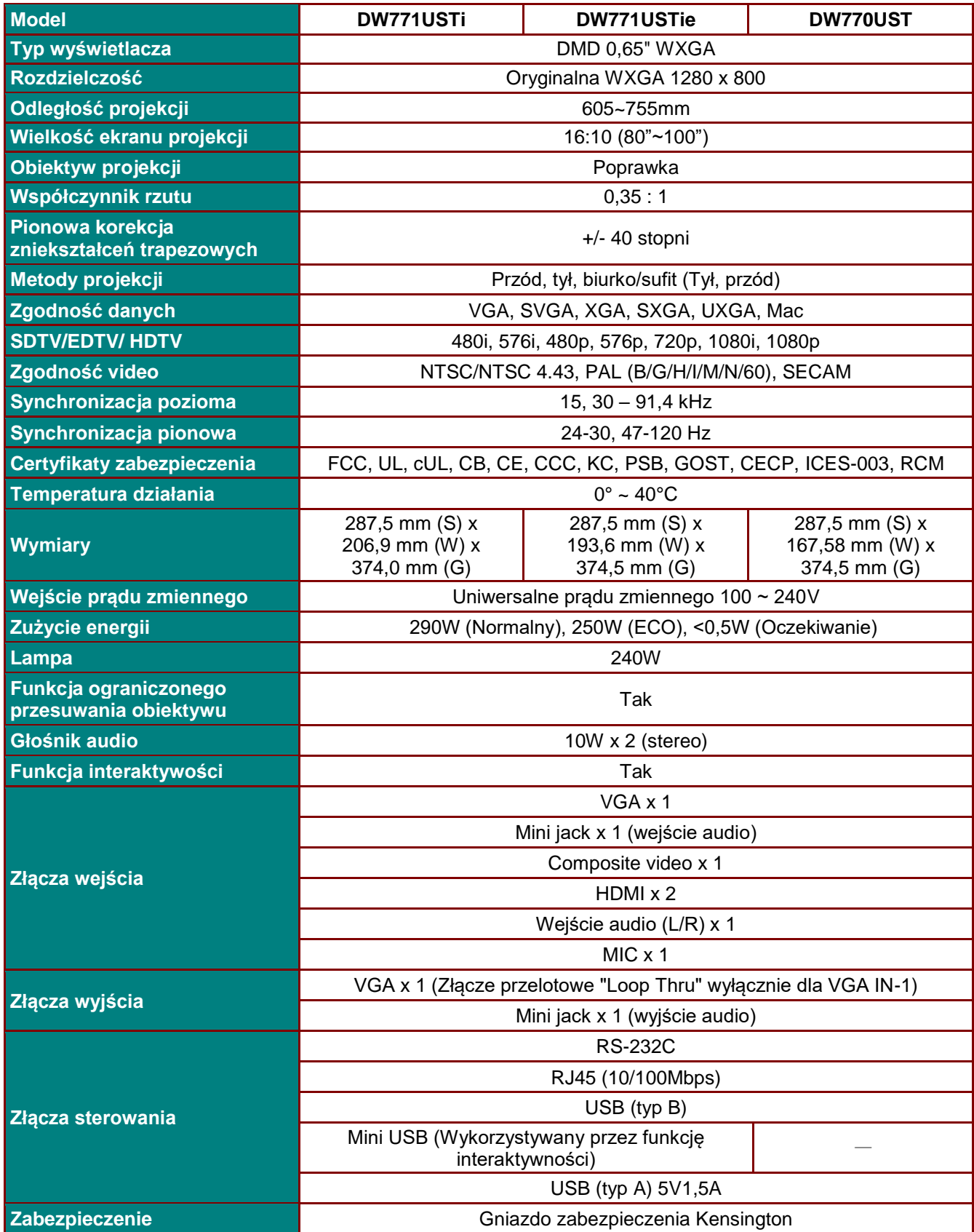

### *Projektor DLP — Podręcznik użytkownika*

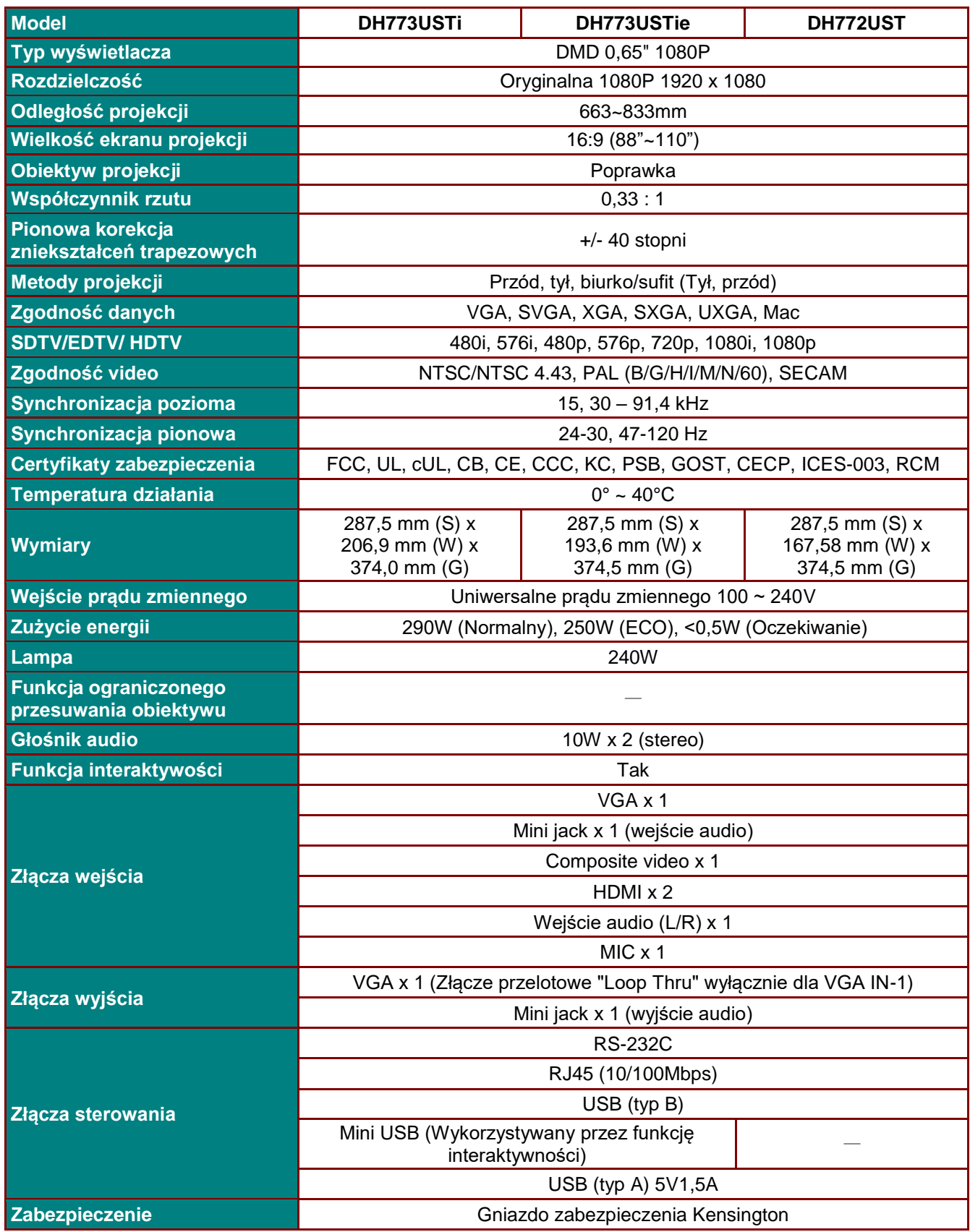

# **Odległość projekcji a rozmiar projekcji**

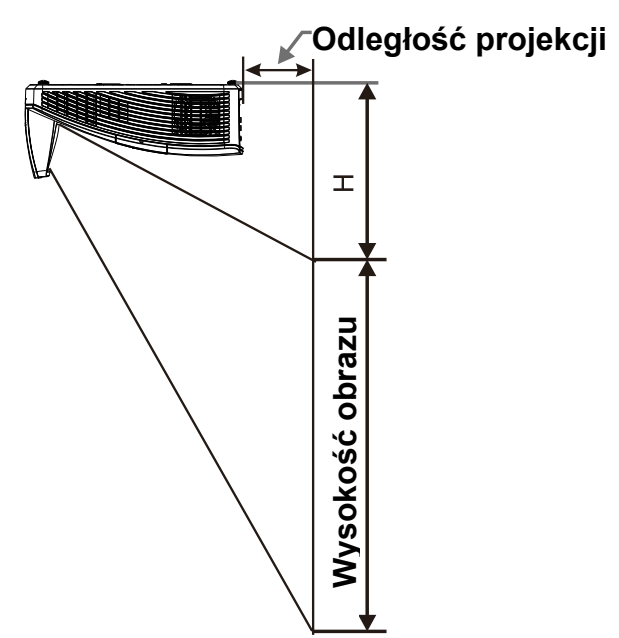

## *Odległość projekcji i rozmiar stołu*

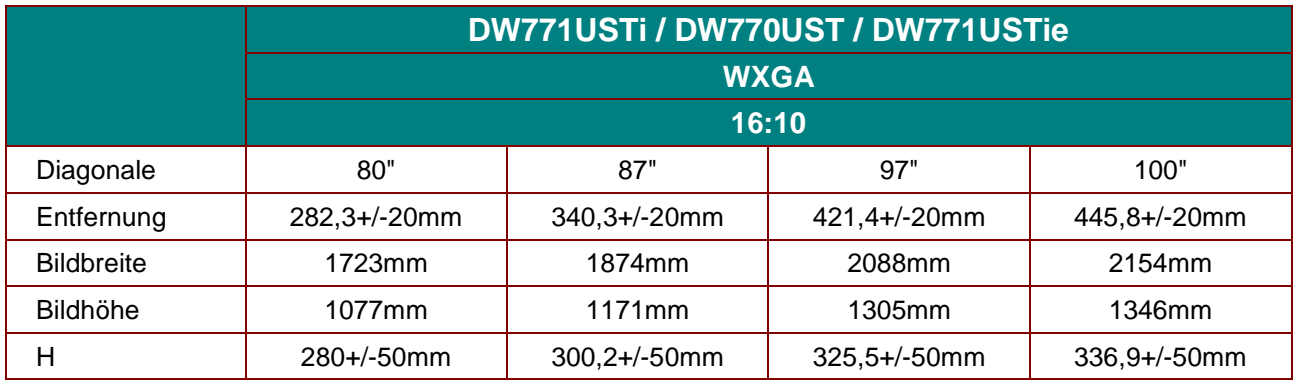

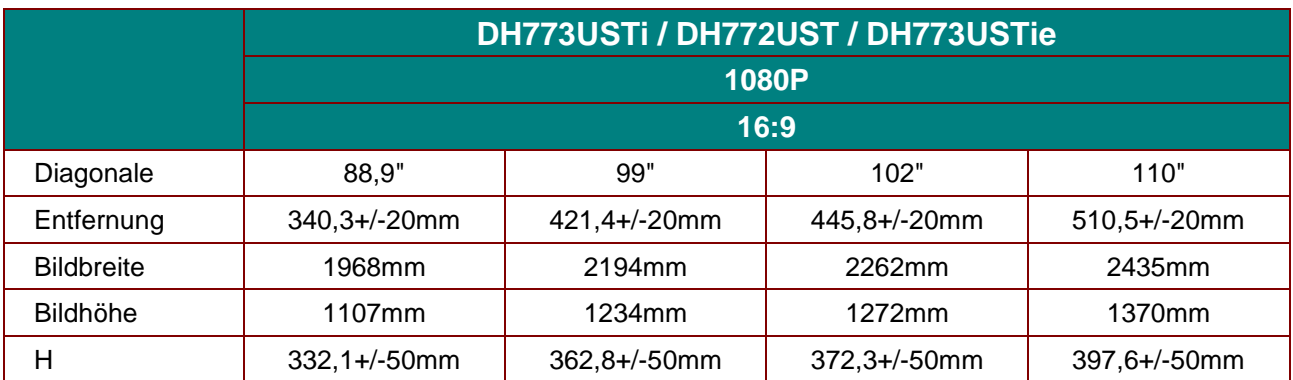

### **Tabela trybu taktowania**

Projektor może wyświetlać w kilku rozdzielczościach. Następująca tabela wymienia rozdzielczości, które mogą być wyświetlane przez projektor.

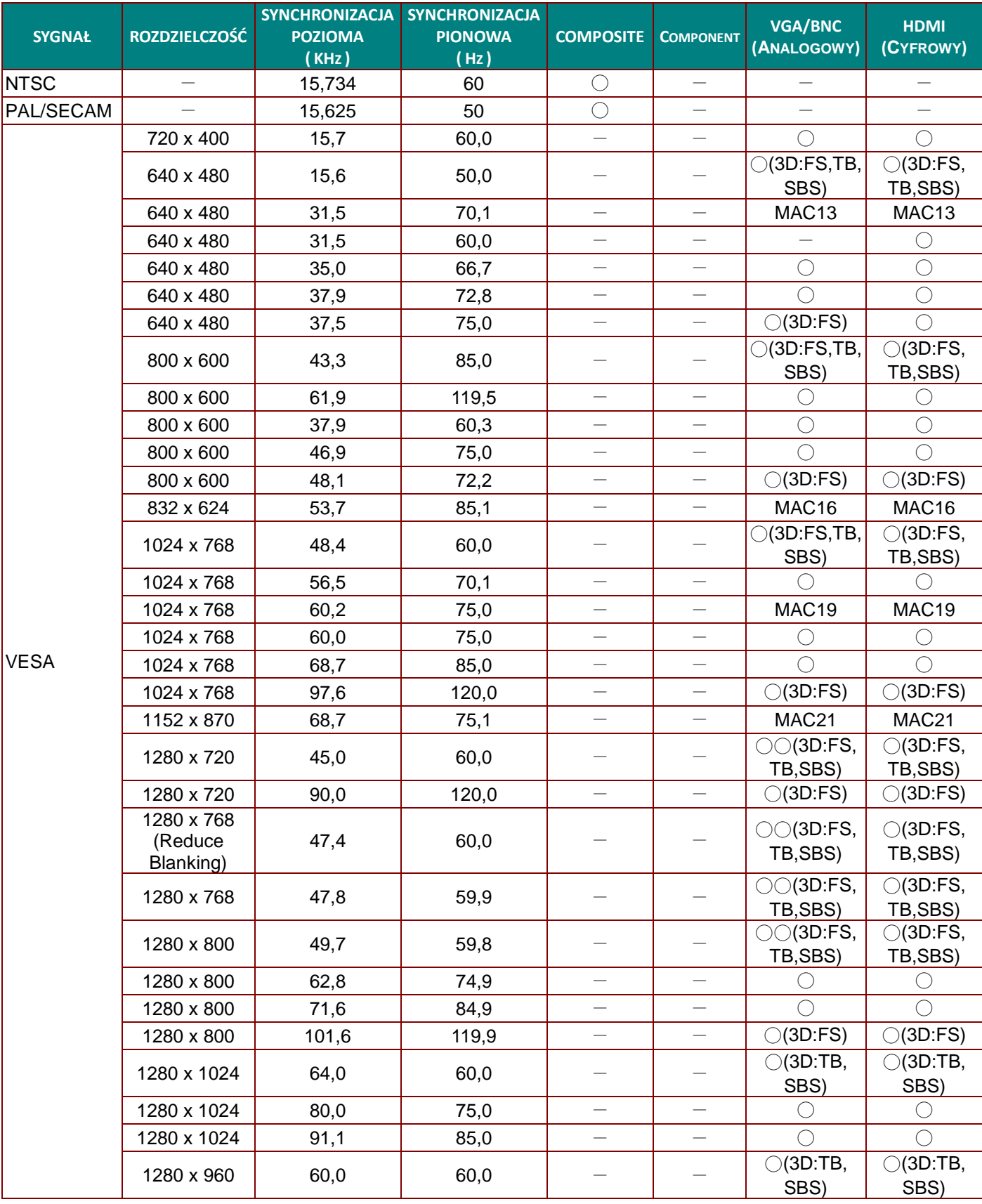

### *Projektor DLP — Podręcznik użytkownika*

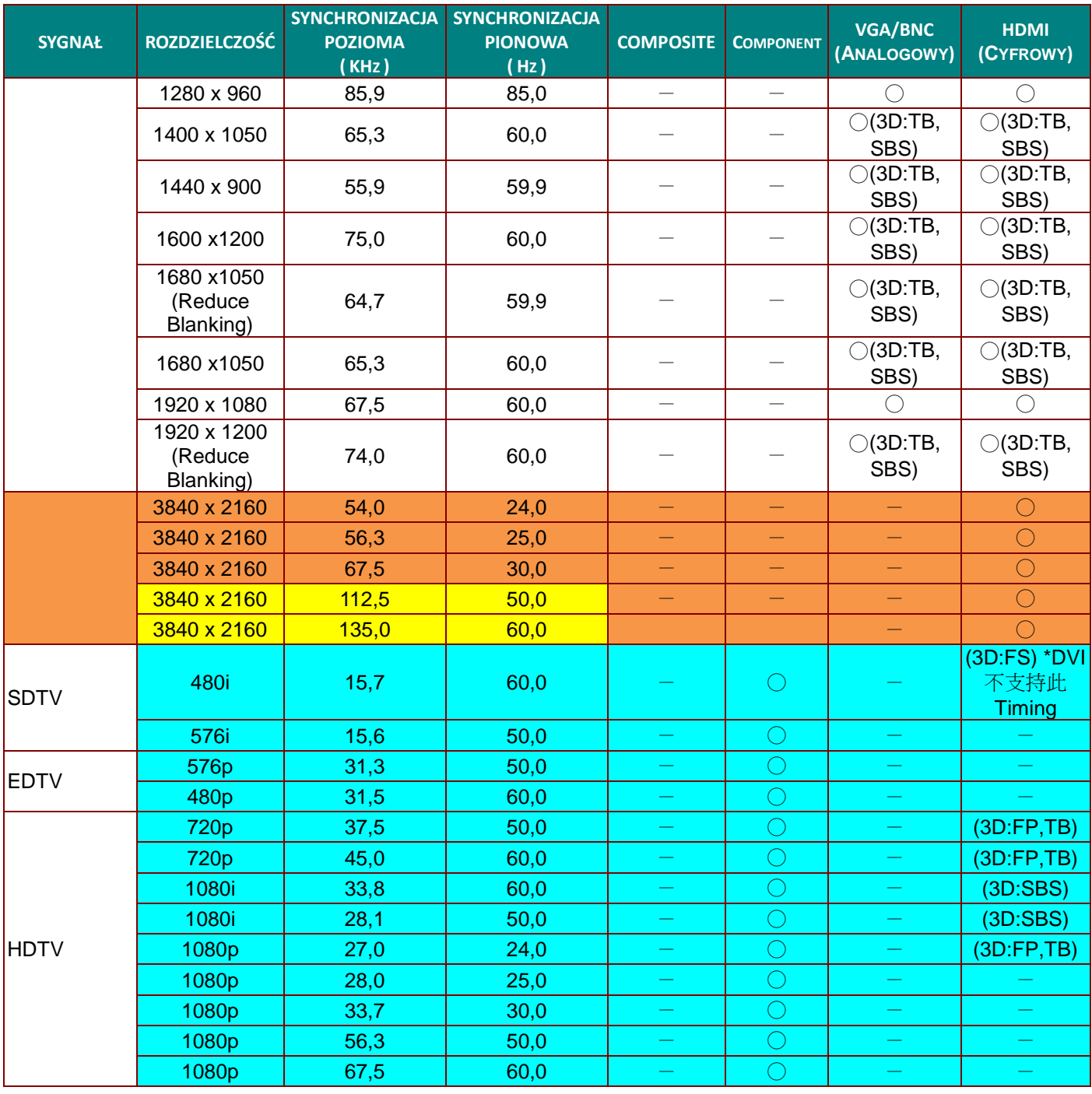

O: Obslugiwana częstotliwość

—: Nieobsługiwana częstotliwość

3D:

FS => Sekwencja pól

TB => Góra/Dół

SBS => Obok siebie

FP => Pakowanie ramek

Używane jako odniesienie
## **Rozmiary projektora (DW771USTi/DH773USTi)**

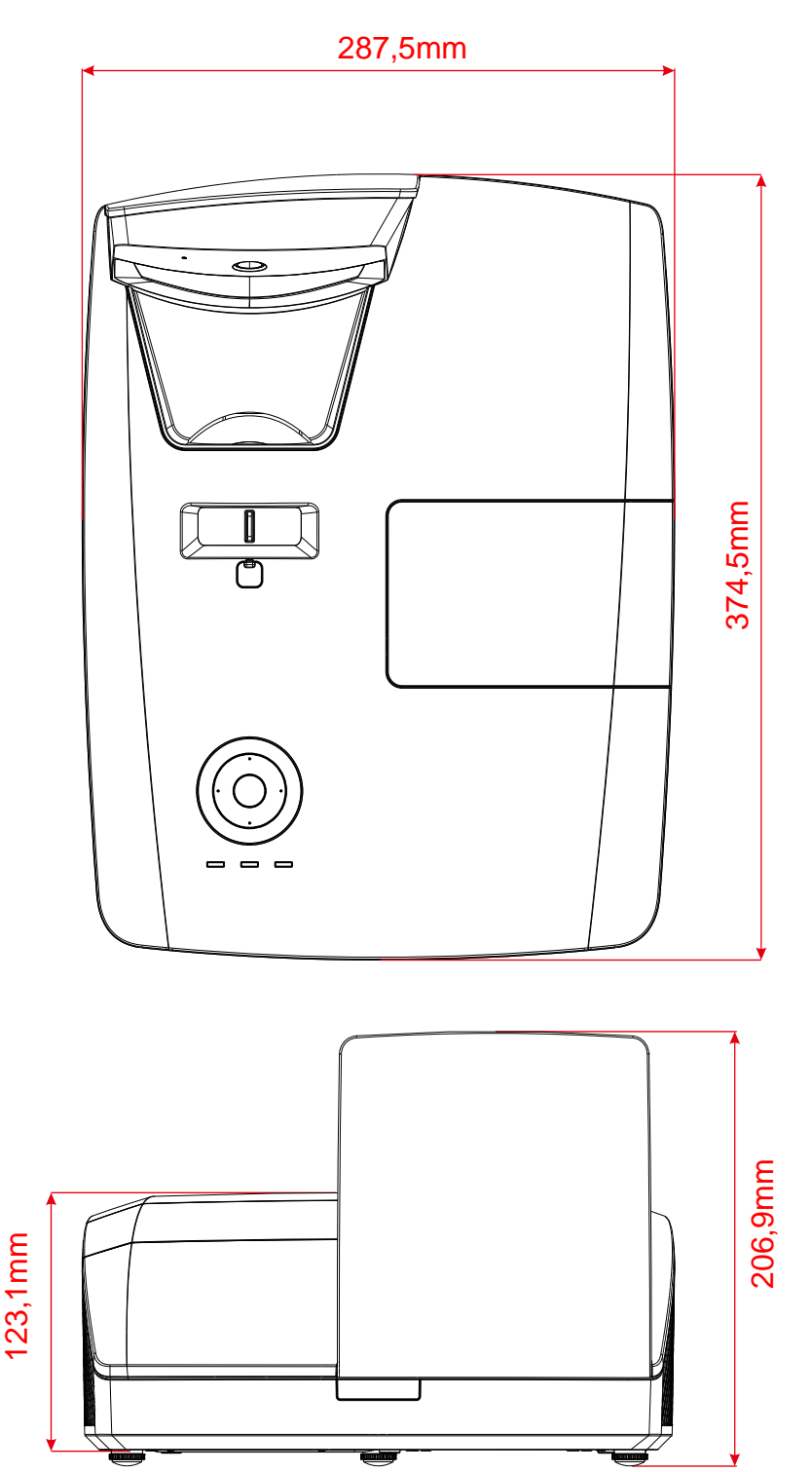

## **Rozmiary projektora (DW770UST/DH772UST)**

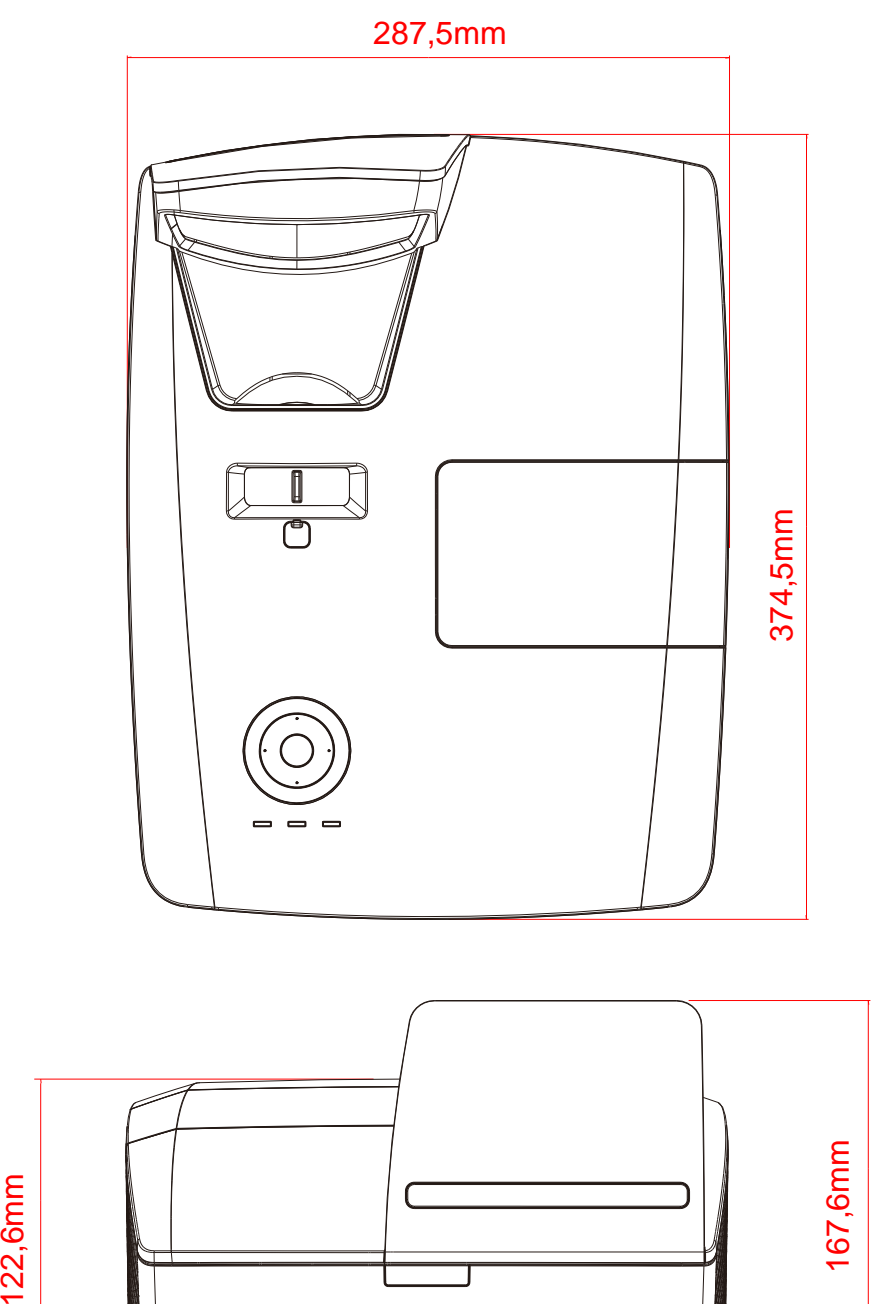

## **Rozmiary projektora (DW771USTie/DH773USTie)**

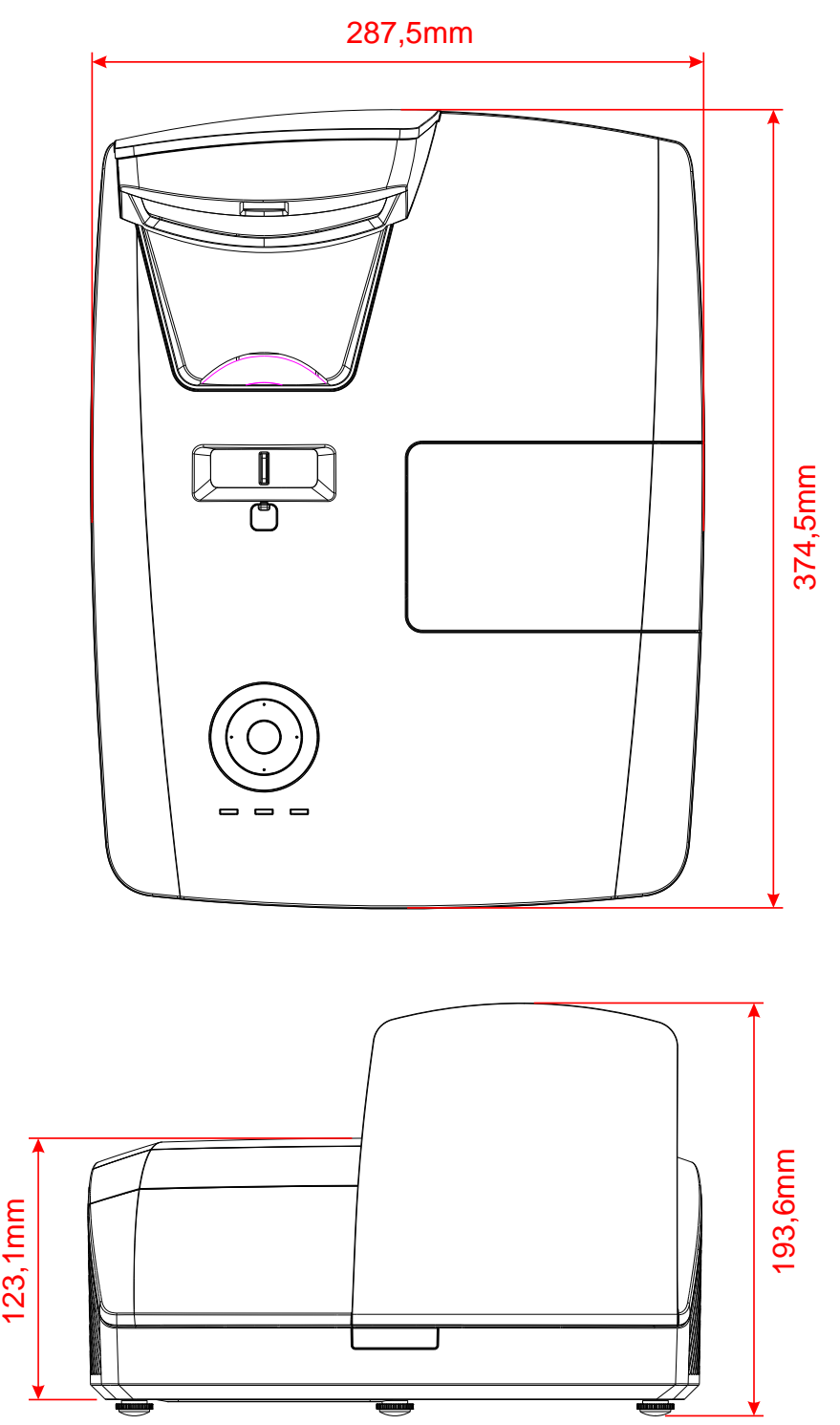

## *REGULACJE PRAWNE*

### **Ostrzeżenia FCC**

Urządzenie zostało sprawdzone i uznane za zgodne z wymaganiami dotyczącymi urządzeń cyfrowych klasy B zgodnie z rozdziałem 15 przepisów FCC. Powyższe wymagania zostały opracowane w celu zapewnienia należytej ochrony przed szkodliwym wpływem urządzeń stosowanych w miejscach pracy.

Niniejsze urządzenie wytwarza, używa i może emitować częstotliwość radiową. Jeśli nie zostało zainstalowane i nie jest używane zgodnie ze wskazówkami podanymi w niniejszej instrukcji obsługi, może powodować zakłócenia sygnałów radiowych. Używanie niniejszego urządzenia w warunkach domowych może spowodować zakłócenie sygnałów radiowych. Szkody te użytkownik będzie musiał pokryć na własny koszt.

Jakiekolwiek zmiany lub modyfikacje urządzenia bez zgody odpowiednich instytucji mogą doprowadzić do pozbawienia użytkownika prawa do korzystania ze sprzętu.

### **Kanada**

Niniejsze cyfrowe urządzenie klasy B jest zgodne z kanadyjskimi przepisami ICES-003.

### **Certyfikacje bezpieczeństwa**

FCC, UL, cUL, CB, CE, CCC, KC, PSB, GOST, CECP, ICES-003, RCM

# *DODATEK I*

## **Dla DW770UST / DW771USTi**

### **Protokół RS-232C**

#### *Ustawienie RS232*

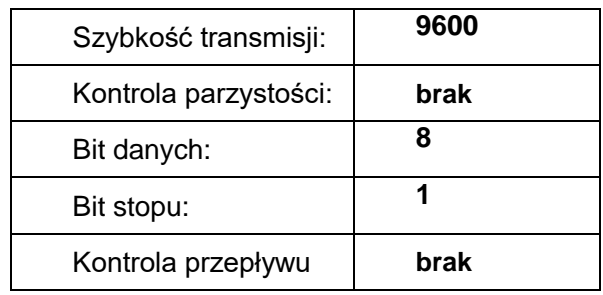

*Struktura komend sterujących* 

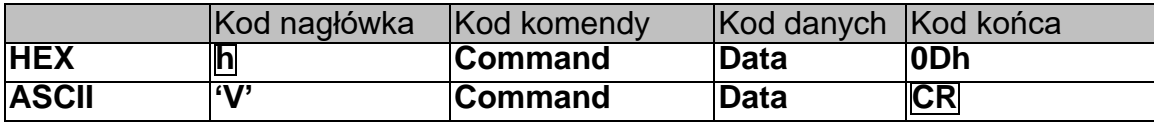

*Komenda operacyjna*

*Uwaga:*

*"CR" oznacza powrót karetki*

*XX=00-98, ID projektora, XX=99 nie dla wszystkich projektorów*

*Wartość wynikowa P=powodzenie / F=niepowodzenie*

*n: 0:Wyłącz/1: Włącz/Wartość (0~9999)*

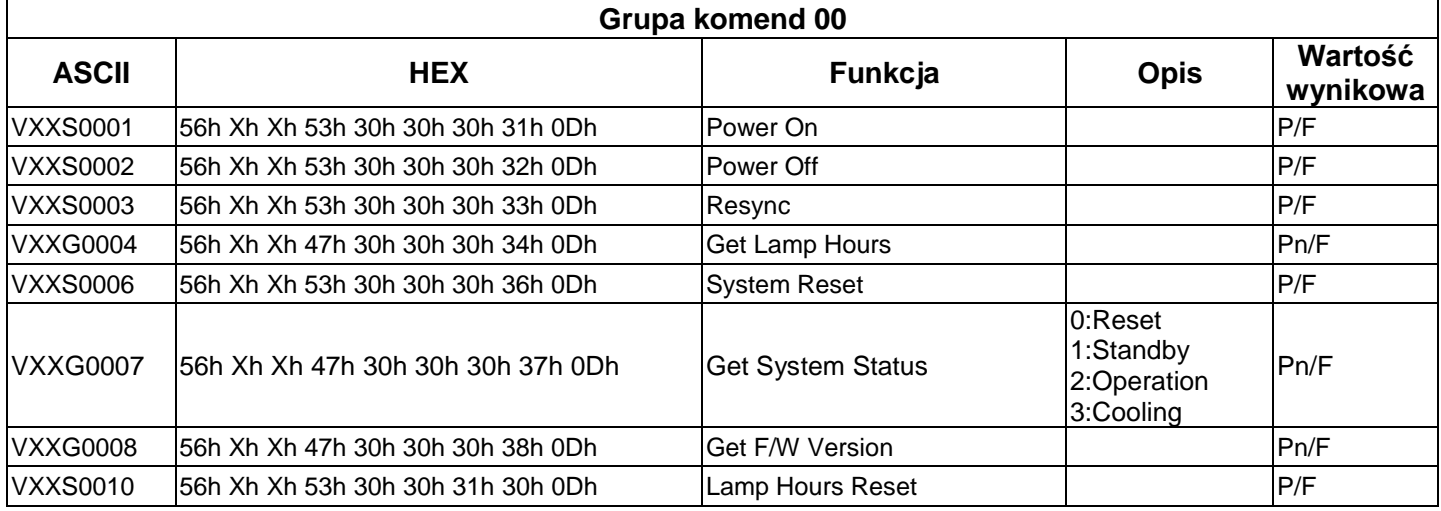

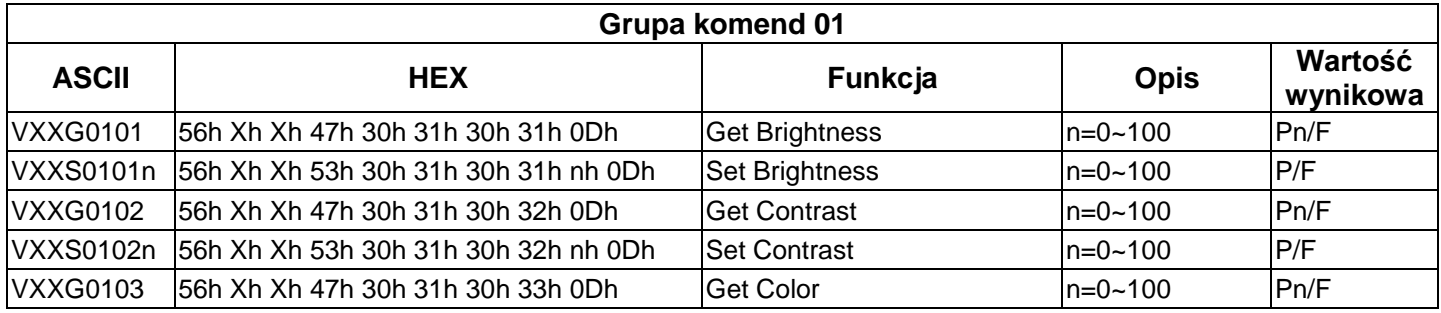

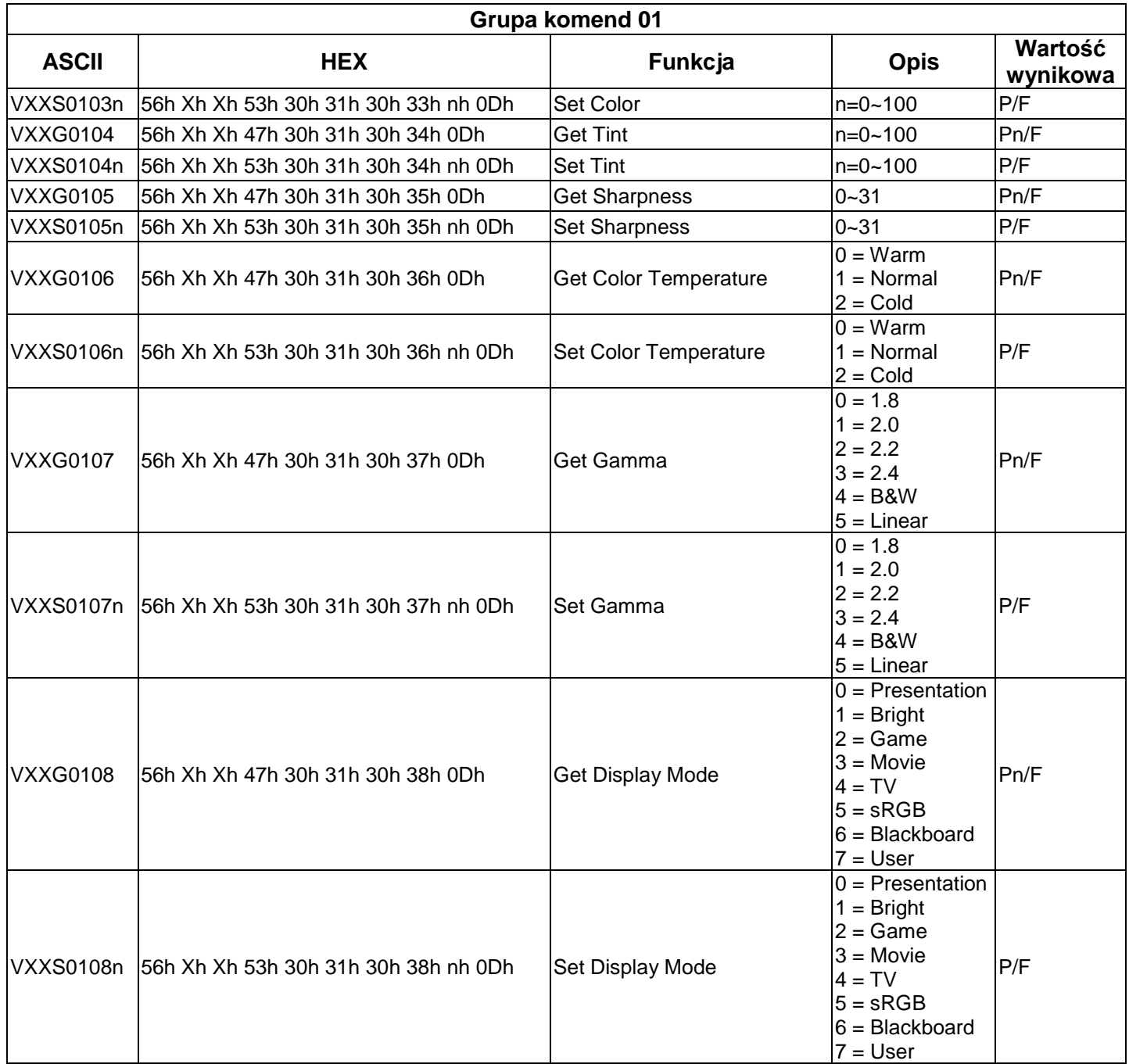

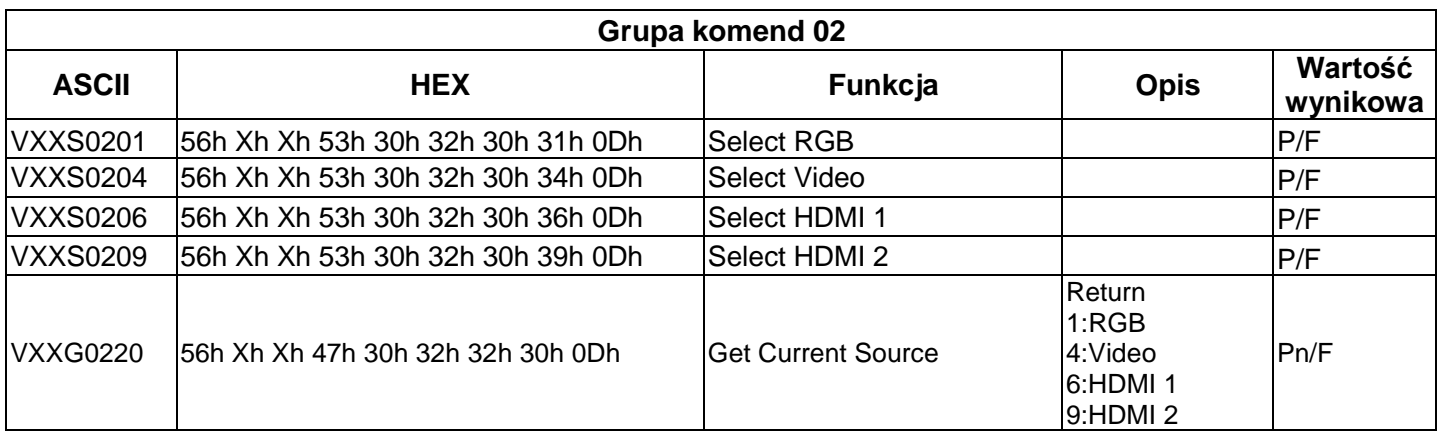

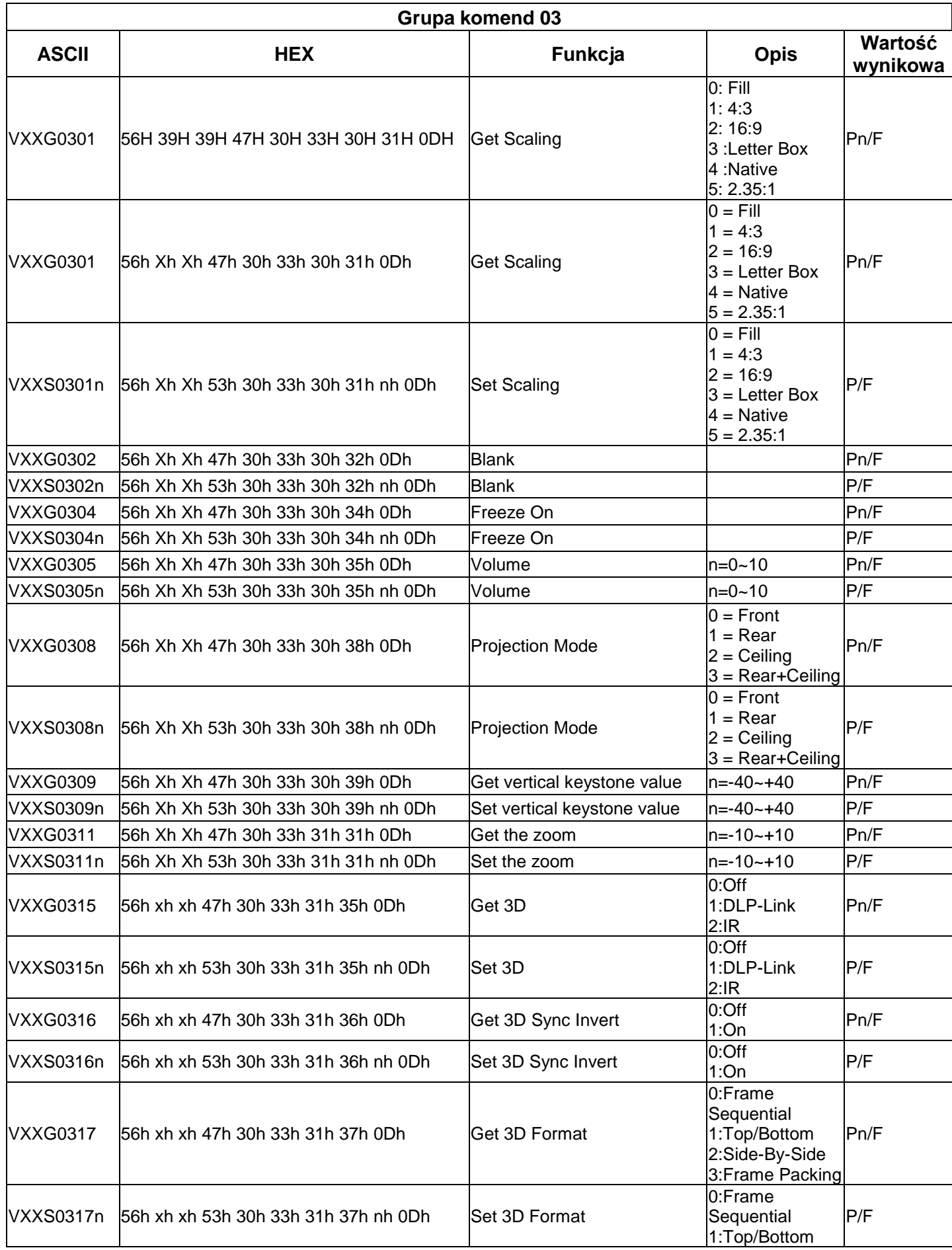

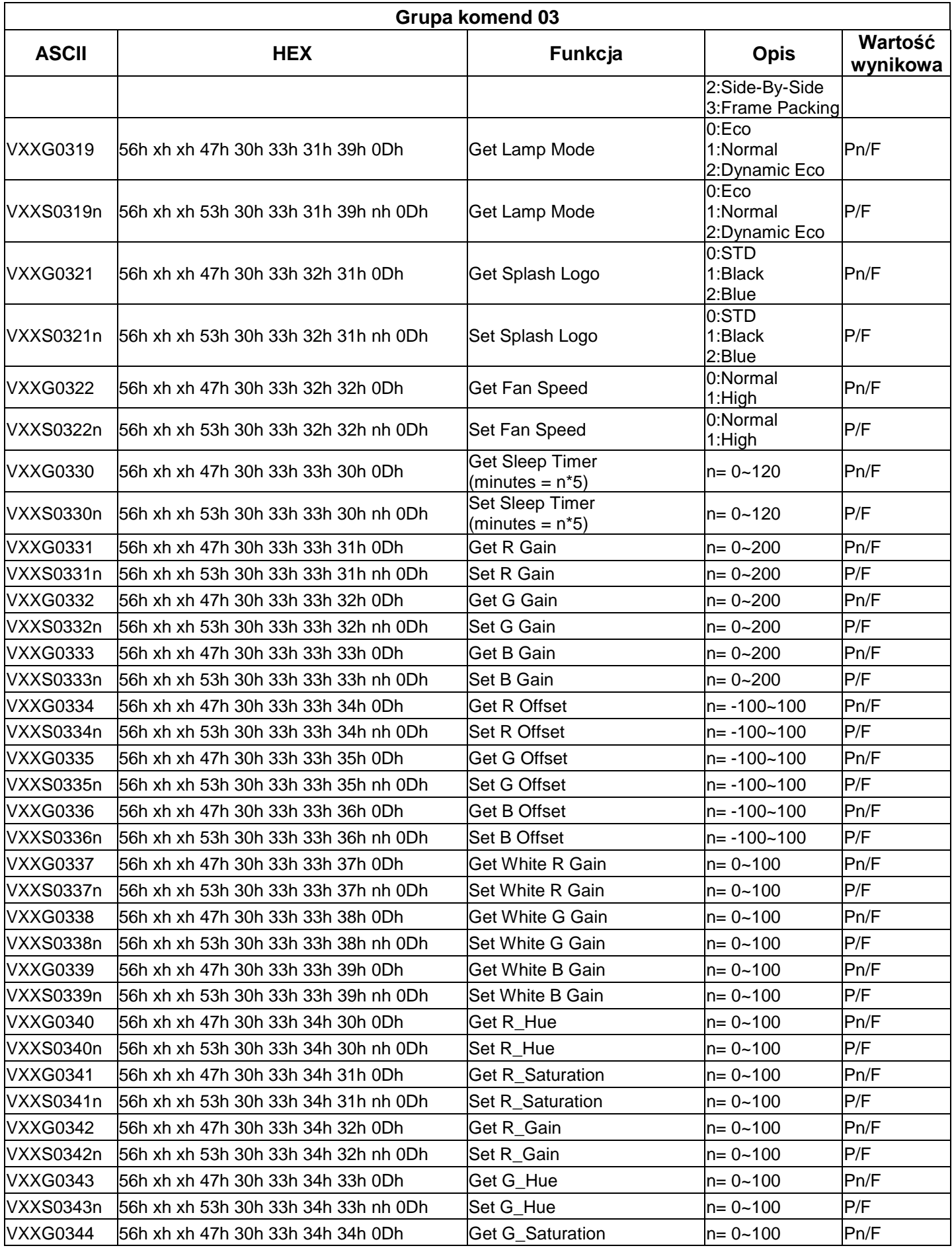

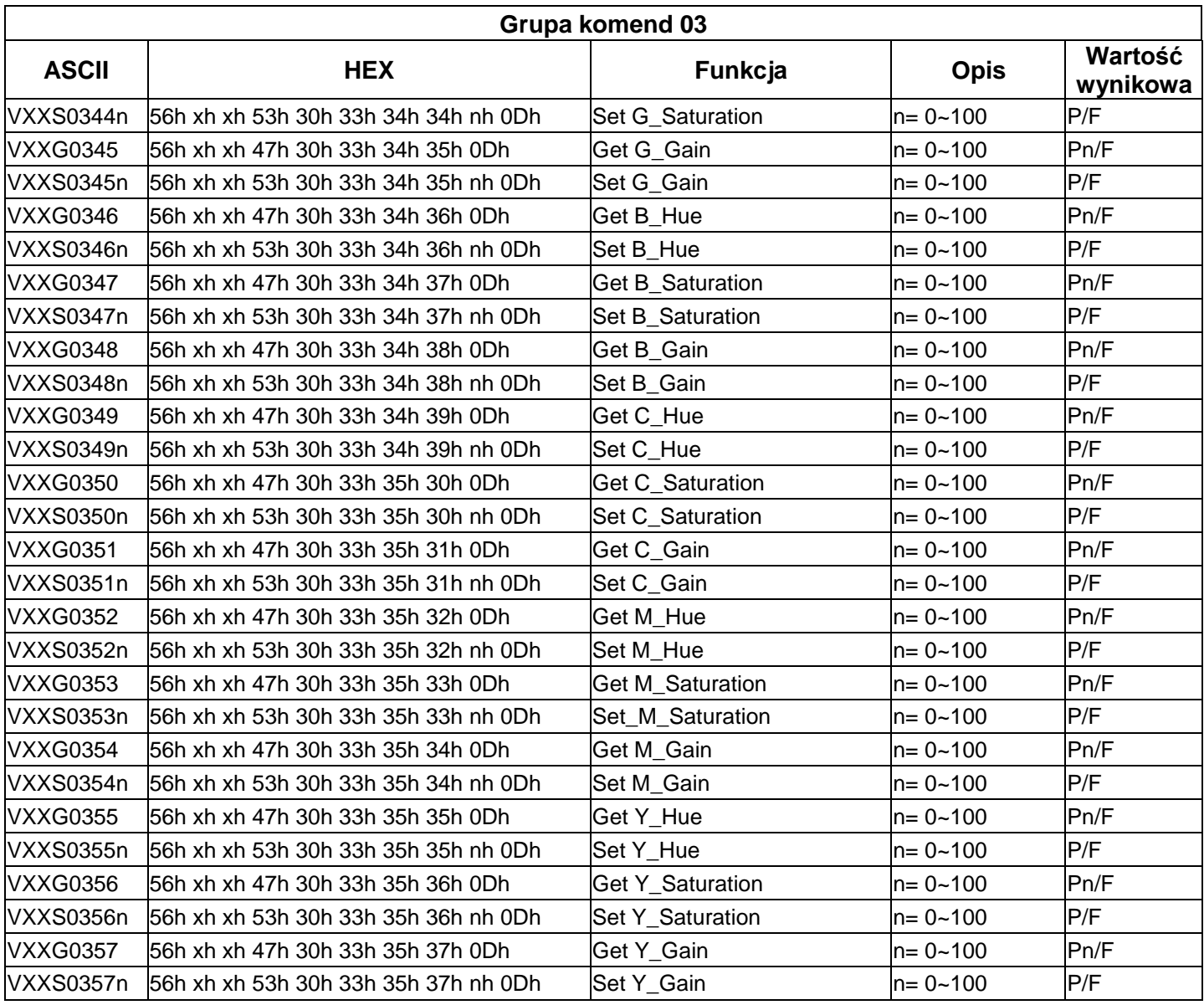

# **Dla DH772UST / DH773USTi**

## **Ustawienia parametru komunikacji**

Do wprowadzania poleceń w celu sterowania projektorem lub uzyskiwania jego danych działania przez oprogramowanie klienta systemu Windows, można wykorzystać polecenie sterowania połączeniem szeregowym

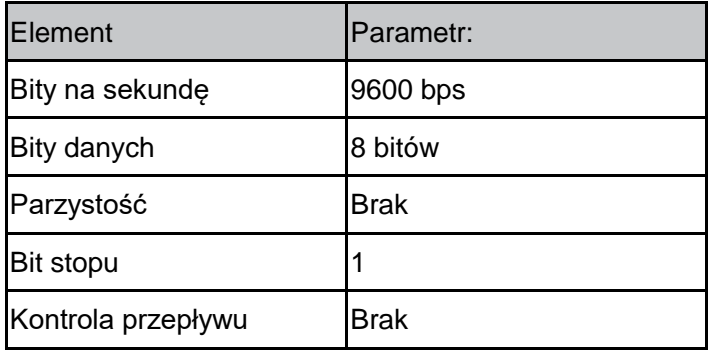

#### *Uwaga:*

*\* Czas zakończenia działania złącza UART wynosi 0,5 sek.*

*\* Obsługa wielkich i małych liter*

## **Polecenia działania**

#### **Składnia polecenia działania**

Polecenie działania jest poprzedzone prefiksem "op", po którym są podawane polecenia sterowania i ustawienia oddzielone spacją SPP i zakończone parą znaków powrotu karetki "CR" i "ASCII hex 0D". Składnia poleceń sterowania przez złącze szeregowe:

#### **op[SP]<polecenie działania>[SP]<Wartość ustawienia>[CR]**

**op** Stała wskazująca, że jest to polecenie działania.

**[SP]** Wskazuje spację.

**[CR]** Wskazuje polecenie kończące się parą znaków powrotu karetki "CR" i "ASCII hex 0D".

**Wartość ustawienia** Ustawienia polecenia działania

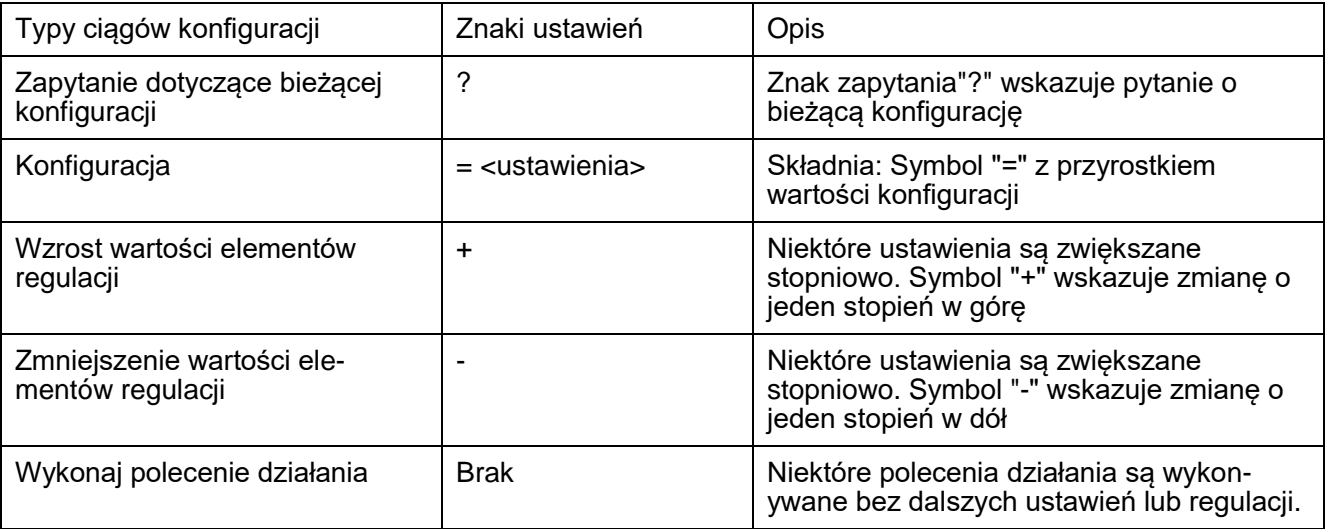

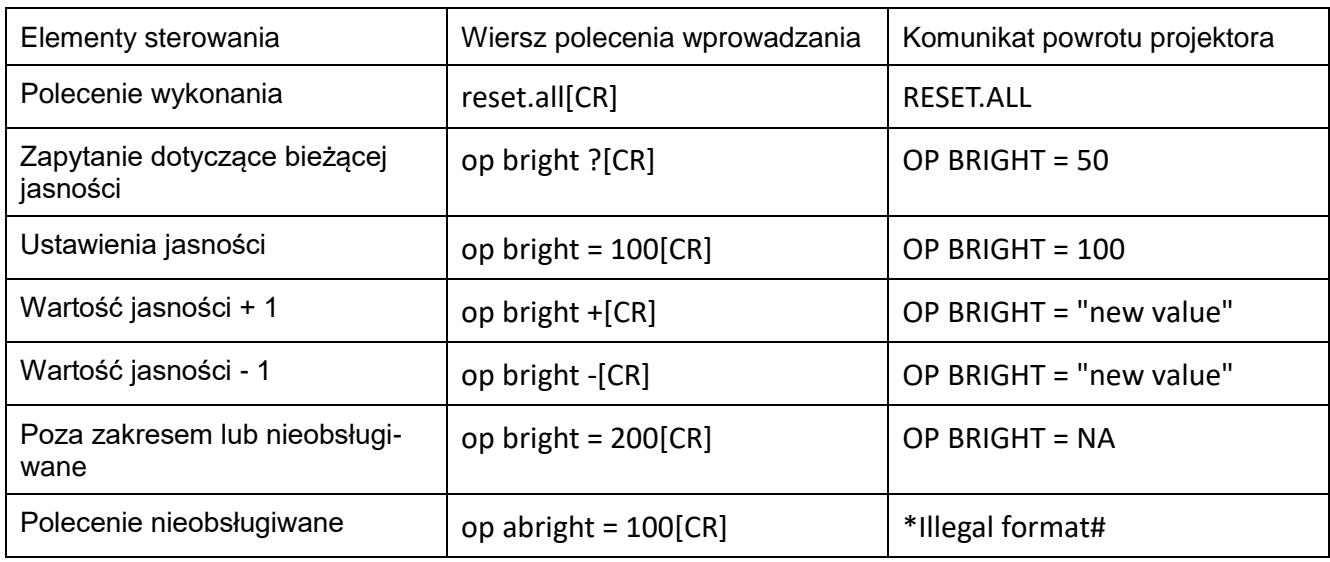

## Przykłady:

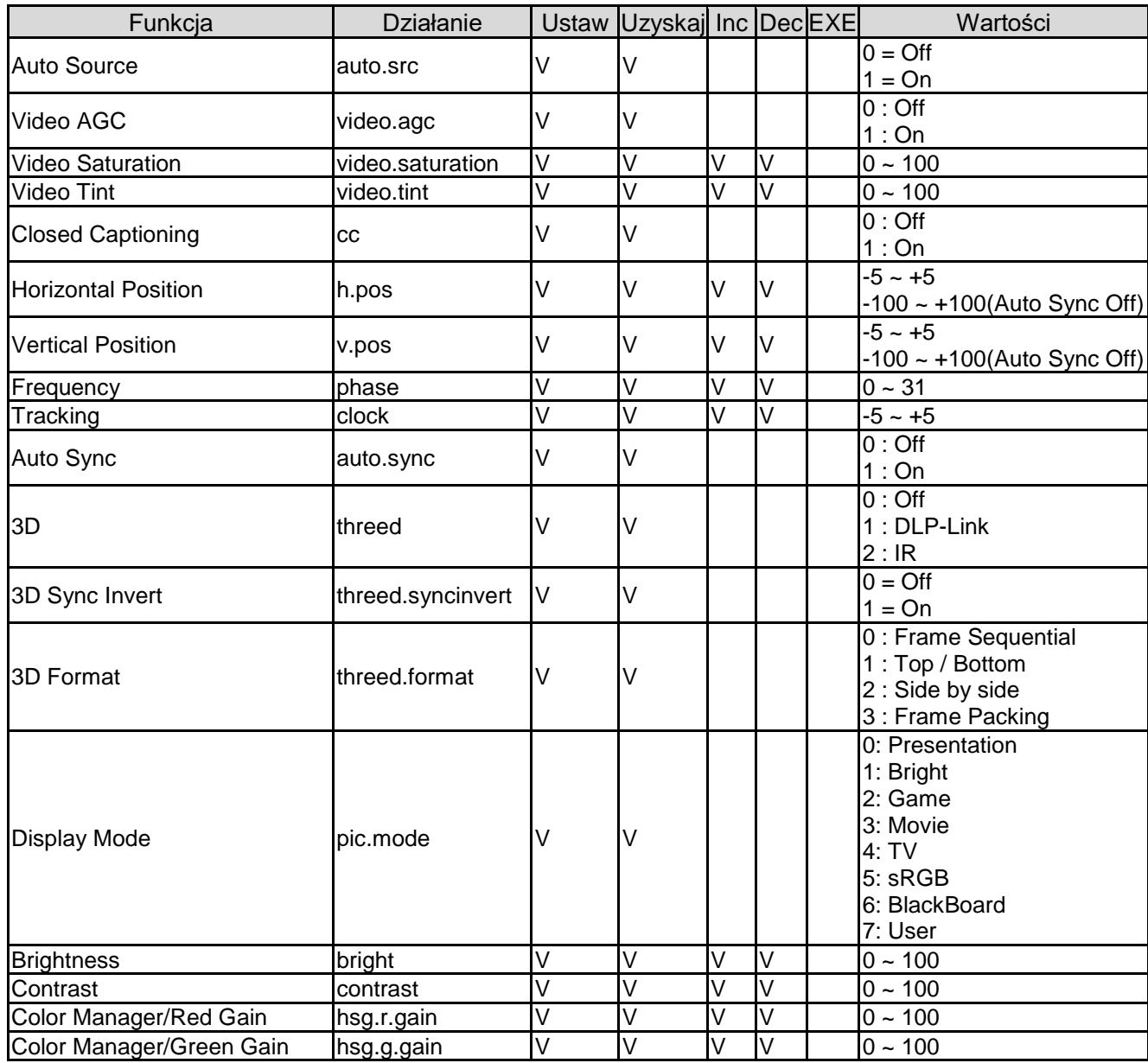

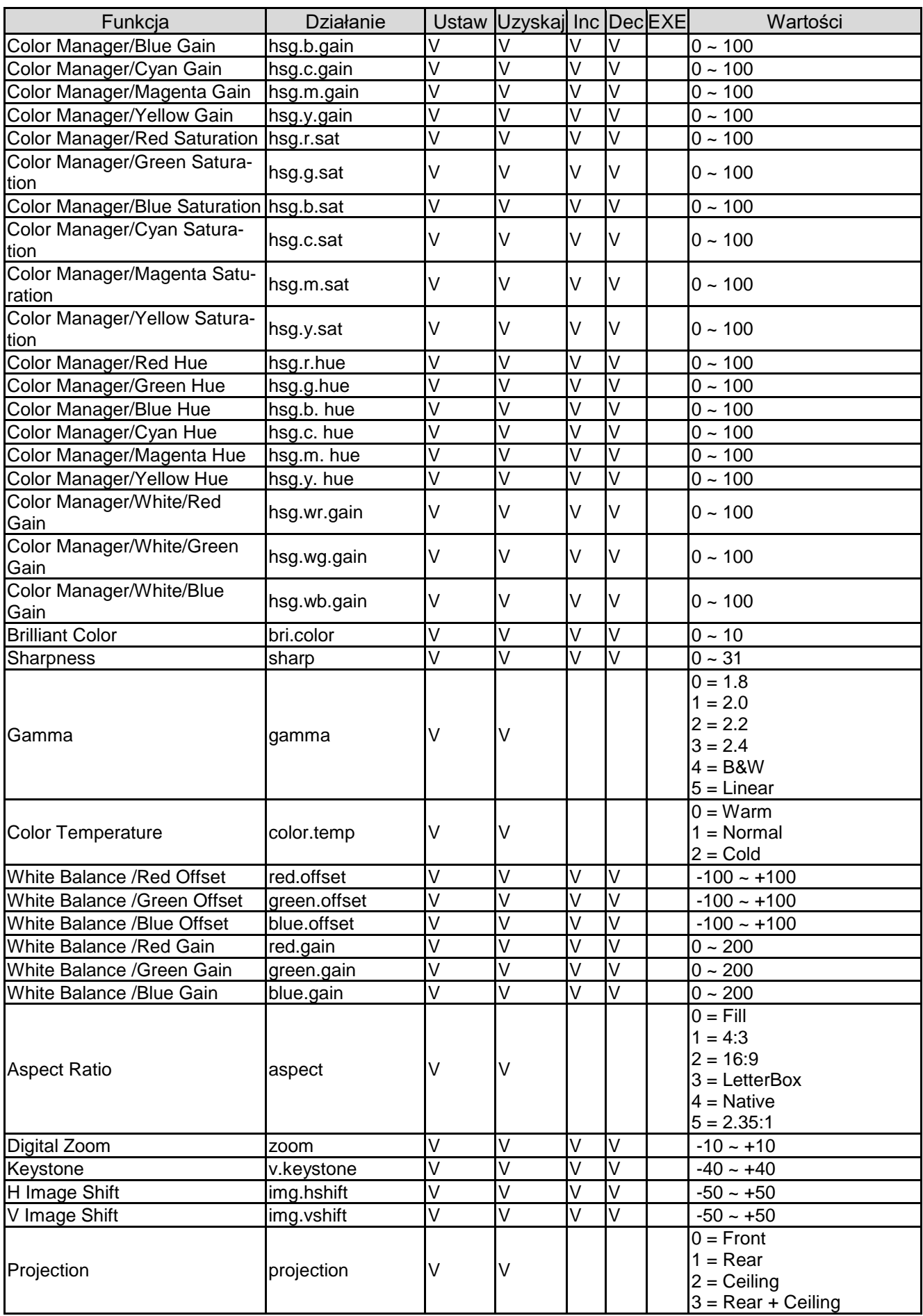

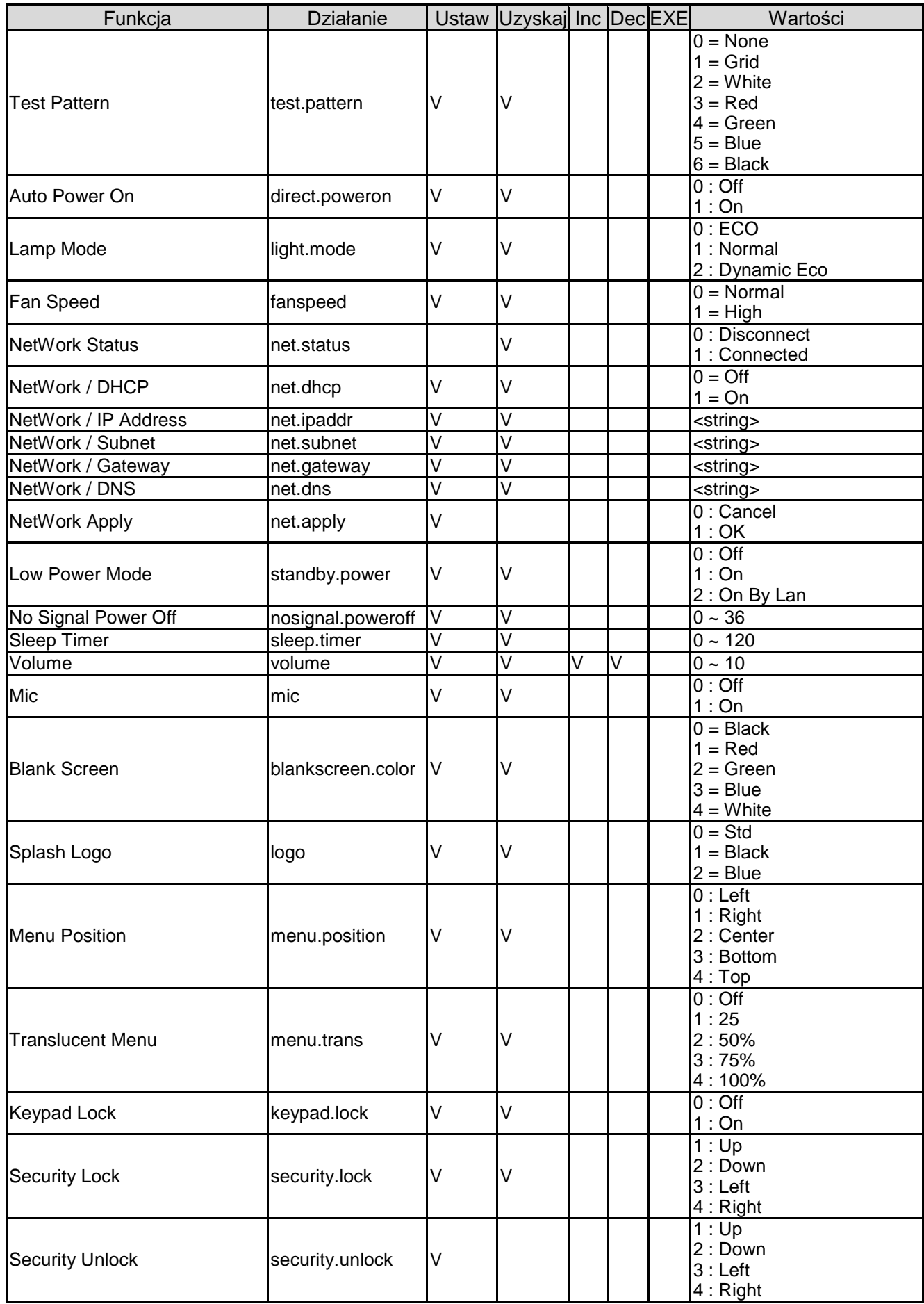

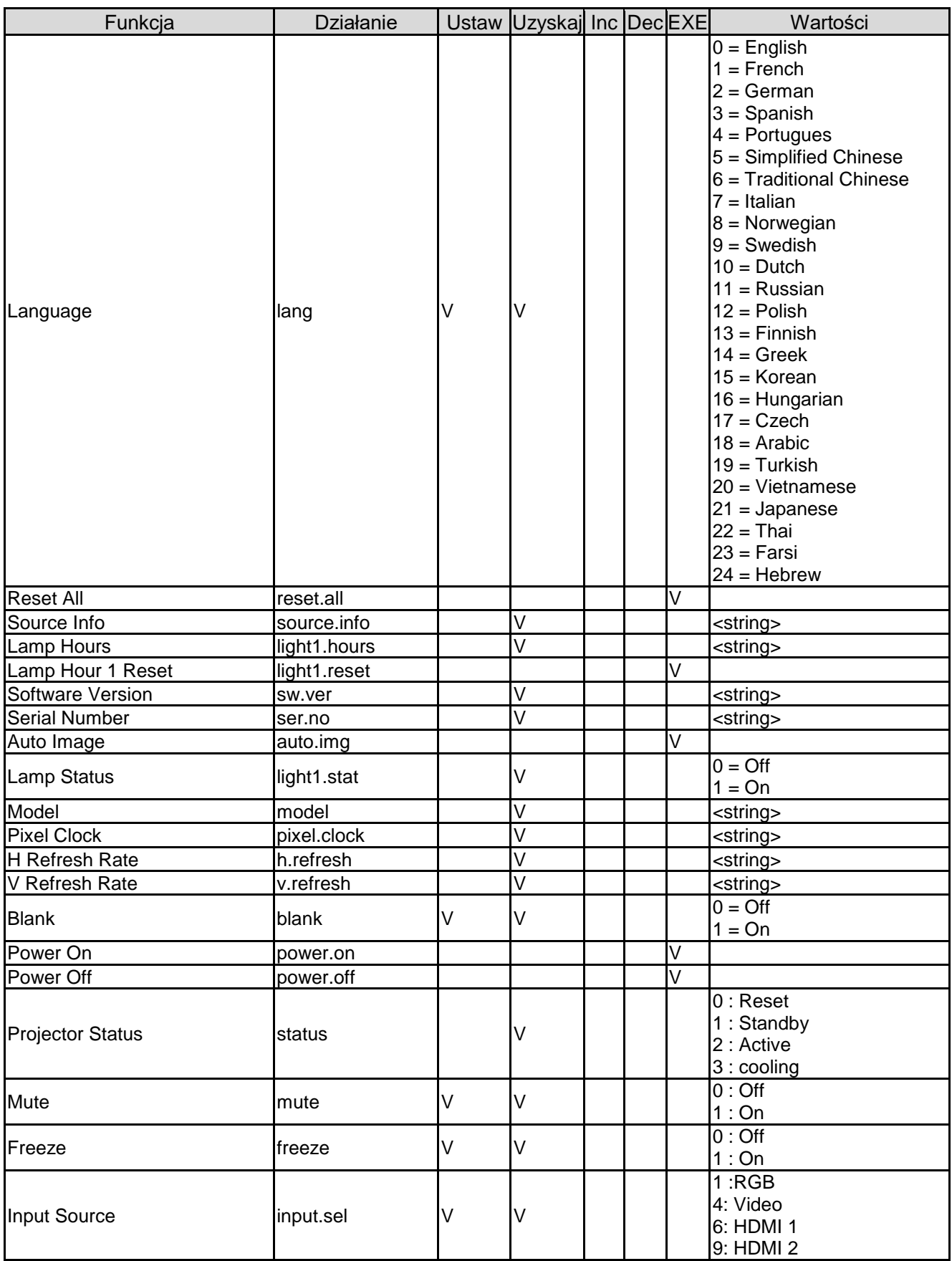

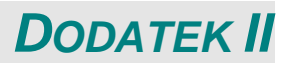

### **Informacje o Wsparciu technicznym Vivitek**

Jeżeli nie można znaleźć rozwiązań w tej instrukcji obsługi, prosimy o kontakt z nami, korzystając z zamieszczonych poniżej informacji kontaktowych:

#### **Europa, Bliski Wschód i Afryka**

Obsługa klienta i Wsparcie techniczne Vivitek Zandsteen 15 2132 MZ Hoofddorp The Netherlands Tel: +31-(0)-20-721-9318 Email: [support@vivitek.eu](mailto:support@vivitek.eu) URL:<https://www.vivitek.eu/support/contact-support>

#### **Ameryka Północna**

Centrum obsługi klienta Vivitek 15700 Don Julian Road, Suite B City of Industry, CA. 91745 U.S.A Tel: 855-885-2378 (Połączenie bezpłatne) Email: [T.services1@vivitekcorp.com](mailto:T.services1@vivitekcorp.com) URL: [www.vivitekusa.com](http://www.vivitekusa.com/)

#### **Azja I Tajwan**

Centrum obsługi klienta Vivitek 7F, No.186, Ruey Kuang Road, Neihu District Taipei, Taiwan 11491 Tel: 886-2-8797-2088, wew. 6899 (Bezpośredni) Tel: 0800-042-100 (Połączenie bezpłatne) Email: [kenny.chang@vivitek.com.tw](mailto:kenny.chang@vivitek.com.tw) URL: [www.vivitek.com.tw](http://www.vivitek.com.tw/)

#### 中国**/China**

Vivitek客服中心 上海市闵行区申长路618号绿谷广场A座7楼 邮政编码: 201106 400客服热线: 400 888 3526 公司电话: 021-58360088 客服邮箱: [service@vivitek.com.cn](mailto:service@vivitek.com.cn) 官方网站: [www.vivitek.com.cn](http://www.vivitek.com.cn/)